# **Oracle Utilities Digital Asset Management**

Installation Guide Release 2.0.0.1.1 **F80521-01**

April 2023

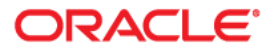

Oracle Utilities Digital Asset Management Release 2.0.0.1.1 Installation Guide

[Copyright © 2000, 2023 Oracle and/or its affiliates.](https://docs.oracle.com/cd/E23003_01/html/en/cpyr.htm)

# Contents

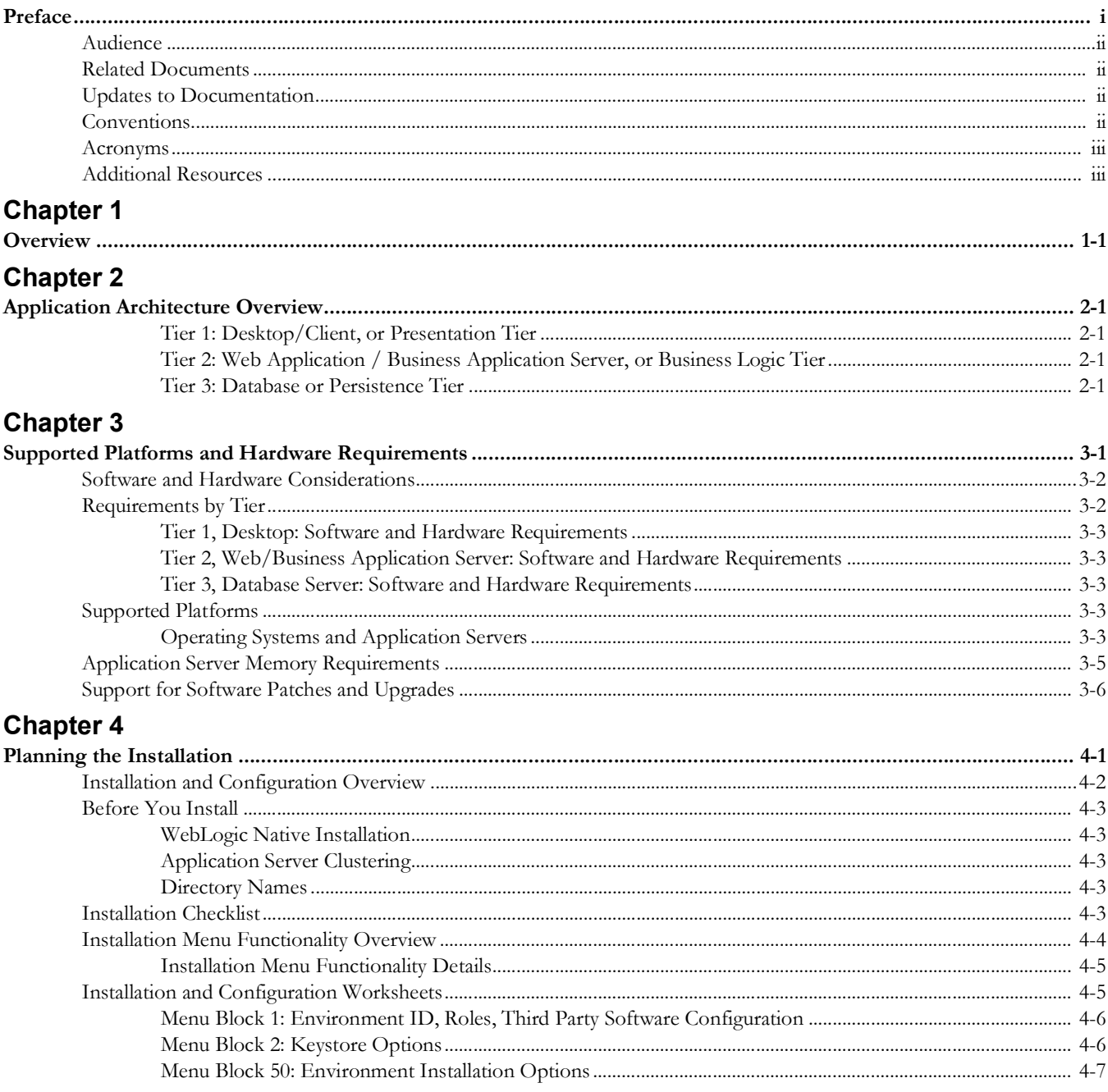

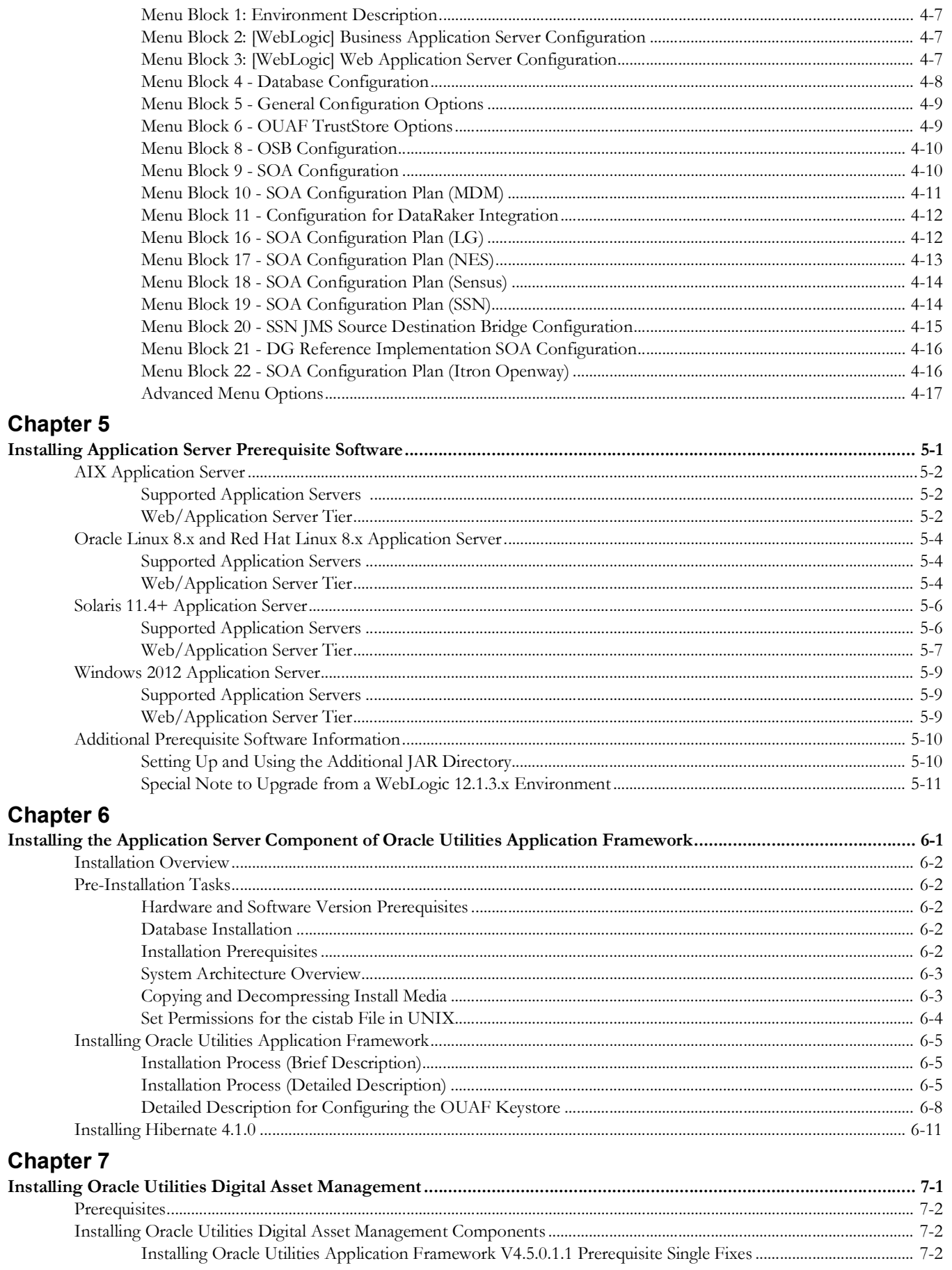

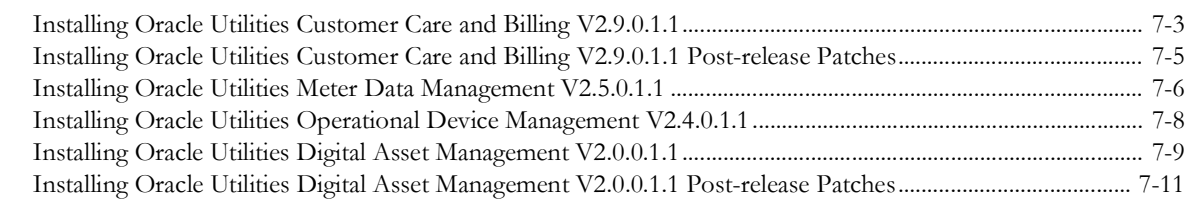

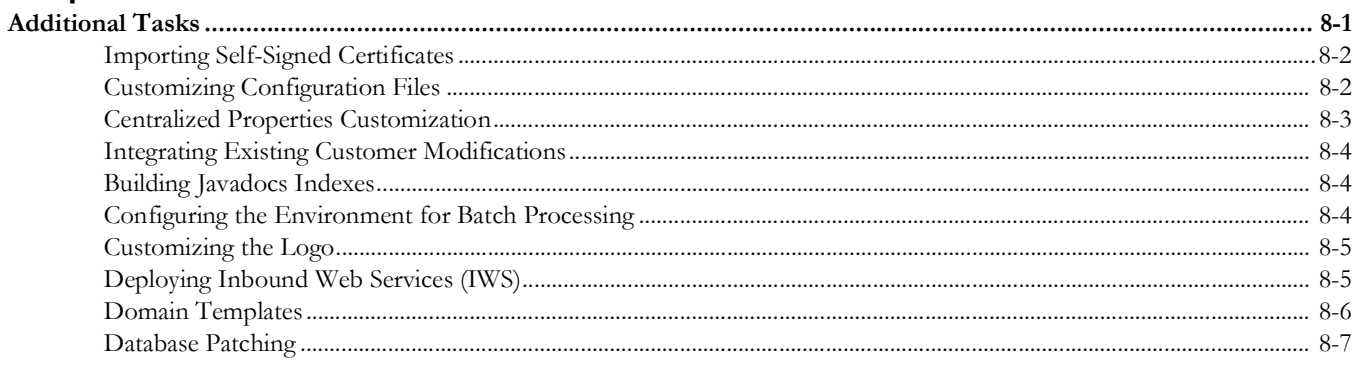

# **Chapter 9**

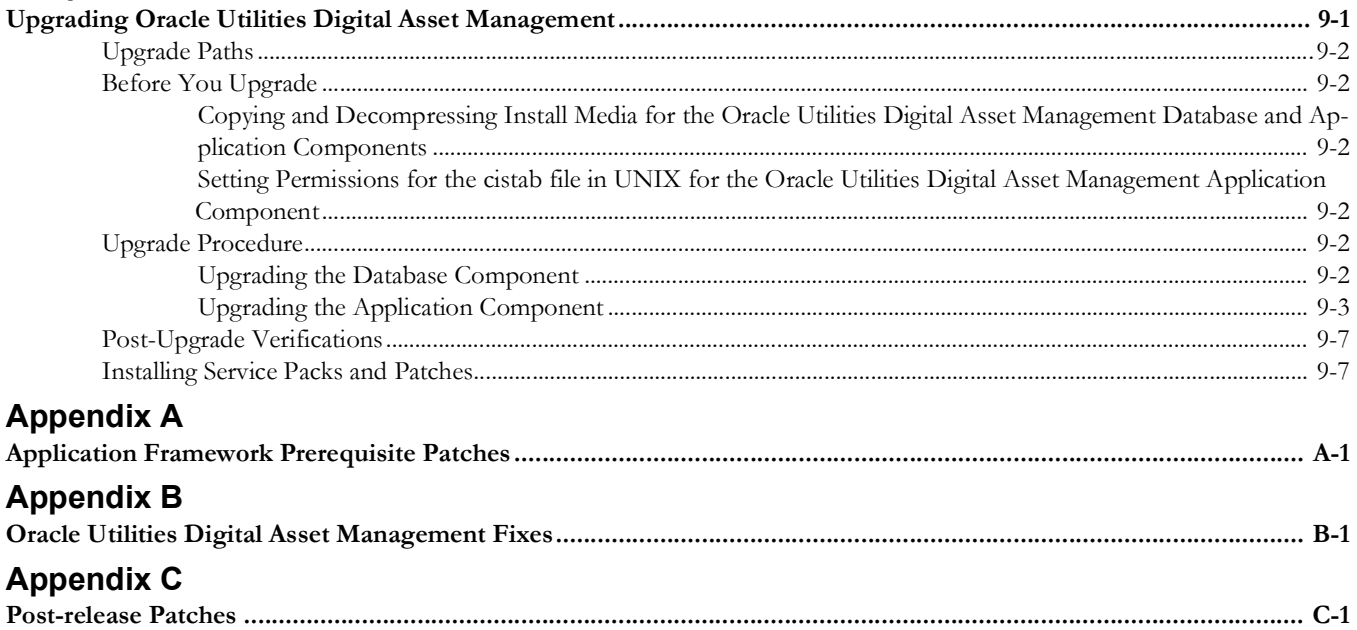

# **Preface**

<span id="page-5-1"></span><span id="page-5-0"></span>Welcome to the Oracle Utilities Digital Asset Management Installation Guide. This guide provides information about installing Oracle Utilities Digital Asset Management V2.0.0.1.1 and is intended for anyone interested in the installation process.

- [Audience](#page-6-0)
- [Related Documents](#page-6-1)
- [Updates to Documentation](#page-6-2)
- [Conventions](#page-6-3)
- [Acronyms](#page-7-0)
- [Additional Resources](#page-7-1)

# <span id="page-6-0"></span>**Audience**

This guide is intended for anyone interested in the installation process.

To complete the installation you should have:

- Administrative privileges on the host where you are installing the software.
- Experience installing and configuring application servers and other software.

# <span id="page-6-1"></span>**Related Documents**

For more information, refer to these Oracle documents:

#### **Installation Guides and Release Notes**

- *• Oracle Utilities Digital Asset Management Release Notes*
- *• Oracle Utilities Digital Asset Management Quick Install Guide*
- *• Oracle Utilities Digital Asset Management Installation Guide*
- *• Oracle Utilities Digital Asset Management Database Administrator's Guide*
- *• Oracle Utilities Digital Asset Management Licensing Information User Manual*

#### **User Guide**

- *• Security Guide*
- *• Server Administration Guide*

# <span id="page-6-2"></span>**Updates to Documentation**

The complete Oracle Utilities Digital Asset Management documentation set is available from Oracle Help Center at [https://docs.oracle.com/en/industries/energy-water/](https://docs.oracle.com/en/industries/energy-water/index.html) [index.html](https://docs.oracle.com/en/industries/energy-water/index.html).

Visit [My Oracle Support](http://support.oracle.com) for additional and updated information about the product.

# <span id="page-6-3"></span>**Conventions**

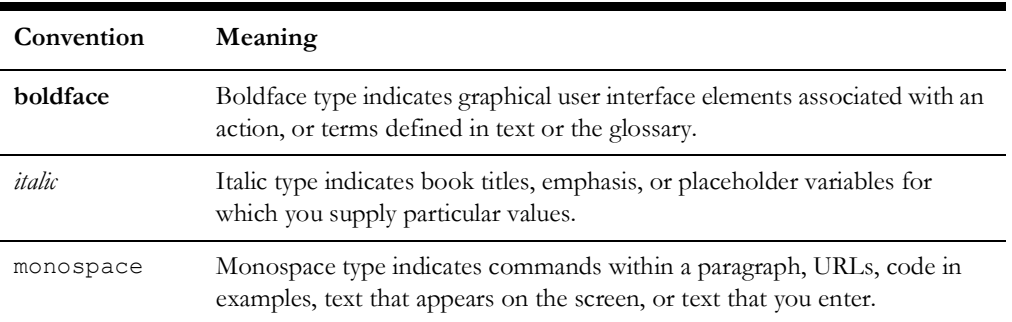

The following text conventions are used in this document:

# <span id="page-7-0"></span>**Acronyms**

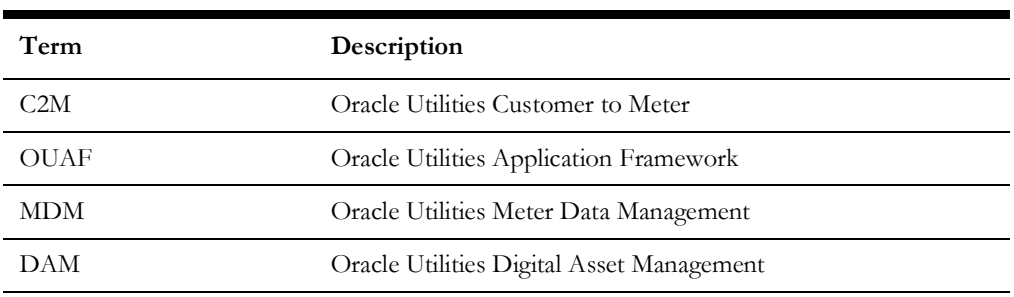

The following acronyms and terms are used in this document:

# <span id="page-7-1"></span>**Additional Resources**

Additional and updated information about the product is available on [My Oracle](http://support.oracle.com)  [Support.](http://support.oracle.com) For more information and support, visit the [Oracle Support](http://www.oracle.com/support/index.html) website.

# **Overview**

<span id="page-8-1"></span><span id="page-8-0"></span>This chapter provides a high-level overview of the Oracle Utilities Digital Asset Management installation.

To install Oracle Utilities Digital Asset Management:

- 1. Review the different tiers of the application architecture as described in [Application](#page-9-5)  [Architecture Overview](#page-9-5).
- 2. Understand the hardware requirements for installing the application and the supported platforms for the application and database servers as described in [Supported Platforms and Hardware Requirements](#page-10-2).

**Note:** The installation and administration of the database server tier is described in detail in the *Oracle Utilities Digital Asset Management Database Administrator's Guide* included in this release*.*

- 3. Install the database as described in the *Oracle Utilities Digital Asset Management Database Administrator's Guide* included in this release*.*
- 4. Plan your installation as described in [Planning the Installation.](#page-16-2)
- 5. Install all required third-party software as described in [Installing Application Server](#page-41-2)  [Prerequisite Software.](#page-41-2) The required software is listed for each supported combination of operating system and application server.
- 6. Install the framework for the application as described in [Installing Oracle Utilities](#page-63-2)  [Digital Asset Management](#page-63-2).
- 7. Install Oracle Utilities Digital Asset Management as described in [Installing the](#page-52-2)  [Application Server Component of Oracle Utilities Application Framework](#page-52-2).
- 8. Follow the post-installation guidelines described in [Additional Tasks](#page-75-2).

# <span id="page-9-5"></span><span id="page-9-0"></span>**Application Architecture Overview**

<span id="page-9-1"></span>This chapter provides an overview of the Oracle Utilities Application Framework application architecture.

The Oracle Utilities Application Framework application is deployed on multiple tiers.

Refer to the *Server Administration Guide* included in this release for a more detailed description of the application architecture and individual tiers.

#### <span id="page-9-2"></span>**Tier 1: Desktop/Client, or Presentation Tier**

This tier is implemented in a browser-based client. Users use a desktop client web browser to log in to and use the Oracle Utilities Digital Asset Management application. Note also that a desktop machine running Microsoft Windows and the Oracle client is required to perform some of the Oracle Utilities Digital Asset Management product installation steps.

### <span id="page-9-3"></span>**Tier 2: Web Application / Business Application Server, or Business Logic Tier**

This tier is implemented in a web application server, business application server, or the batch server. The business application component can be installed as part of the web application server, or as a separate component. Except where explicitly noted, most of the Oracle Utilities Application Framework installation documentation assumes that the web application and business application servers reside together. The batch infrastructure will also run within this tier. You can have multiple batch server instances that serve the application.

### <span id="page-9-4"></span>**Tier 3: Database or Persistence Tier**

This tier is implemented in a database server. The database server stores data maintained by the Oracle Utilities Digital Asset Management application. More specifically, the database tier contains the data server files and database executables that physically store the tables, indexes, and other database objects for your system.

# <span id="page-10-2"></span><span id="page-10-1"></span><span id="page-10-0"></span>**Supported Platforms and Hardware Requirements**

This chapter provides an overview of the tiers on which the product is implemented and shows each of the operating system/server combinations that the product is supported on. It includes:

- [Software and Hardware Considerations](#page-11-0)
- [Requirements by Tier](#page-11-1)
- [Supported Platforms](#page-12-3)
- [Application Server Memory Requirements](#page-14-0)
- [Support for Software Patches and Upgrades](#page-15-0)

# <span id="page-11-0"></span>**Software and Hardware Considerations**

Many factors can influence the software and hardware decisions. For example, your system may have to satisfy specific performance, availability, or scalability requirements, or to support running in a language other than English. These business requirements, together with the chosen system architecture, should be used in initial software and hardware planning.

Some of the questions that you should answer before beginning the installation include:

- On which hardware platform and operating system will Oracle Utilities Digital Asset Management be deployed?
- Which web server product will Oracle Utilities Digital Asset Management deploy on?
- Which database product will Oracle Utilities Digital Asset Management deploy on?
- Do you plan to deploy multiple Oracle Utilities Digital Asset Management instances on the same physical server?
- How do you plan to deploy Oracle Utilities Digital Asset Management?
	- Web/application/database on the same physical server?
	- Web/application on one server and database on separate server?
	- Each component on its own server?

For detailed descriptions of various deployment architecture choices that may aid in planning, please see the document *Oracle Utilities Application Framework Architecture Guidelines,* available on My Oracle Support (Article ID 807068.1).

The final hardware and software decisions must comply with the specific requirements of the Oracle Utilities Digital Asset Management product, as described in the rest of this chapter.

# <span id="page-11-1"></span>**Requirements by Tier**

The application is deployed on multiple Tiers:

- Tier 1, Desktop
- Tier 2, Web/Business Application Server
- Tier 3, Database Server

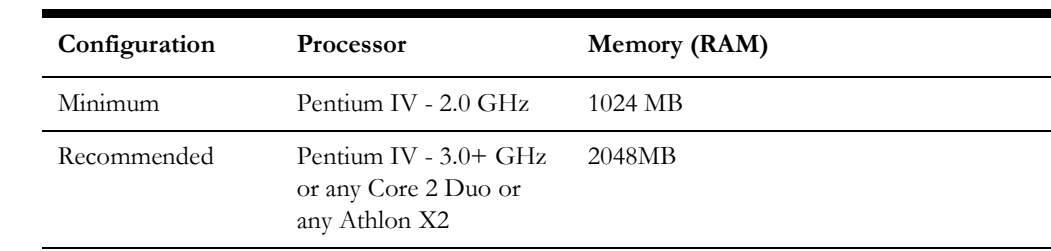

#### <span id="page-12-0"></span>**Tier 1, Desktop: Software and Hardware Requirements**

Minimum monitor display size: 1920 X 1080

### <span id="page-12-1"></span>**Tier 2, Web/Business Application Server: Software and Hardware Requirements**

Refer to [Supported Platforms](#page-12-3) to determine which web application servers can be used with the operating system that will be hosting this tier.

The recommendations that follow are based on a standard installation with both the web application and business application servers on the same machine and the system running with the default values. The default values may not support a production environment. You should adjust these values according to your production needs. Refer to the *Server Administration Guide* on how to change the default values. The minimum resource requirements exclude third-party software installation requirements. Refer to the thirdparty vendors for specific requirements. The following sizing excludes the Oracle database server installation.

#### <span id="page-12-2"></span>**Tier 3, Database Server: Software and Hardware Requirements**

Refer to [Supported Platforms](#page-12-3) for information about the supported database servers.

# <span id="page-12-3"></span>**Supported Platforms**

The installation has been tested to operate on many operating system, application server, and database server combinations. For the software requirements for each of these combinations, refer to [Installing Application Server Prerequisite Software.](#page-41-2)

#### <span id="page-12-4"></span>**Operating Systems and Application Servers**

This section details the operating system and application server combinations on which this version of Oracle Utilities Digital Asset Management is supported.

#### **Application Server Operating Systems**

- Oracle Linux 8.x for x86\_64
- Oracle Solaris 11.4+ for SPARC (64-bit)
- IBM AIX 7.2 TL5+ for POWER (64-bit)

#### **Prerequisite Application Server Software**

- Oracle Database Client 19c
- Oracle Java SE Development Kit 1.8.0\_x (Windows, Solaris and Linux platforms only)
- IBM 64-bit SDK for AIX 8.0.0.x (IBM platforms only)
- Select jars from Hibernate ORM 4.1.0
- Oracle WebLogic Server 12c (Release 12.2.1.4) 64-bit

#### **Notes:**

Oracle Linux is 100% user space-compatible with Red Hat Enterprise Linux, therefore, Oracle Utilities Application Framework is also supported on Red Hat Enterprise Linux.

Refer to the *Oracle Utilities Application Framework Database Administrator's Guide* for the Oracle database server requirements.

Refer to the *Certification Matrix for Oracle Utilities Products (Document ID 1454143.1)*  document on [My Oracle Support](https://support.oracle.com/portal/) to determine if support for newer versions of the listed products have been added.

Please note the following:

Version numbers marked with a "+" are the MINIMUM version supported. That version and all future 4th digit updates will be supported.

**Example**: Oracle 12.1.0.2+ means that 12.1.0.2 and any higher 12.1.0.x versions of Oracle are supported.

• An "x" indicates that any version of the digit designed by the "x" is supported.

**Example**: Linux 8.x indicates that any version of Linux 8 (8.0, 8.1, 8.2 etc) will be supported.

**Windows Server** • Windows Server is **not** supported for Production environments. Wherever Windows Server is referenced within this guide, it is supported for Test or Development environments **only**.

#### **WebLogic Server**

- Oracle WebLogic Server (Fusion Middleware Infrastructure) and any higher versions of Oracle are supported.
- Customers must download Oracle WebLogic Server from the Oracle Software Delivery Cloud.

#### **Oracle Database Server**

Prerequisite database server software (on any vendor supported platform where x is vendor supported version):

- Oracle Database Server Enterprise Edition 19c
- Oracle Database Server Standard Edition 2 19c

#### **Oracle VM Support**

This version of Oracle Utilities Digital Asset Management is supported on Oracle VM Server for x86 for supported releases of Oracle Linux and Microsoft Windows operating systems.

Refer to [My Oracle Support](https://support.oracle.com/portal/) knowledge base article 249212.1 for Oracle's support policy on VMWare.

# <span id="page-14-0"></span>**Application Server Memory Requirements**

For each application server environment a minimum of 4 GB of real memory is required, plus 6 GB of swap space. The approximate disk space requirements in a standard installation are as follows (the size represents the MINIMUM required):

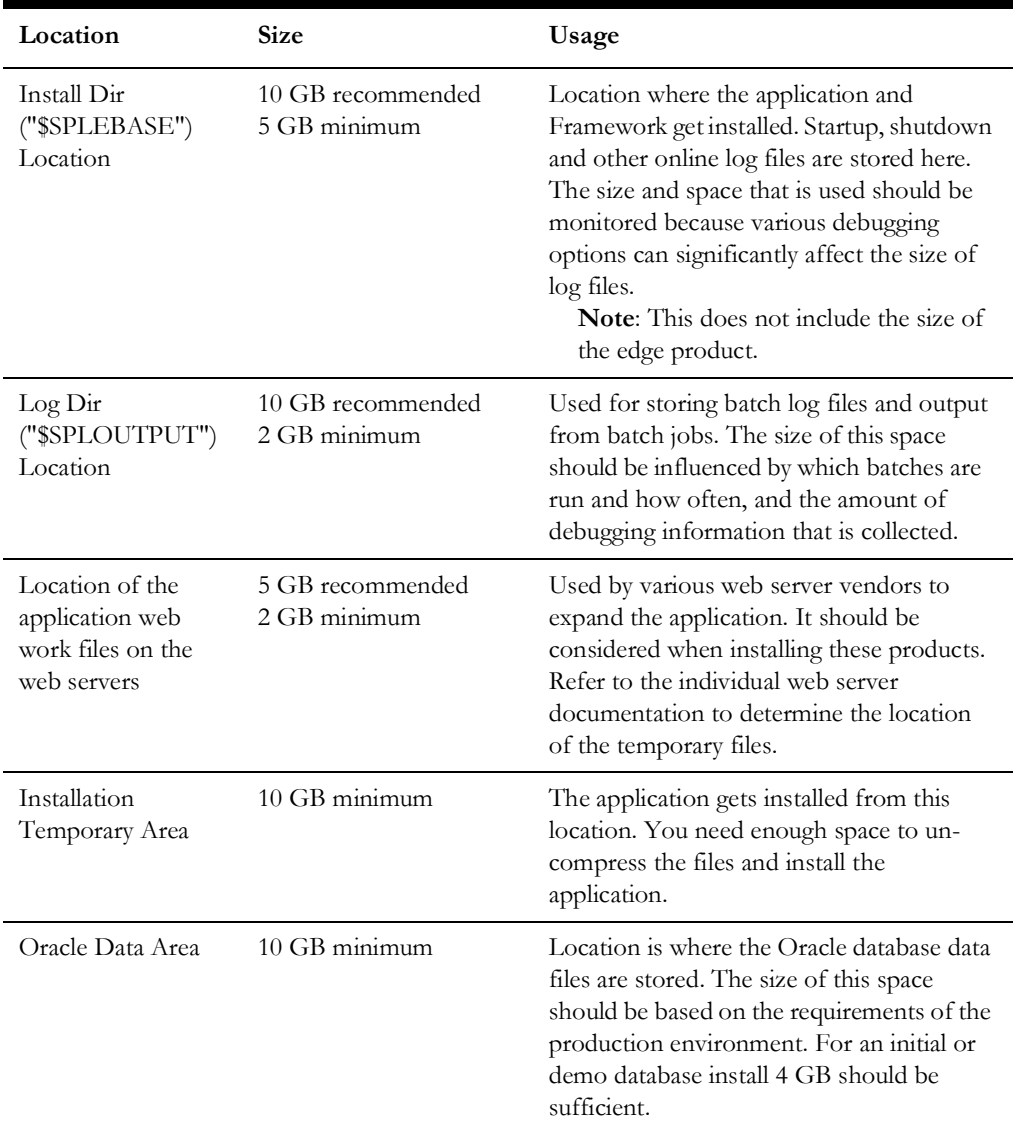

# <span id="page-15-0"></span>**Support for Software Patches and Upgrades**

Due to the ongoing nature of software improvement, vendors will issue patches and service packs for the operating systems, application servers and database servers on top of specific versions that Oracle Utilities Digital Asset Management has been tested with.

If it is necessary to apply an upgrade, please do so in a test environment that is running on the same platform as your production environment prior to updating the Oracle Utilities Digital Asset Management production environment.

The exceptions from this rule are Hibernate software version 4.1.0 GA and Oracle 19c. These should not be upgraded.

Always contact Oracle Utilities Digital Asset Management Support prior to applying vendor updates that do not guarantee backward compatibility.

# <span id="page-16-2"></span>**Planning the Installation**

<span id="page-16-1"></span><span id="page-16-0"></span>This chapter provides information for planning an Oracle Utilities Digital Asset Management installation, including:

- [Installation and Configuration Overview](#page-17-0)
- [Before You Install](#page-18-0)
- [Installation Checklist](#page-18-4)
- [Installation Menu Functionality Overview](#page-19-0)
- [Installation and Configuration Worksheets](#page-20-1)

# <span id="page-17-0"></span>**Installation and Configuration Overview**

The following diagram provides an overview of the steps that need to be taken to install and configure Oracle Utilities Digital Asset Management:

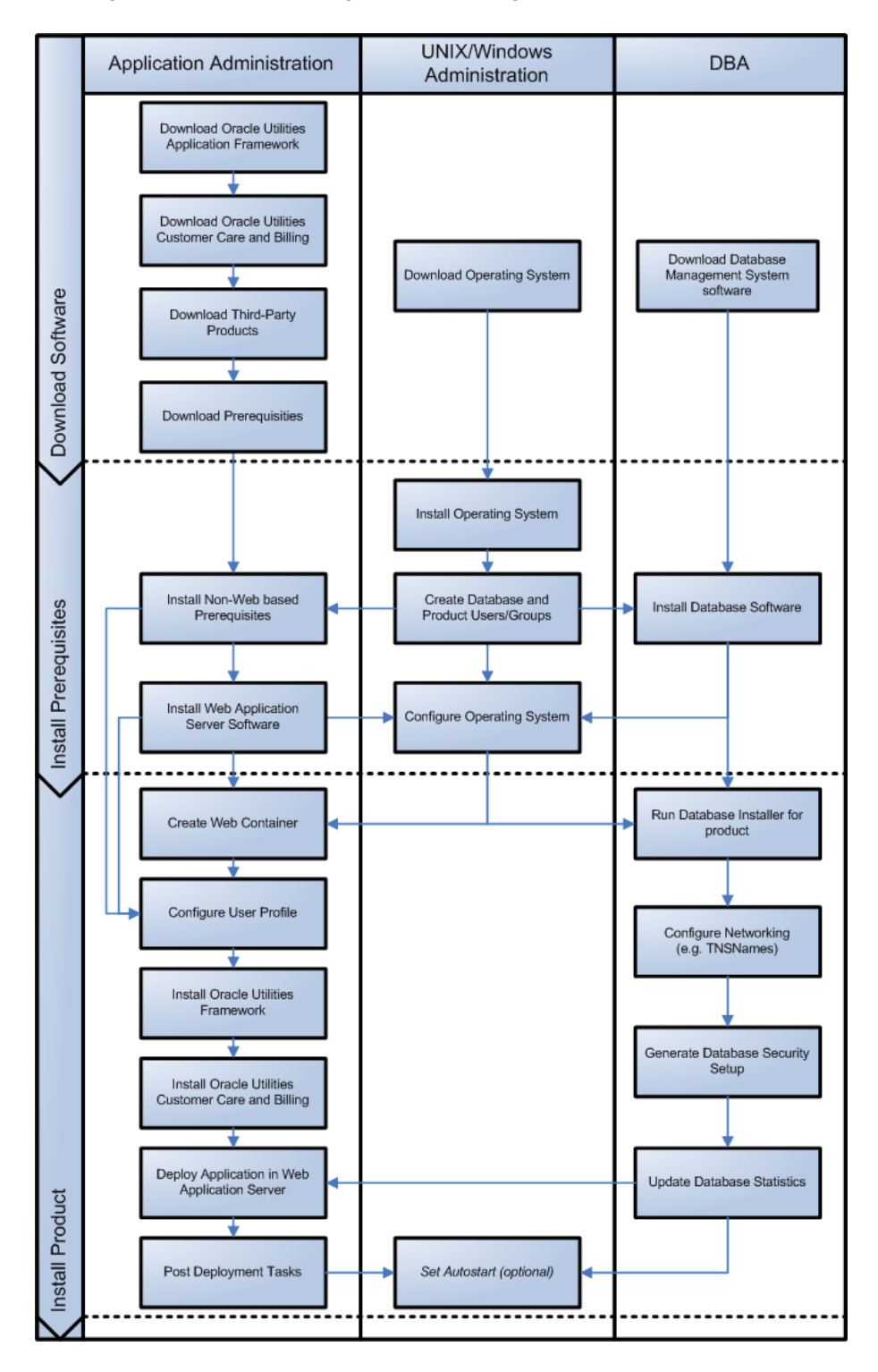

# <span id="page-18-0"></span>**Before You Install**

Refer to [My Oracle Support](https://support.oracle.com/portal/) for up-to-date additional information on installing.

#### <span id="page-18-1"></span>**WebLogic Native Installation**

With Oracle Utilities Application Framework 4.5.0.1.1, a WebLogic native installation is required. Refer to the *Oracle WebLogic 12.2.1.x Configuration Guide for Oracle Utilities Framework (Doc ID 2413918.1)* document on [My Oracle Support](https://support.oracle.com/portal/) for more information.

#### <span id="page-18-2"></span>**Application Server Clustering**

If you are considering application server clustering, refer to the *Oracle WebLogic 12.2.1.x Configuration Guide for Oracle Utilities Framework (Doc ID 2413918.1)* document on [My](https://support.oracle.com/portal/)  [Oracle Support.](https://support.oracle.com/portal/)

Additional information about WebLogic clustering, refer to the [Fusion Middleware Using](http://docs.oracle.com/cd/E17904_01/web.1111/e13709/toc.htm)  [Clusters for Oracle WebLogic Server](http://docs.oracle.com/cd/E17904_01/web.1111/e13709/toc.htm) documentation.

#### <span id="page-18-3"></span>**Directory Names**

Directory cannot contain whitespace characters.

# <span id="page-18-4"></span>**Installation Checklist**

The following checklist will help guide you through the installation process of the application tier. The details for each step are presented in subsequent chapters.

- 1. Install the database as described in the *Oracle Utilities Digital Asset Management Database Administrator's Guide* included in this release*.*
- 2. Create Group/User ID.
- 3. Install the prerequisite software (for complete details about installing and configuring the prerequisite third-party software for your specific platform, refer to [Installing](#page-41-2)  [Application Server Prerequisite Software\)](#page-41-2):
	- Oracle client 19c
	- Java 8
	- Hibernate 4.1.0
- 4. Install optional software.
- 5. Install web server Oracle WebLogic 12.2.1.4.

**Note:** If you are upgrading and you are currently running Oracle Application Server please contact your Global Support Representative.

- 6. Verify that the software installed.
- 7. Set up the environment variables.
- 8. Install Oracle Utilities Application Framework.
- 9. Install Oracle Utilities Application Framework prerequisite single fixes (if there are any).
- 10. Install Oracle Utilities Customer Care and Billing.
- 11. Install Oracle Utilities Customer Care and Billing prerequisite single fixes (if there are any).
- 12. Install Oracle Utilities Meter Data Management.
- 13. Install Oracle Utilities Operational Device Management.
- 14. Install Oracle Utilities Digital Asset Management.
- 15. Install Oracle Utilities Digital Asset Management prerequisite single fixes (if there are any).
- 16. Deploy the Oracle Utilities Digital Asset Management application.
- 17. Complete the post-installation tasks.
- 18. Complete the optional third-party product integration (such as web self service or reporting tools).

# <span id="page-19-0"></span>**Installation Menu Functionality Overview**

The main configuration menu is structured so that related variables and/or options are grouped together and are associated by a menu item number. To access a particular group of variables and options, enter the menu item number associated with that group. Each option is displayed in turn on the screen, along with a prompt so that you can type the desired value for the option, if it is not the same as the default or current value.

When performing the initial installation you need to go through all menu options. The menu options may have a default value, a list of valid values and a validation check.

On each option prompt you can keep the current value by simply leaving the input line empty. In order to erase a variable value you need to enter one dot ("."). The leading spaces will be trimmed out on each values entered. The menu includes the following:

- Valid Values: [ALFANUM]. This indicates you will need to enter an alphanumeric value in the prompt.
- **Valid Values: [NUM].** This indicates you will need to enter a numeric value in the prompt.

Please also note the following:

- When all options are set, type <P> at the main menu prompt option. This will save the option values selected throughout the configuration.
- During this processing the global variables are validated and the configuration file <SPLEBASE>/etc/ENVIRON.INI is created or updated. This file contains all the variables inputted and calculated. These are needed by the next part of the installation process.
- To exit the configuration utility without saving any of the values entered, type <X> and press 'Enter'.

#### <span id="page-20-0"></span>**Installation Menu Functionality Details**

The Environment Installation Utility requires that Oracle Client Home is set in the path for the user performing the installation.

Prior to running the installation utility you will need to review the supported platforms document to ensure you have all of the Third Party software installed.

In this menu if the variables are set prior to execution, that value will be defaulted by the installation utility when performing the installation.

When the installation has been completed successfully, the values will be written to an ENVIRON.INI file. When splenviron.sh / cmd is executed, it will read from the ENVIRON.INI file to set the environment variables. Refer to the *Oracle Utilities Application Framework Server Administration Guide* for details about configuring these values.

Install the Oracle Client software specified in the section in prior to running any of the installation utilities.

The following prompt appears when executing the installation utility:

Enter Oracle Client Home Directory (<ENTER> quit):

**Note:** If the environmental variable ORACLE\_CLIENT\_HOME is set, the install script will validate the variable. If it passes the validation you will not be prompted for it. This is needed in order to run Perl installation utilities.

#### **Encryption Methods**

The Oracle Utilities Application Framework installation also uses industry standard cryptography to encrypt passwords that are prompted within the installation.

When these passwords are entered in the command line, the input values are not reflected on the screen when performing the installation.

# <span id="page-20-1"></span>**Installation and Configuration Worksheets**

During the installation and configuration of the application you will need to provide a variety of system values. These worksheets will assist you in providing that information. They should be completed before installing the application framework, as described in the [Installing the Application Server Component of Oracle Utilities Application](#page-52-2)  [Framework](#page-52-2).

**Note:** Some web application server information will not be available until the software installation steps have been completed as described in the [Installing Application Server Prerequisite Software.](#page-41-2)

Refer to the *Server Administration Guide* for additional details (default, valid values, usage, etc.), as applicable.

#### <span id="page-21-0"></span>**Menu Block 1: Environment ID, Roles, Third Party Software Configuration**

The Environment ID, Roles, Third Party Software Configuration options include:

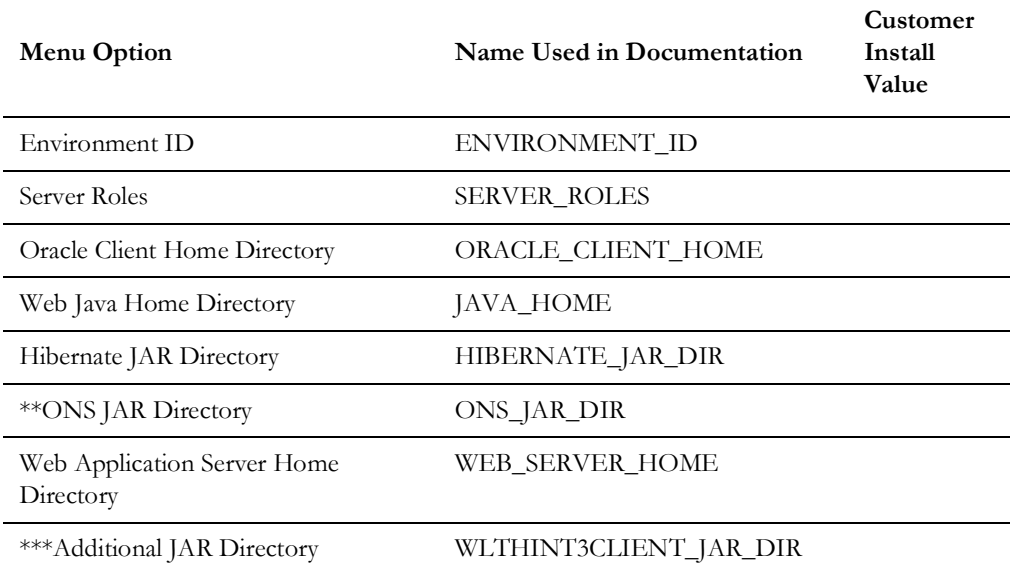

\* Denotes optional menu items that may be required for the product installation and variables.

\*\* To activate the RAC FCF, the application needs the external ons.jar file, from the ORACLE\_HOME path:

\$ORACLE\_HOME/opmn/lib/ons.jar

During the installation the relevant option should be populated with the folder location of the ons.jar.

#### <span id="page-21-1"></span>**Menu Block 2: Keystore Options**

The keystore is a set of files used for encryption, decryption and hash generation. The files reside in the following location:

- <SPLEBASE>/ks/.ouaf\_keystore
- <SPLEBASE>/ks/.ouaf\_storepass

To run the application correctly, data encryption, decryption and hash generation of data in the database and on the application server must be performed using the same keystore; otherwise, the application will fail.

Starting Oracle Utilities Application Framework v4.4.0.0.0 the keystore and truststore options have been removed from the Menu and defaulted into the following template user exit that is loaded by all the properties files:

templates/FW\_spl.properties.keystore.truststore.include

The user can still customize those options using the "Centralized Properties Customization".

Upgrades from Oracle Utilities Application Framework versions below 4.4.0.0.0 will still use the keystore and truststore options recorded in the existing etc/ENVIRON.INI file (Menu options file).

**Note**: Populate the "Import Keystore Directory" option to import an existing keystore.

Keystore options include:

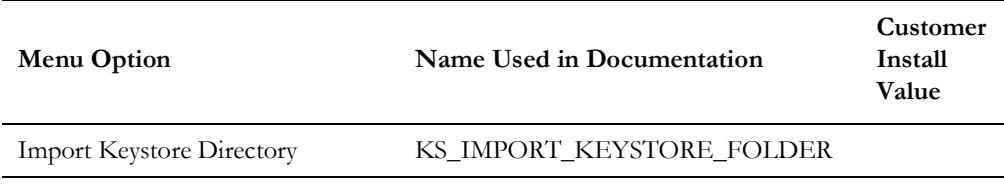

### <span id="page-22-0"></span>**Menu Block 50: Environment Installation Options**

Environment installation options include:

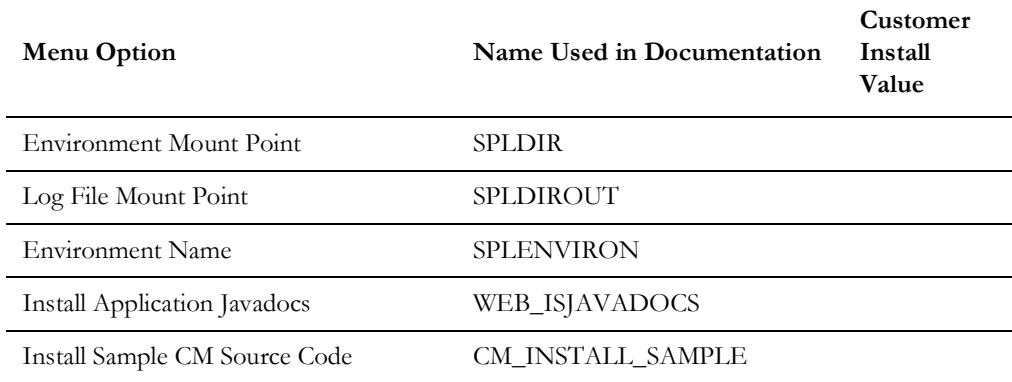

#### <span id="page-22-1"></span>**Menu Block 1: Environment Description**

The environment description menu option includes:

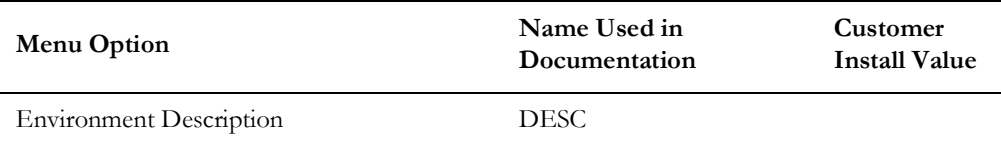

#### <span id="page-22-2"></span>**Menu Block 2: [WebLogic] Business Application Server Configuration**

WebLogic Business Application Server configuration options include:

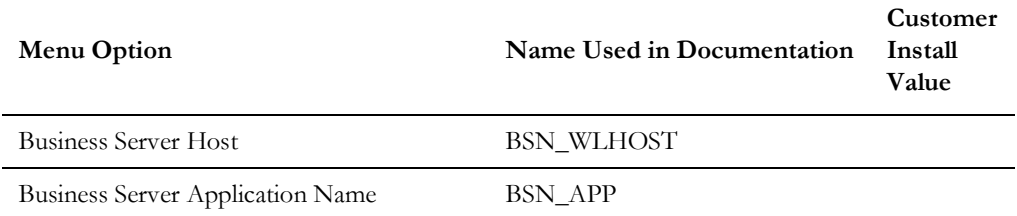

## <span id="page-22-3"></span>**Menu Block 3: [WebLogic] Web Application Server Configuration**

Refer to *Server Administration Guide* for additional details (default, valid values, usage, etc.)

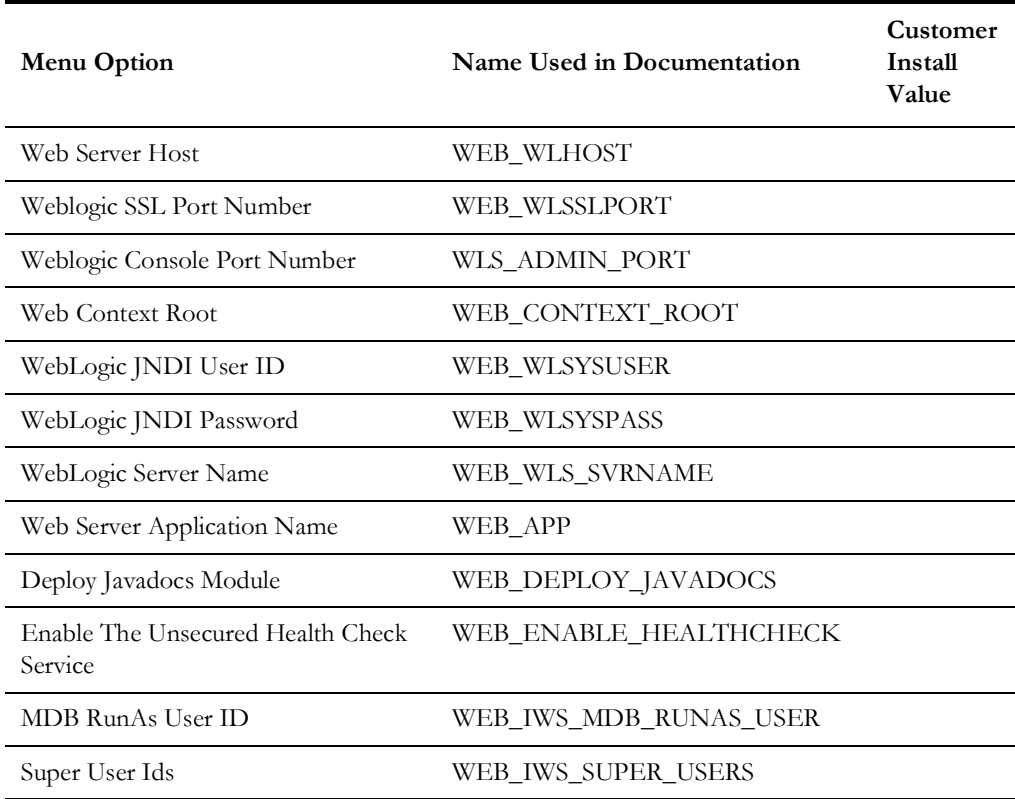

WebLogic Web Application Server configuration options include:

# <span id="page-23-0"></span>**Menu Block 4 - Database Configuration**

The parameters below and in the worksheet are for the database configuration. Note that if changes are made to any of the database menu option items below, thus potentially connecting to a different schema, a warning will be displayed in the screen next to the actual option that has been changed.

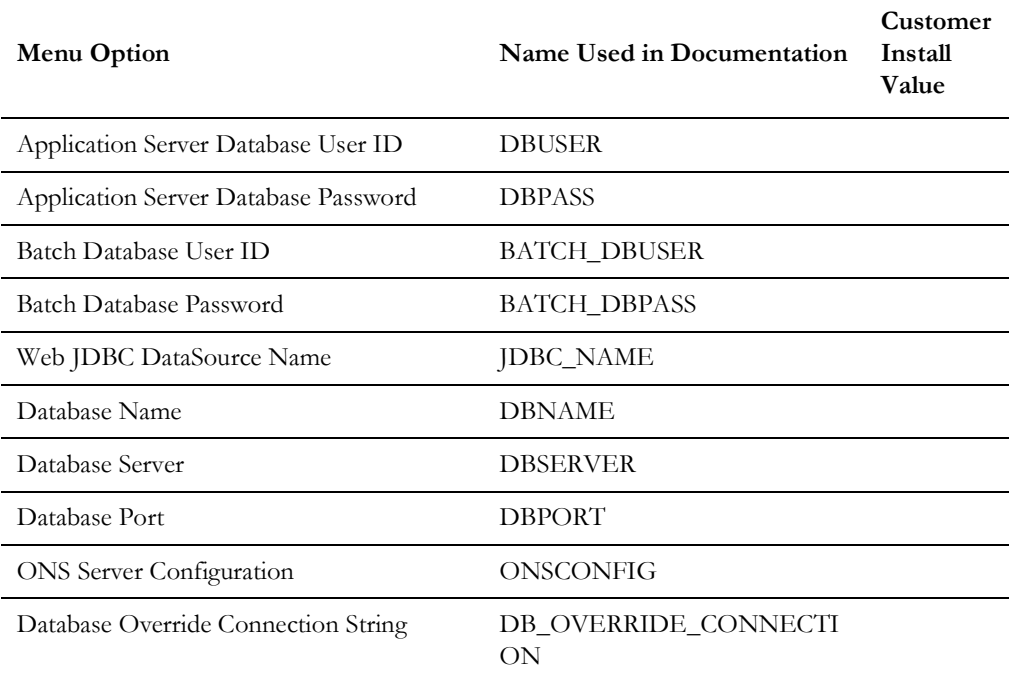

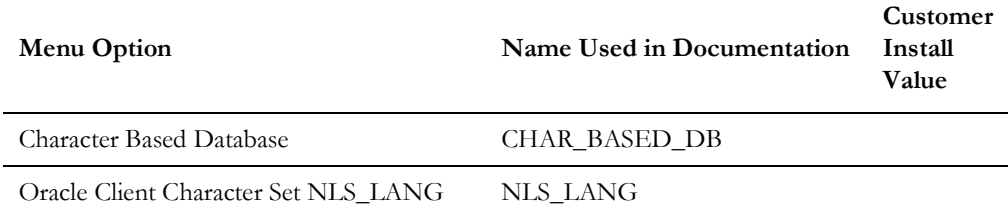

### <span id="page-24-0"></span>**Menu Block 5 - General Configuration Options**

The general configuration options include:

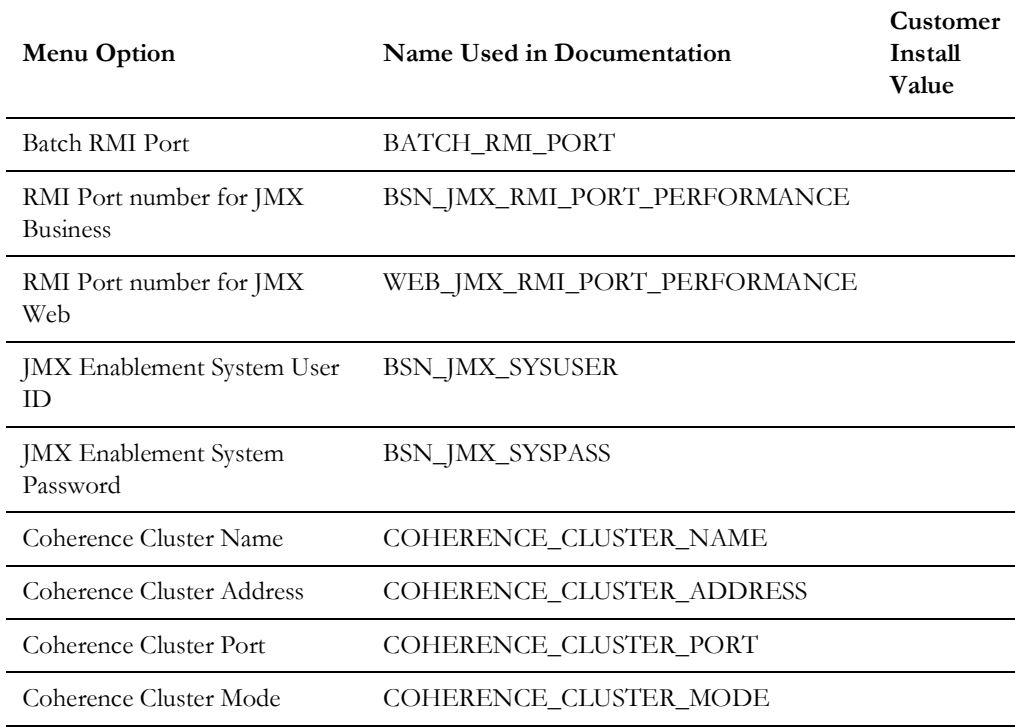

#### <span id="page-24-1"></span>**Menu Block 6 - OUAF TrustStore Options**

Refer to the *Oracle Utilities Application Framework Server Administration Guide* for additional details on this configuration.

Starting Oracle Utilities Application Framework V4.4.0.0.0, the keystore and truststore options have been removed from the Menu and defaulted into the following template user exit that is loaded by all the properties files:

templates/FW\_spl.properties.keystore.truststore.include

You can still customize those options using the "Centralized Properties Customization" option. Upgrades from Oracle Utilities Application Framework versions below 4.4.0.0.0 will still use the keystore and truststore options recorded in the existing etc/ ENVIRON.INI file (Menu options file).

The OUAF truststore configuration is required for IWS.

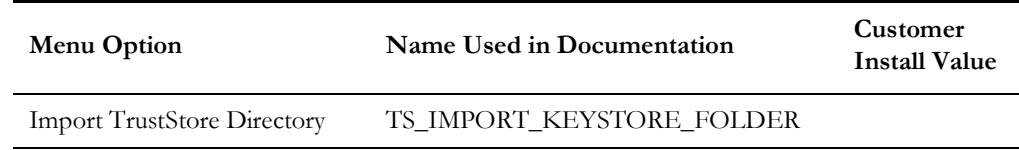

# <span id="page-25-0"></span>**Menu Block 8 - OSB Configuration**

The OSB configuration includes:

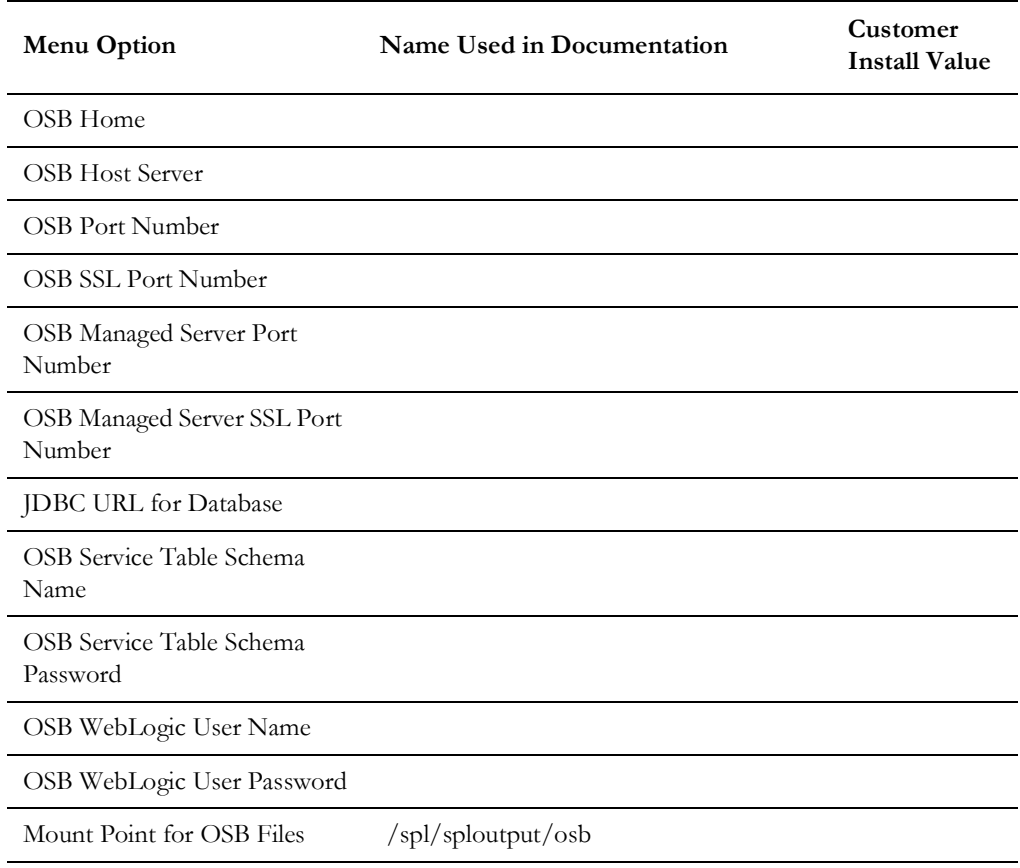

# <span id="page-25-1"></span>**Menu Block 9 - SOA Configuration**

The SOA configuration includes:

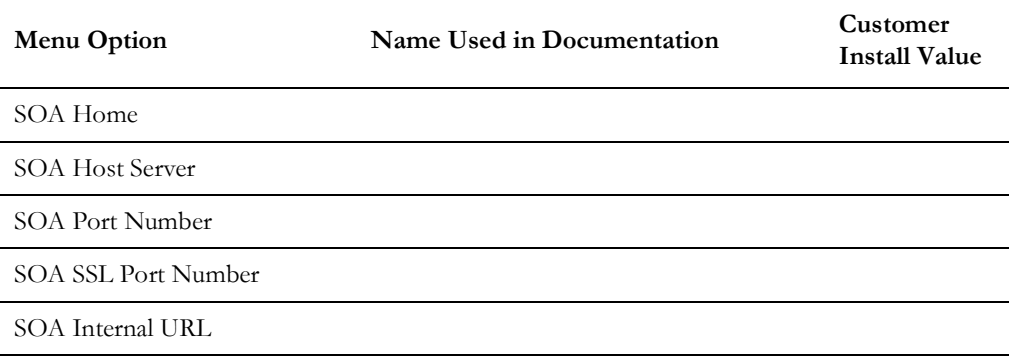

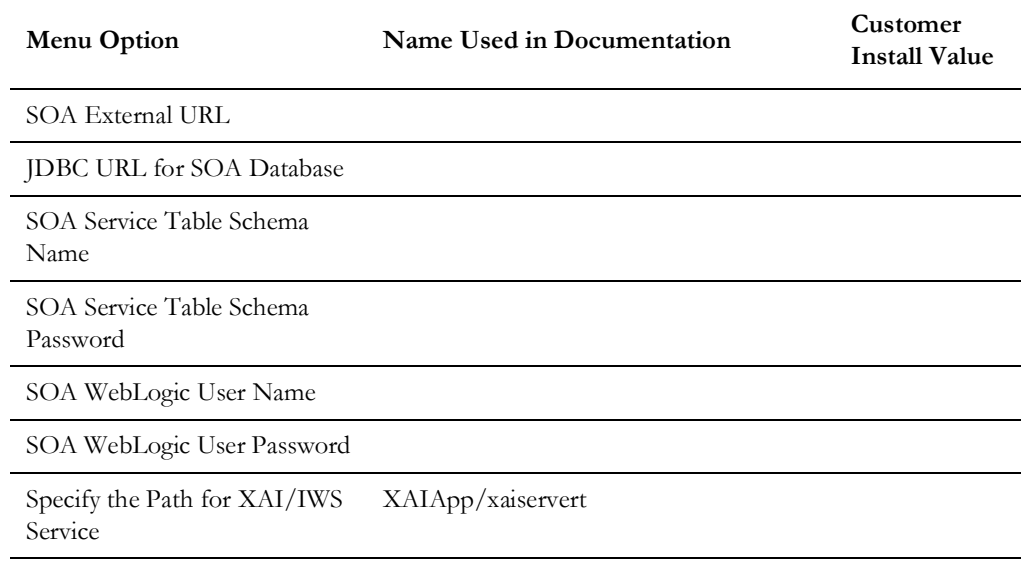

# <span id="page-26-0"></span>**Menu Block 10 - SOA Configuration Plan (MDM)**

The SOA configuration plan (MDF) includes:

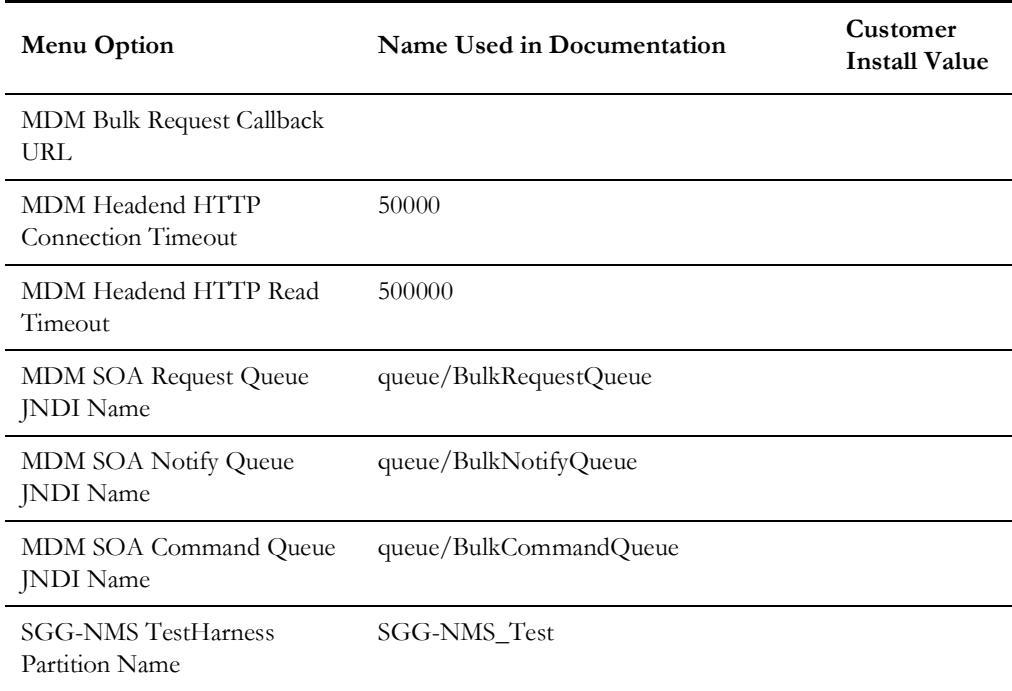

# <span id="page-27-0"></span>**Menu Block 11 - Configuration for DataRaker Integration**

The DataRaker Integration configuration includes:

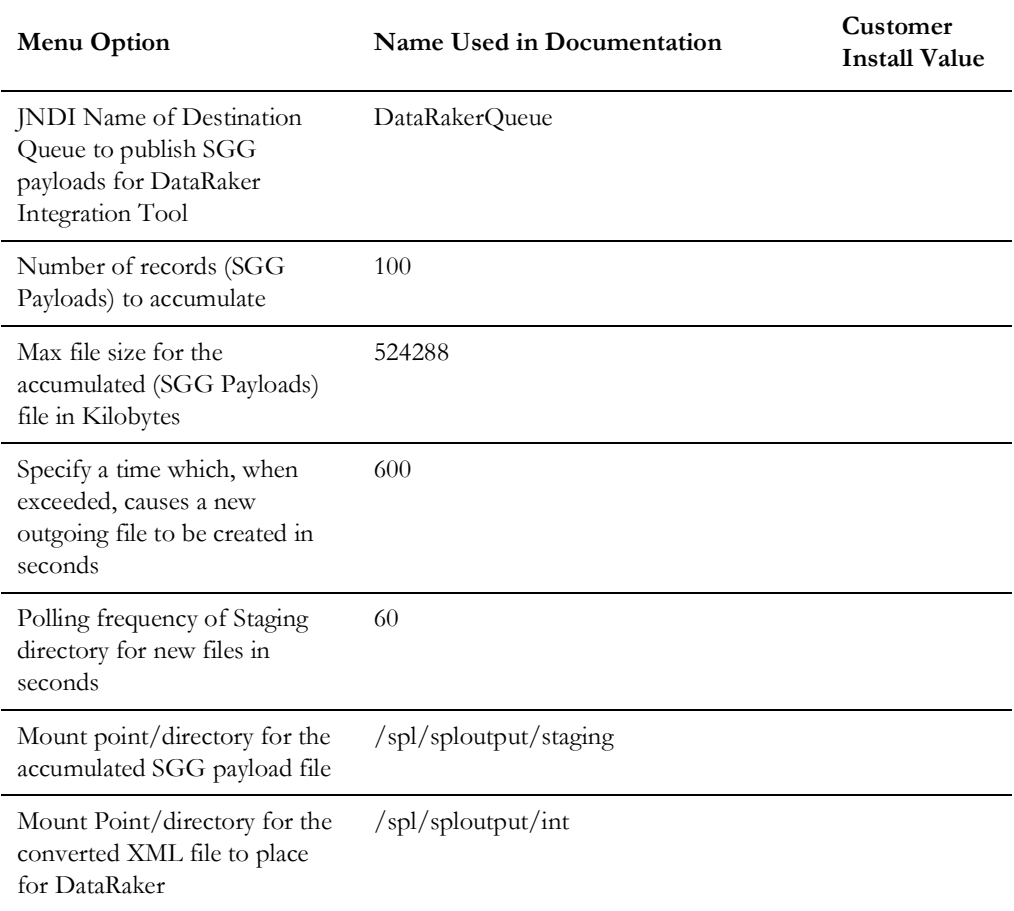

# <span id="page-27-1"></span>**Menu Block 16 - SOA Configuration Plan (LG)**

The SOA configuration plan (LG) includes:

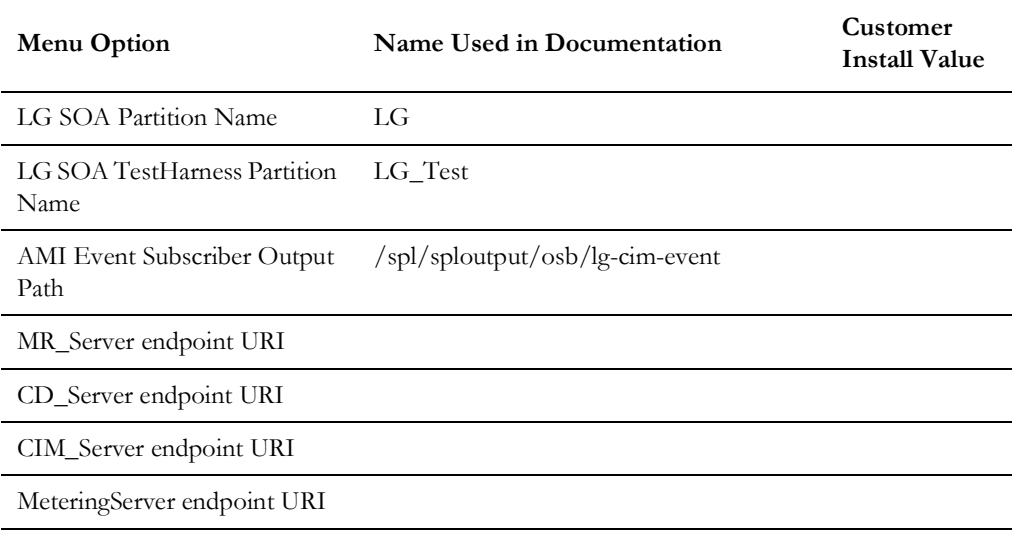

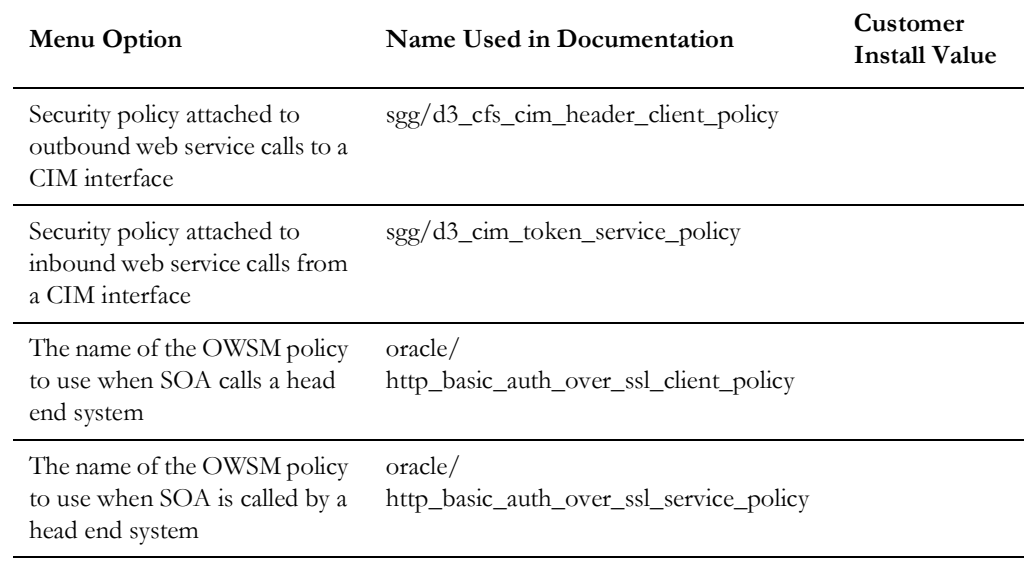

# <span id="page-28-0"></span>**Menu Block 17 - SOA Configuration Plan (NES)**

The SOA configuration plan (NES) includes:

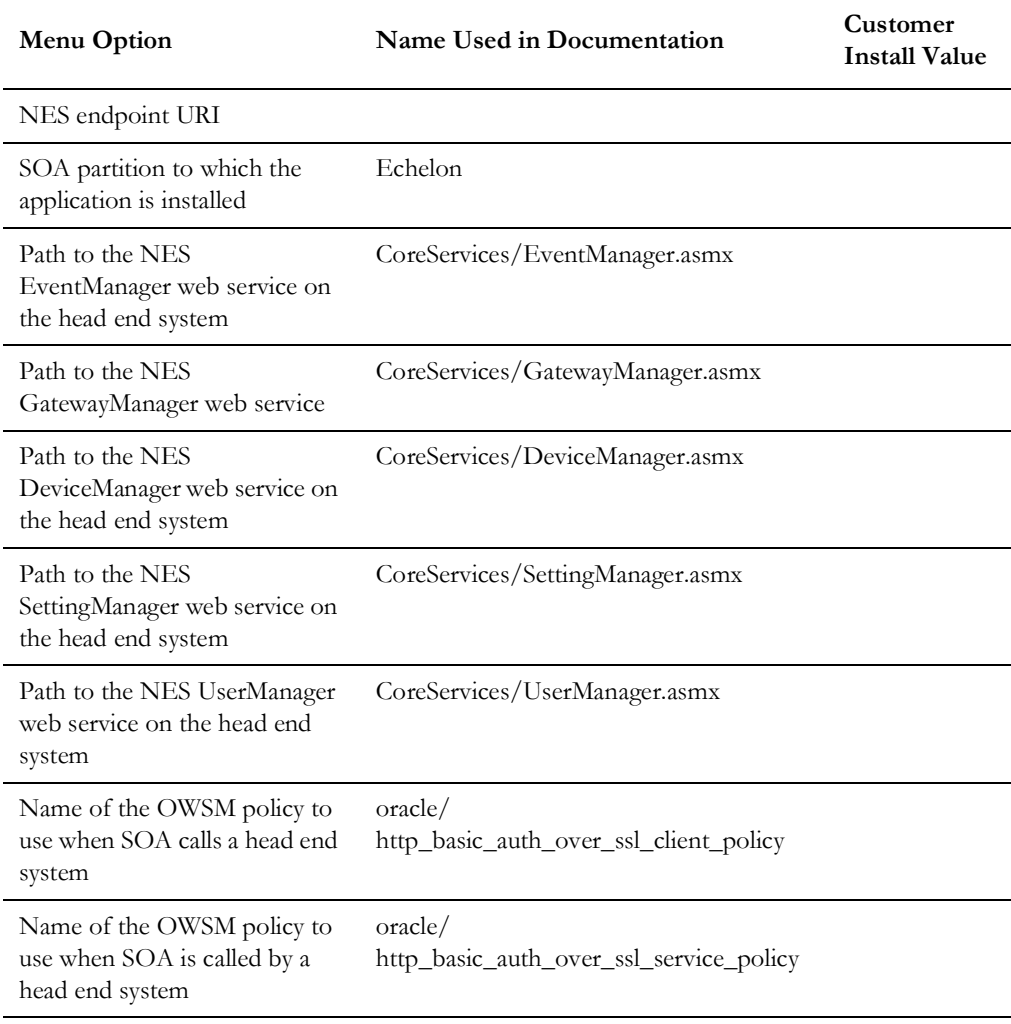

# <span id="page-29-0"></span>**Menu Block 18 - SOA Configuration Plan (Sensus)**

The SOA configuration plan (Sensus) includes:

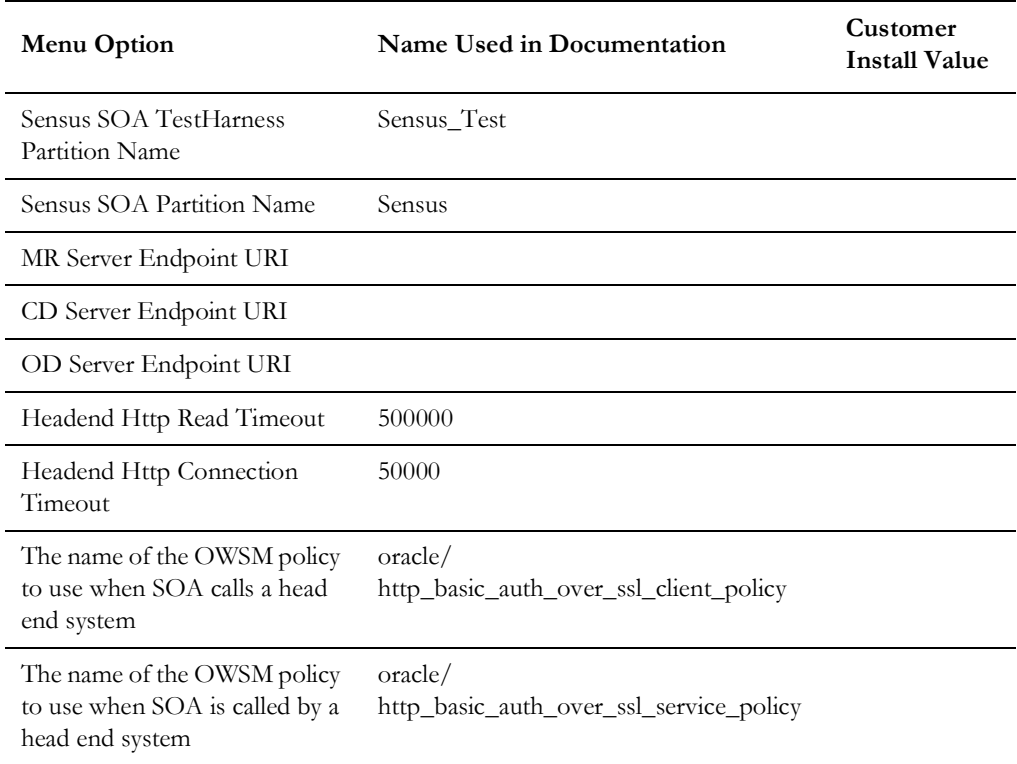

# <span id="page-29-1"></span>**Menu Block 19 - SOA Configuration Plan (SSN)**

The SOA configuration plan (Sensus) includes:

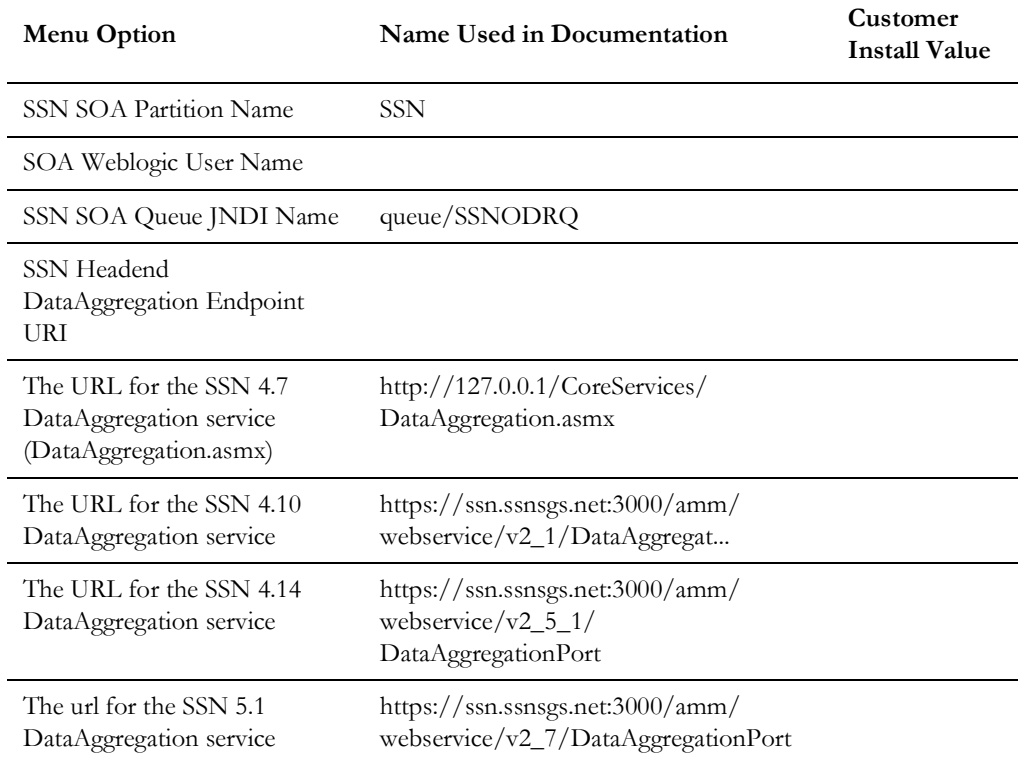

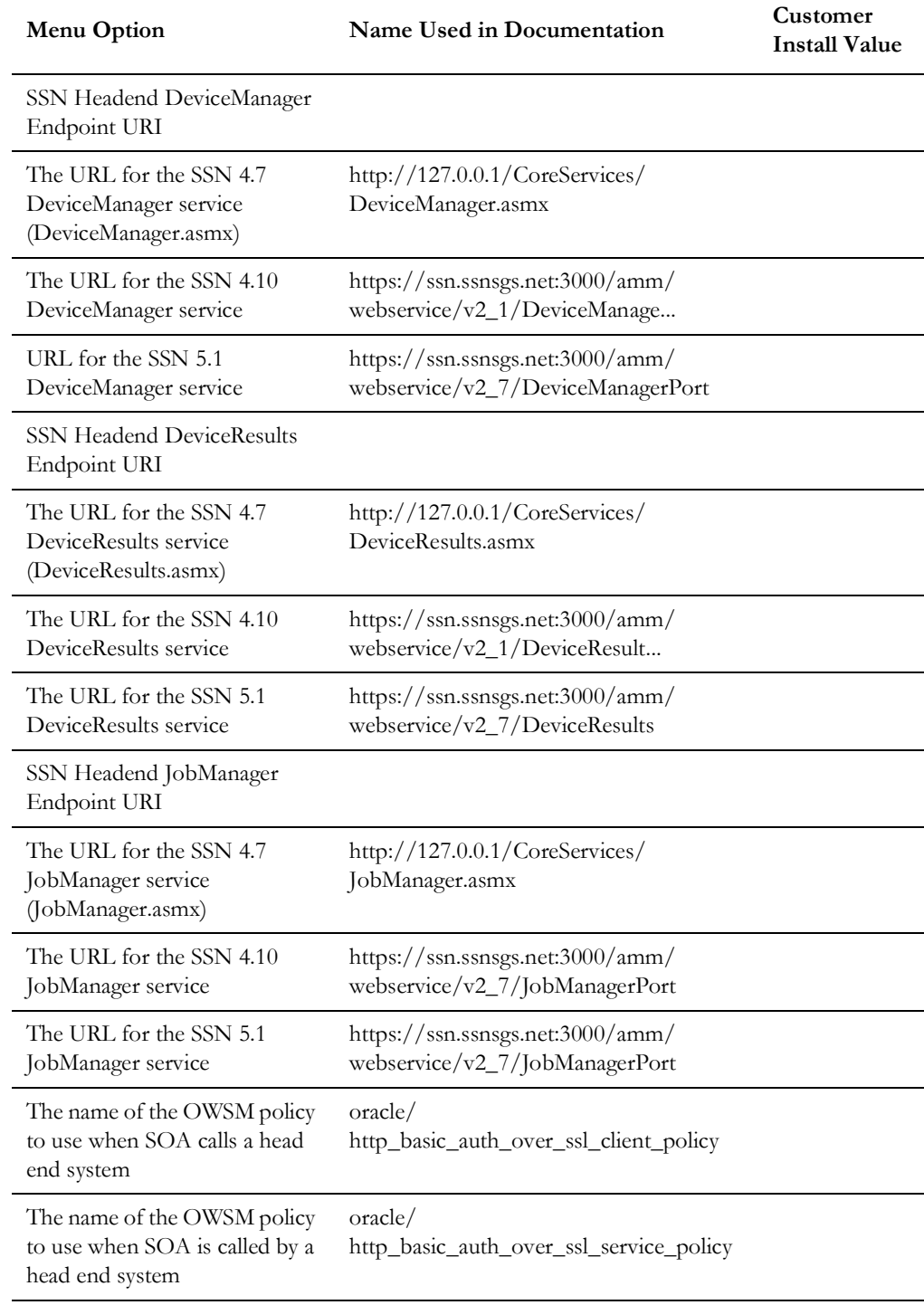

# <span id="page-30-0"></span>**Menu Block 20 - SSN JMS Source Destination Bridge Configuration**

The SSN JMS Source Destination Bridge configuration includes:

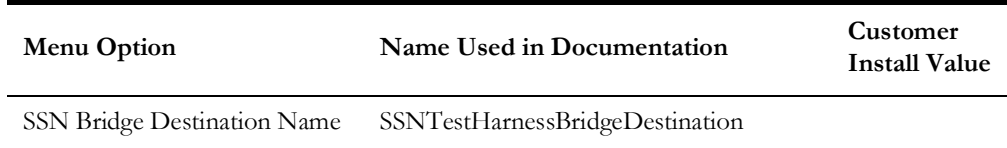

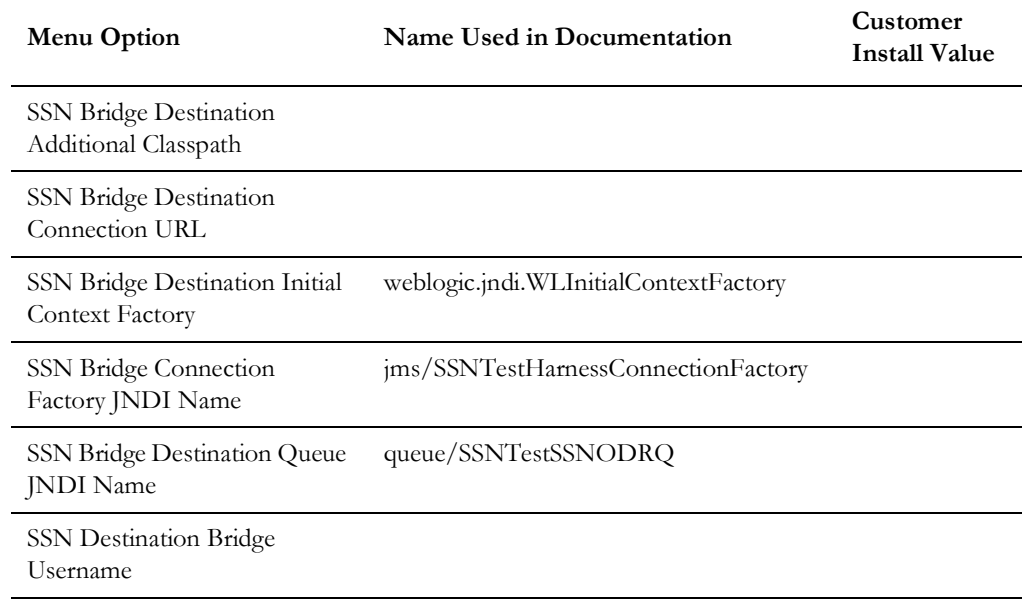

# <span id="page-31-0"></span>**Menu Block 21 - DG Reference Implementation SOA Configuration**

The DG Reference Implementation SOA configuration includes:

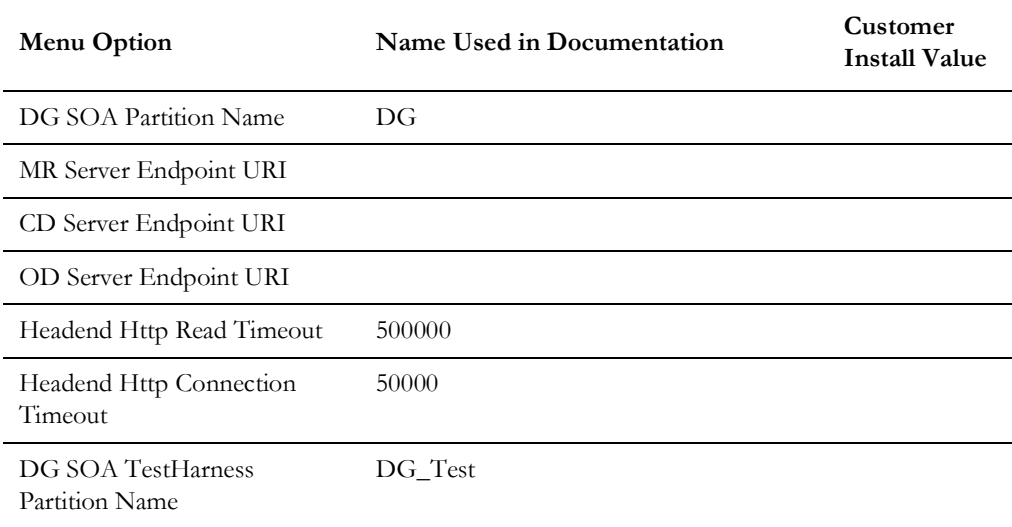

### <span id="page-31-1"></span>**Menu Block 22 - SOA Configuration Plan (Itron Openway)**

The SOA Configuration Plan (Itron Openway) configuration includes:

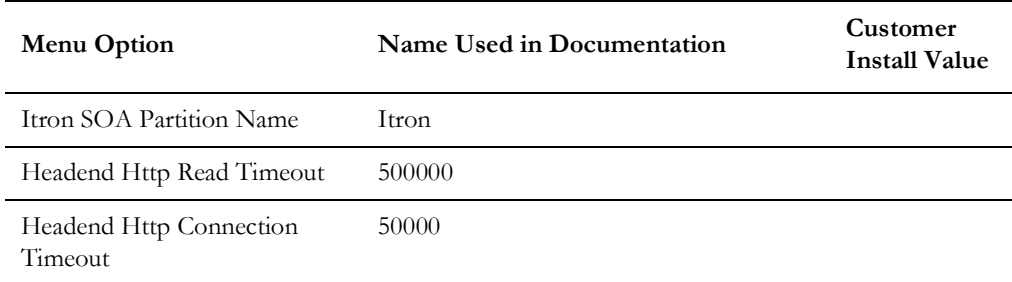

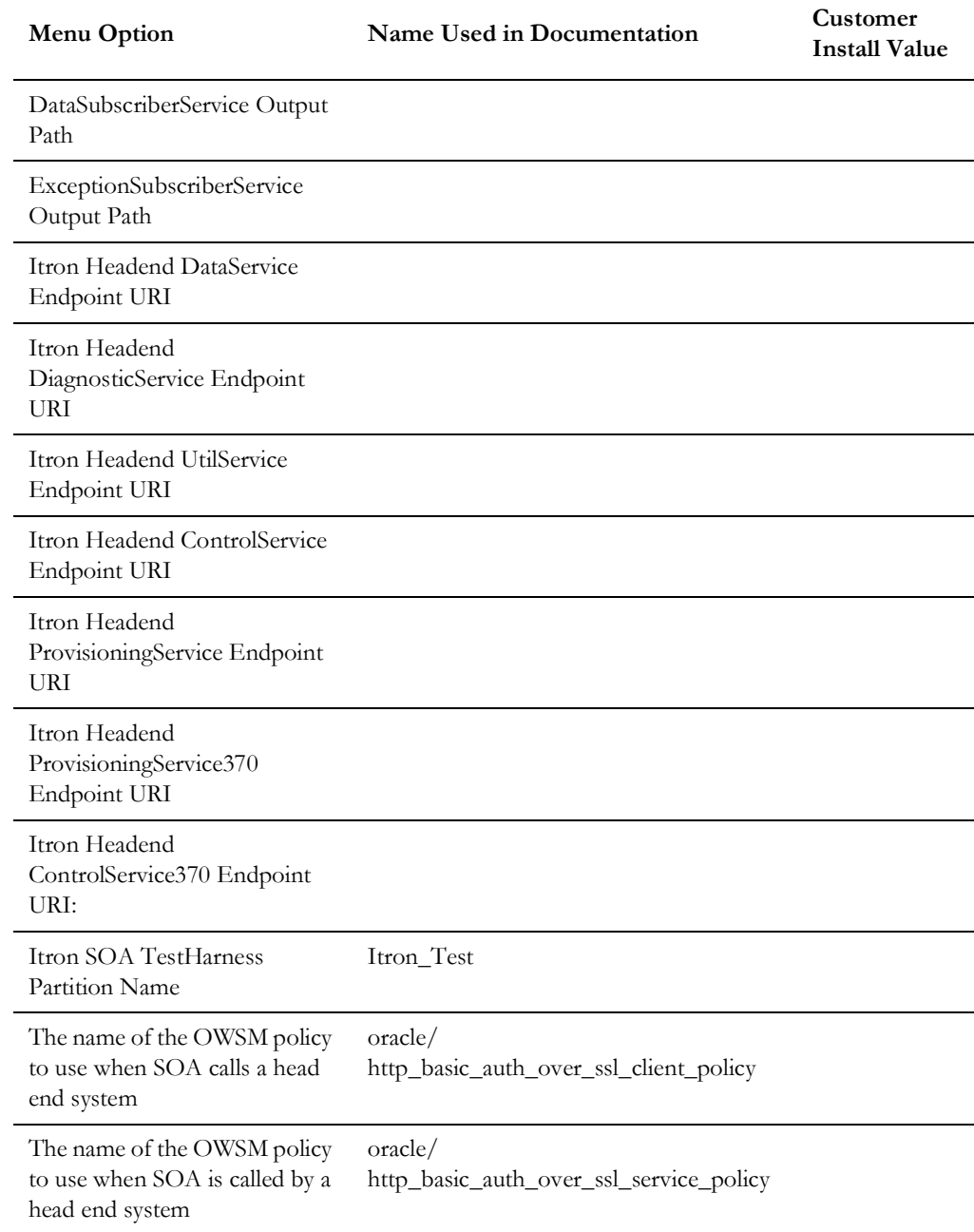

#### <span id="page-32-0"></span>**Advanced Menu Options**

The advanced menu options are not available during installation. These options can be accessed after installation using the following commands:

#### **Linux/UNIX:**

\$SPLEBASE/bin/configureEnv.sh -a

#### **Windows:**

```
%SPLEBASE%\bin\configureEnv.cmd -a
```
#### **Menu Block 50 - WebLogic Advanced Environment Miscellaneous Configuration**

WebLogic advanced environment miscellaneous configurations include:

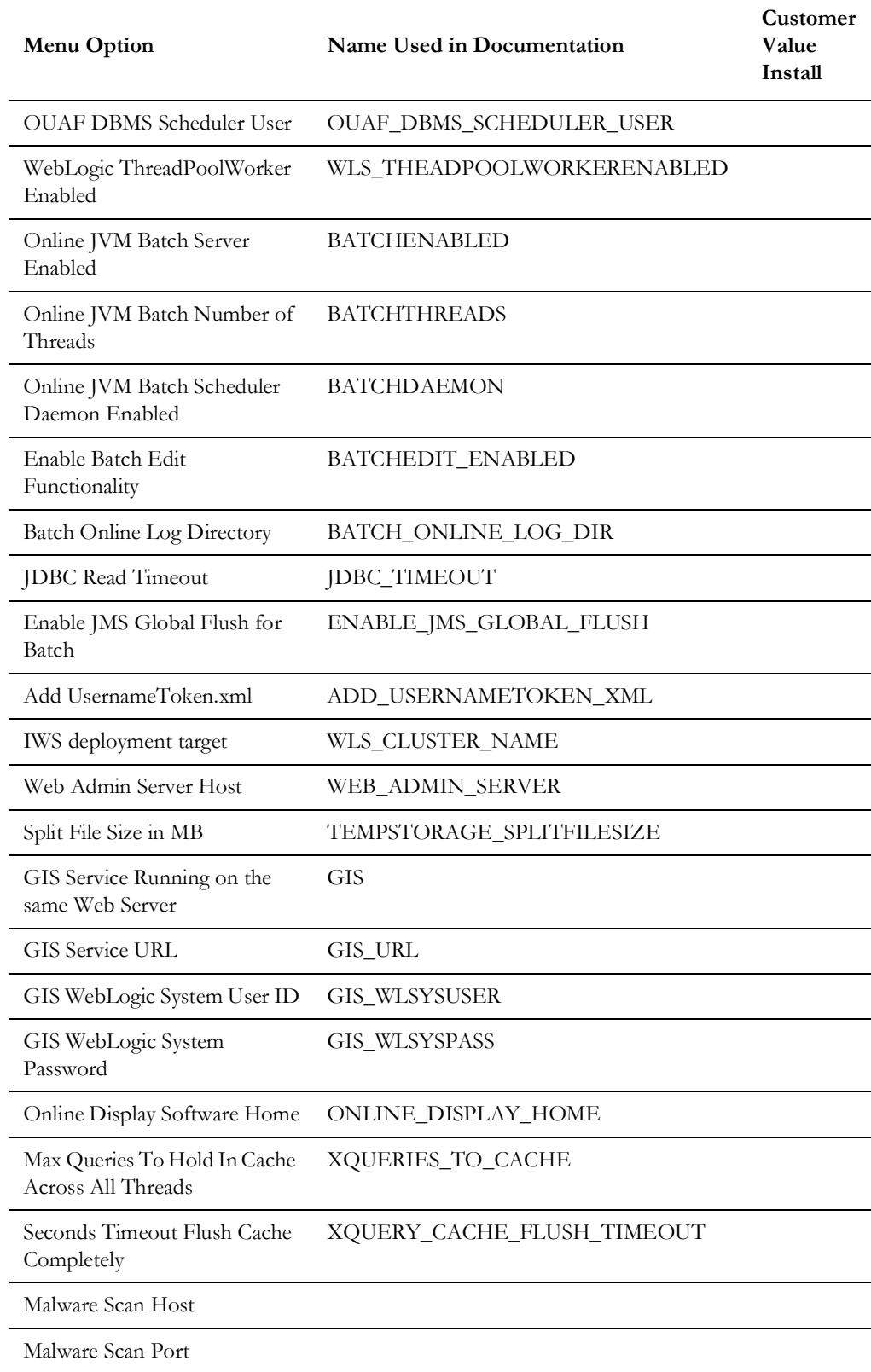

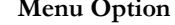

**Name Used in Documentation** 

Malware Scan Timeout (Seconds)

#### **Menu Block 51 - WebLogic Advanced Environment Memory Configuration**

WebLogic advanced environment memory configurations include:

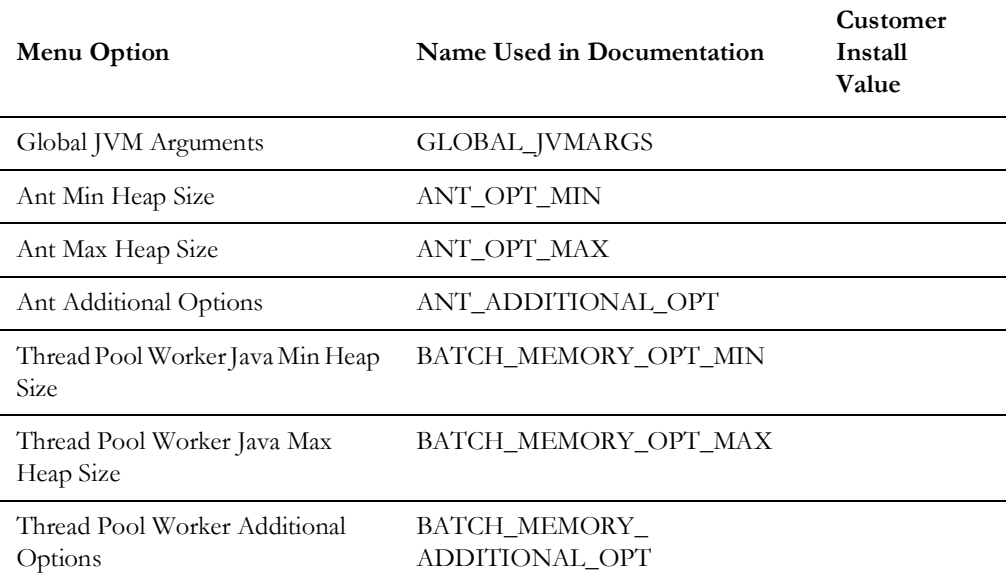

#### **Menu Block 52 - Advanced Web Application Configuration**

Advanced web application configurations include:

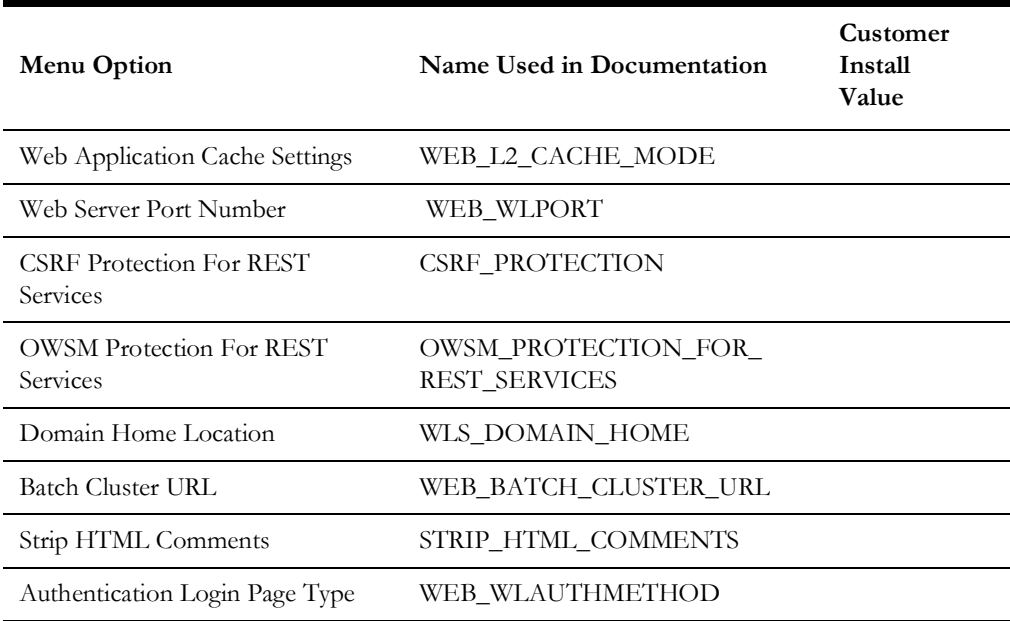

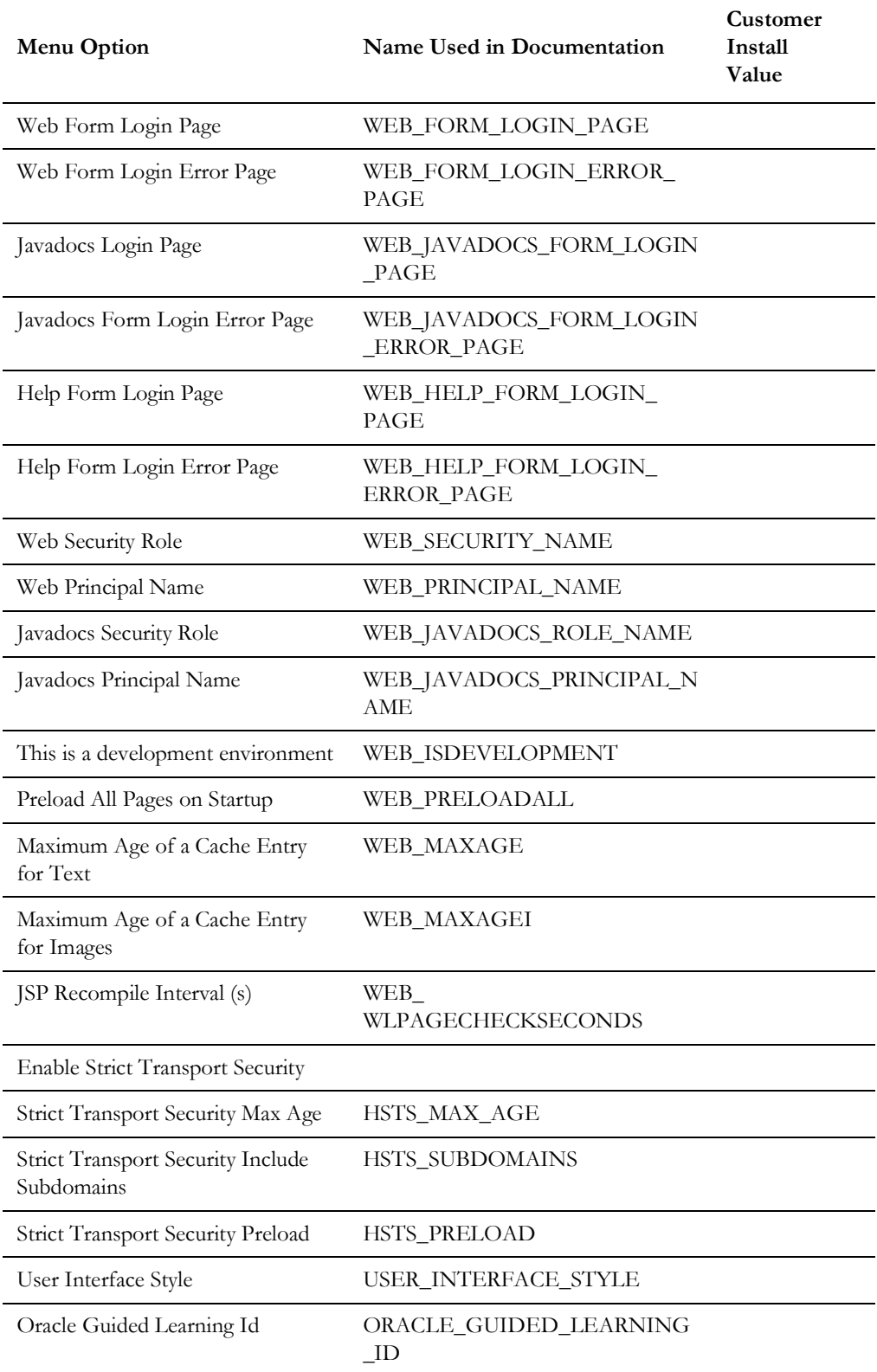
# **Menu Block 54 - WebLogic Diagnostics**

WebLogic diagnostic options include:

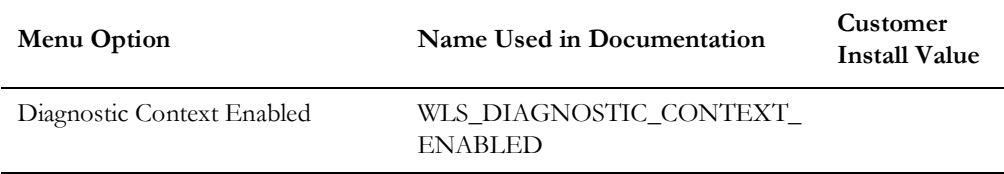

# **Menu Block 55 - URI, File and URL Related Options**

URI, File and URL Related Options include:

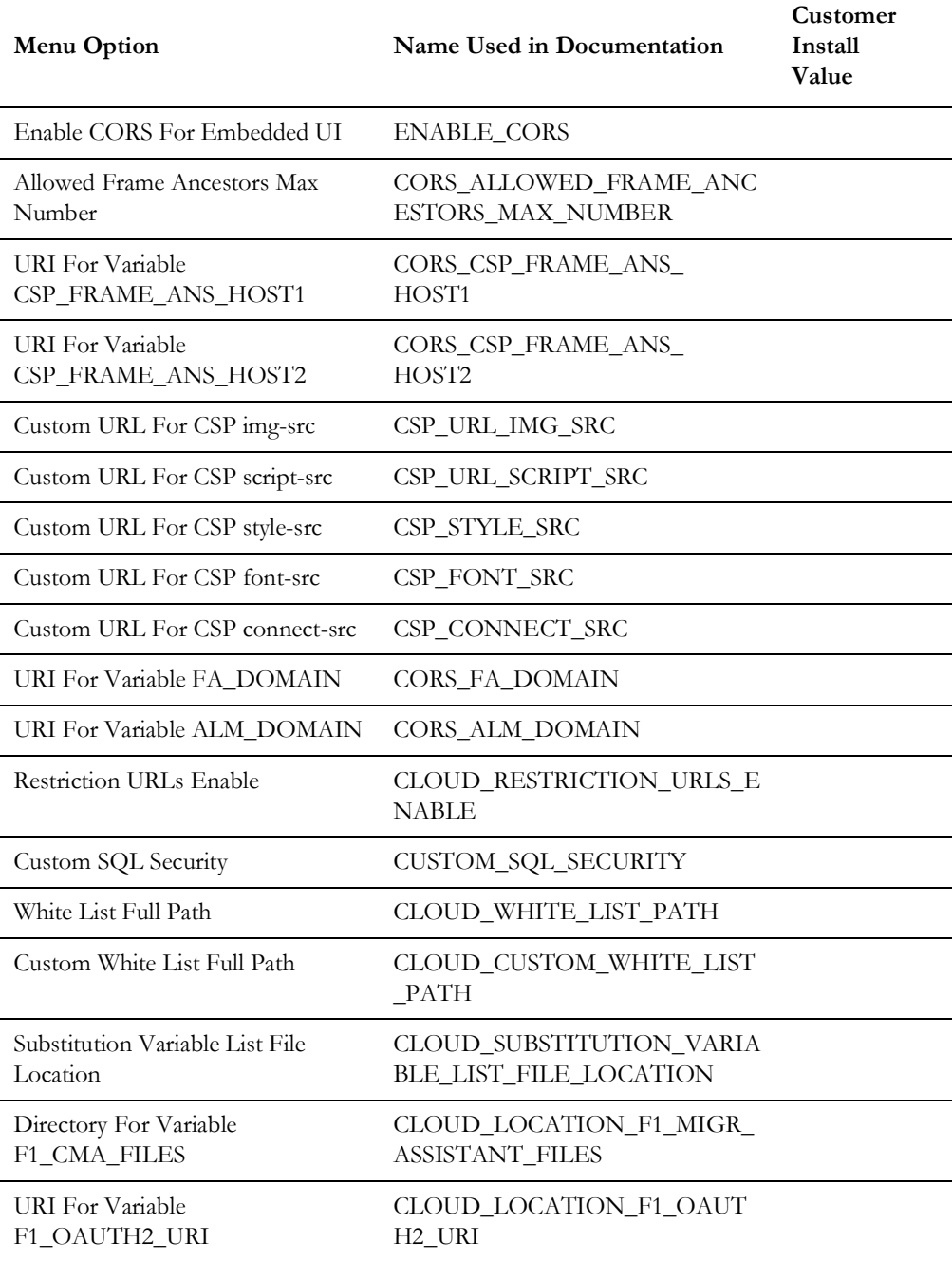

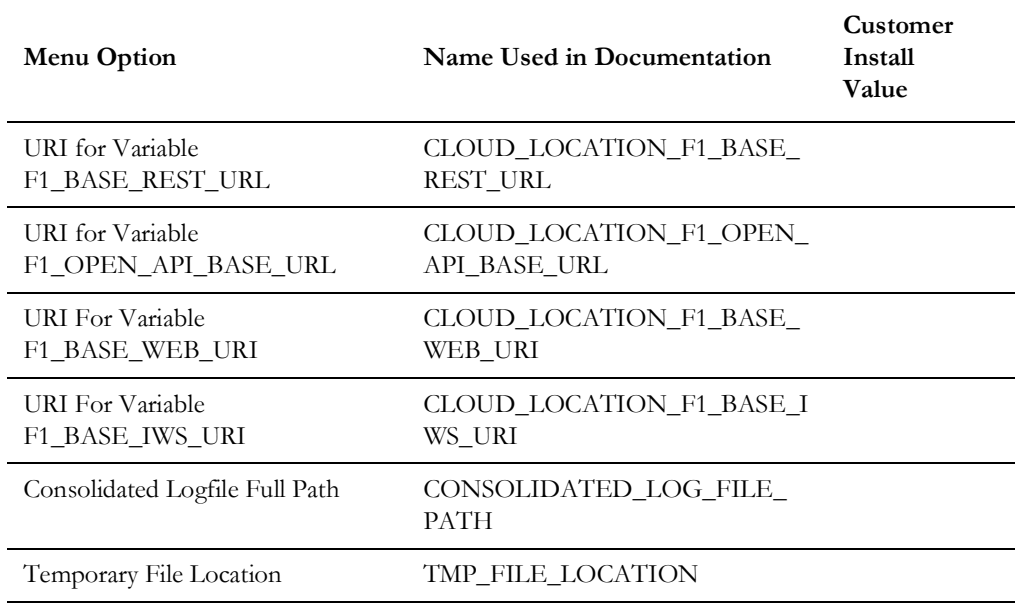

# **Menu Block 56 - Mobile Security Configuration**

**Note**: The OUAF Mobile is not supported anymore, but the menu options still exist. They will be removed from the menu as well.

The Mobile Security configurations include:

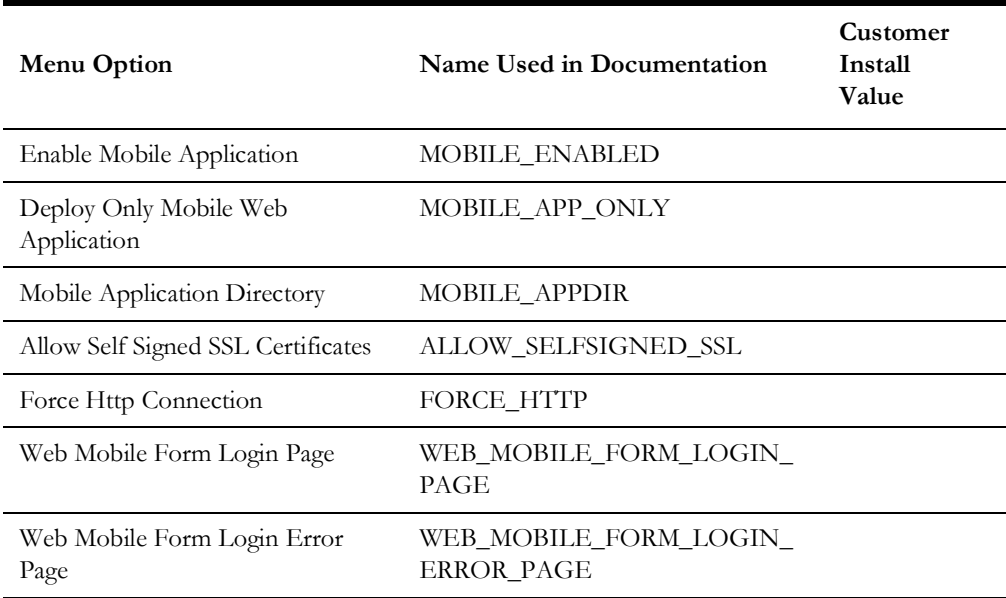

# **Menu Block 57 - REST Settings for JMX**

REST settings for JMX configurations include:

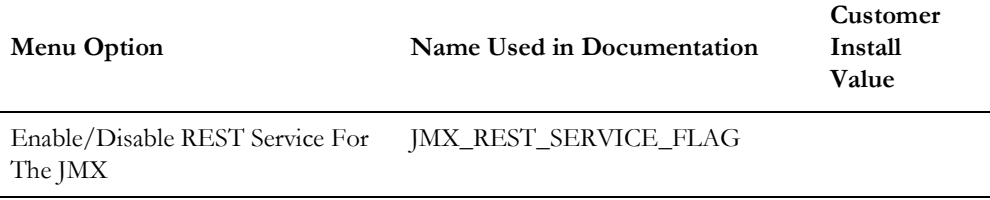

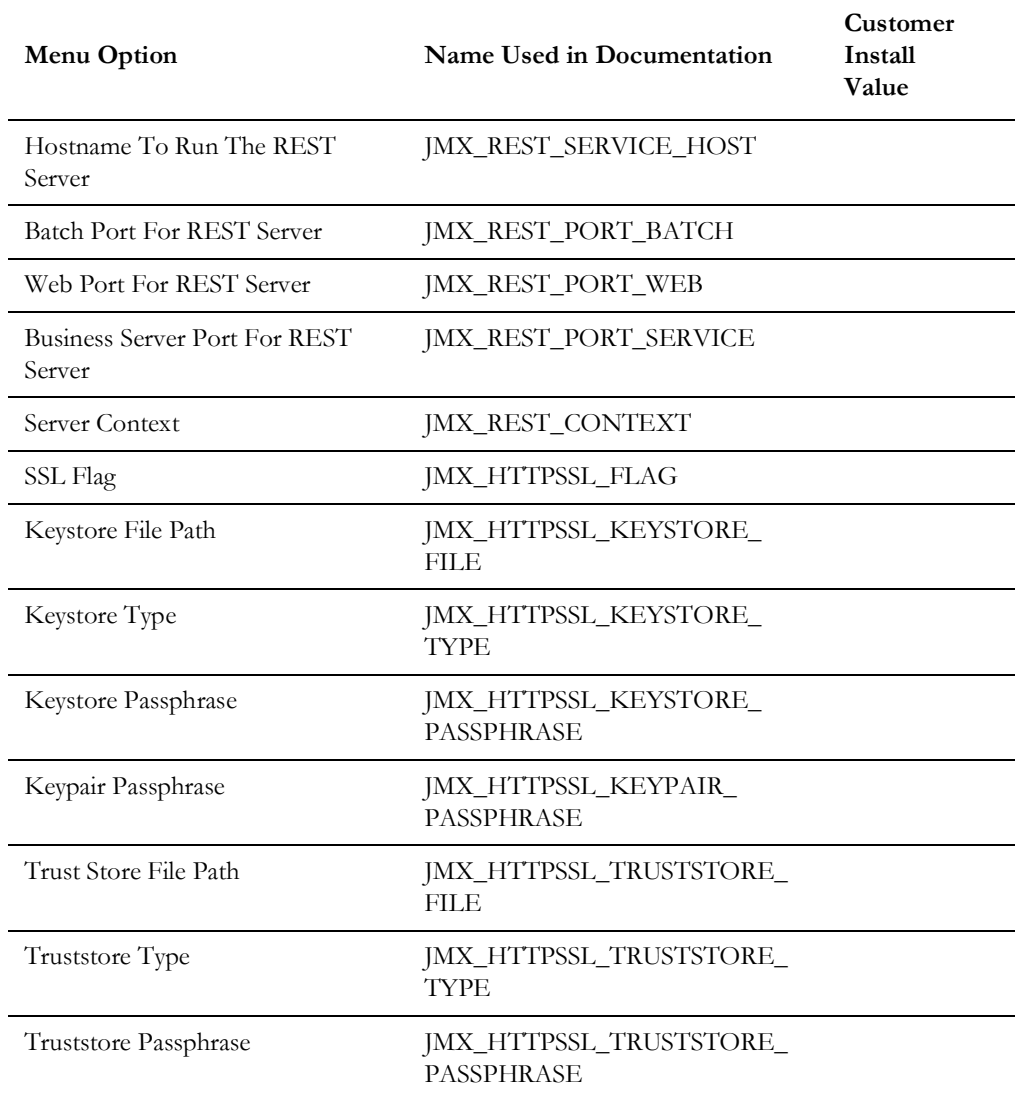

# **Menu Block 60 - Advanced Configurations for OSB**

The advanced configurations for OSB include:

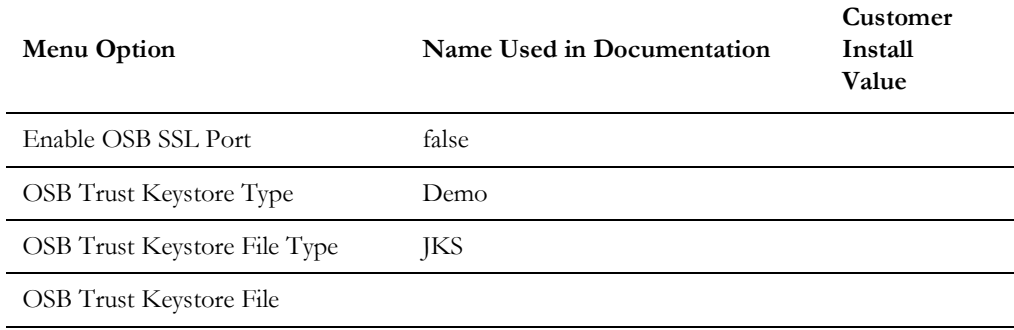

# **Menu Block 61 - Advanced Memory Configurations for SOA**

The advanced memory configurations for SOA include:

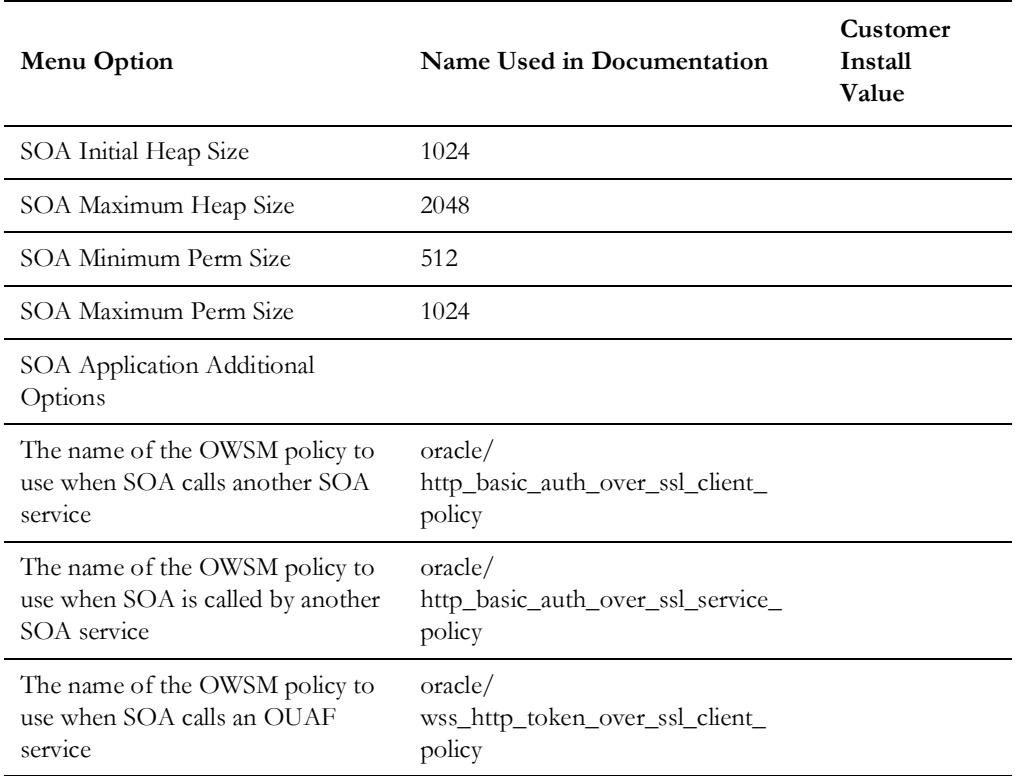

# **Menu Block 62 - Advanced Memory Configurations for OSB**

The advanced memory configurations for OSB include:

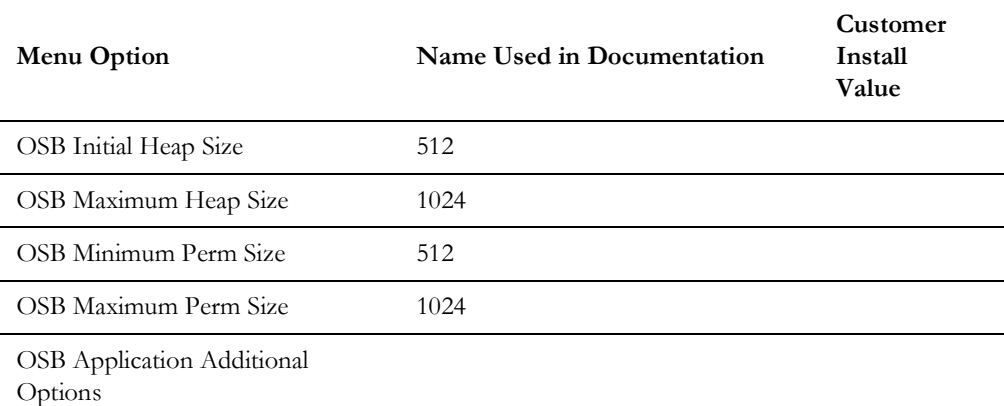

# **Menu Block 63 - Data Migration**

The data migration configurations include:

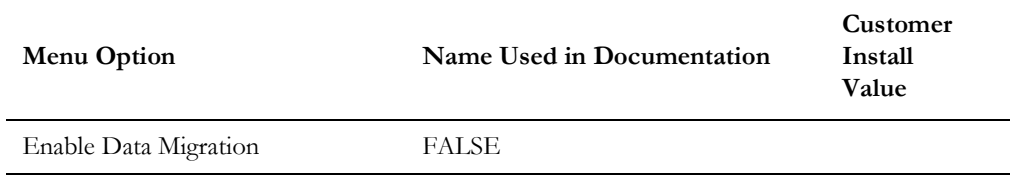

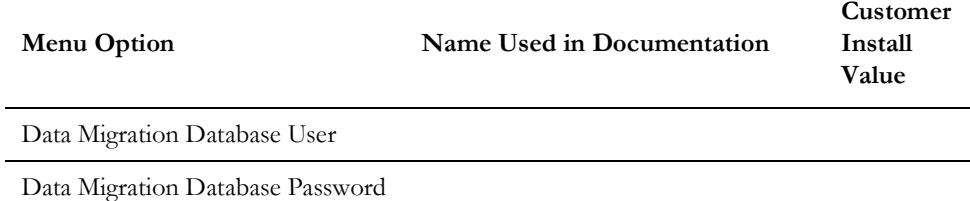

# **Menu Block 64 - Advanced Configurations for SOA**

The advanced configurations for SOA include:

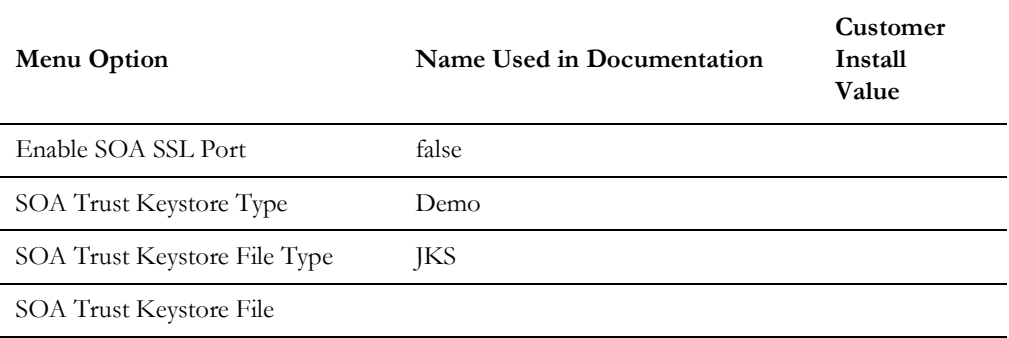

# **Menu Block 70 - SSN SOA TestHarness Configurations**

The SSN SOA TestHarness configurations include:

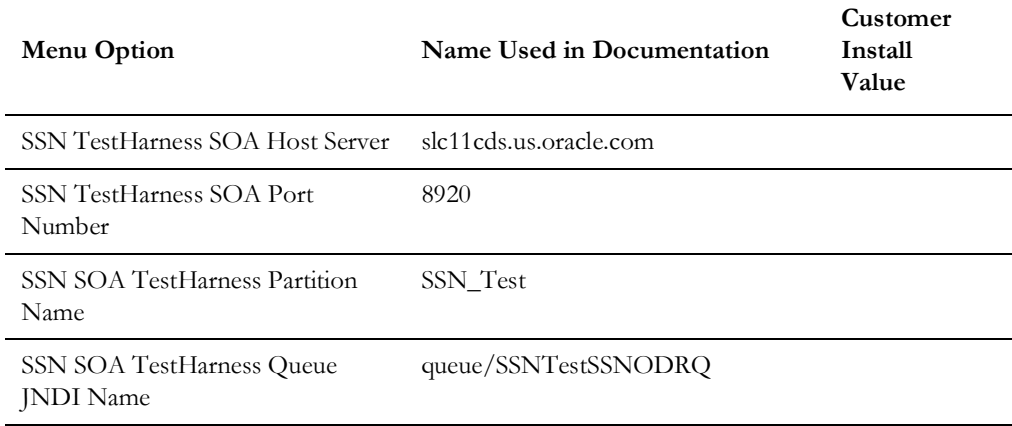

# **Chapter 5**

# <span id="page-41-0"></span>**Installing Application Server Prerequisite Software**

This chapter describes the software that needs to be installed for each of the supported operating system and application server combinations.

- [AIX Application Server](#page-42-0)
- [Oracle Linux 8.x and Red Hat Linux 8.x Application Server](#page-44-0)
- [Solaris 11.4+ Application Server](#page-46-0)
- [Windows 2012 Application Server](#page-49-0)
- [Additional Prerequisite Software Information](#page-50-0)

# <span id="page-42-0"></span>**AIX Application Server**

This section describes the software requirements for operating the application using the AIX application server.

# **Supported Application Servers**

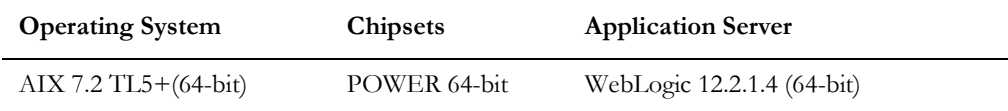

# **Web/Application Server Tier**

## **AIX 7.2 TL5+ Operating System Running on Power5 and Power6 Architecture**

#### **UNIX Administrator Userid**

The following user groups and accounts have to be created to install and administer the application:

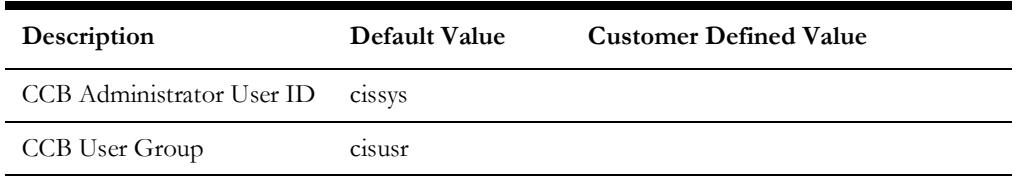

**Note:** It is recommended that you change the default values for security reasons.

Throughout this document the administrator user ID is often referred to as the "cissys" user ID. You should substitute that with the customer defined user ID when not using the default value. After the initial install, the software should always be managed using that user ID.

By default, "cissys" is the only user ID that can be used to access the installed files.

- 1. Create the "cisusr" user group.
- 2. Create the "cissys" user. The primary group is "cisusr".
- 3. Set the primary shell for **cissys** user to **Korn Shell**.

The shell scripts use ">" to overwrite shell functionality. By default, your operating system may be configured to not allow this functionality in the Users shell.

To avoid file access permission problems while executing scripts, consider placing the following command into cissys profile script:

set +o noclobber

#### **Security Configuration**

Various options exist to secure a system. In this application all files will be created with the minimum permissions required to ensure that group-readable, group-writable and group-executable files will have the correct user groups and to restrict the permissions

available to legitimate users. In this way, a low privileged end user cannot directly edit configuration files and thereby bypass application security controls.

The following users and group categories must be defined to implement this security. For demonstration purposes the following users and groups will be used. These users must be created according to industry standards (including password policies). All users should be created with a default umask of 077 to ensure files created during normal operation have the correct permissions.

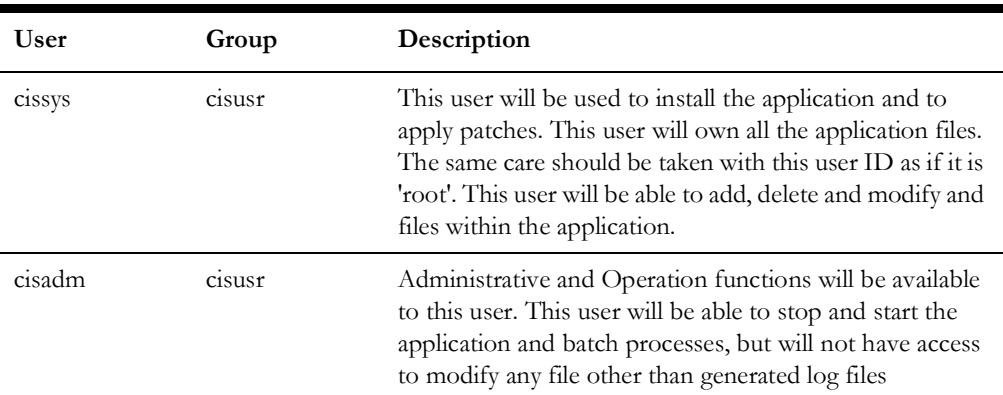

Replace these users and groups for your installation defaults:

**Note:** The Oracle Client and WebLogic should be installed as the user who will stop and start the application. For example, if you plan to run the application as the install user these components must belong to cissys.

You must use the same user for starting and stopping a process. For example, if cissys is used to start the application server, the use cissys to stop it as well.

#### **Oracle Database Client 19c - Runtime Option**

Install the Oracle Client as described in the Oracle Client installation documentation. Use the cissys account to install the Oracle Client. If another user installs the Oracle Client, make sure the cissys user ID has the proper execute permissions.

For the cissys user ID, ensure that the environment variable ORACLE\_CLIENT\_HOME is set up, and that ORACLE\_CLIENT\_HOME/perl/bin is the first Perl listed in the cissys account's PATH variable.

#### **IBM Java Software Development Kit V8.0 (64-bit)**

Installation of Java as a prerequisite is only needed if you are using Oracle WebLogic as a Web application server.

At the time of release, AIX Java packages could be obtained from:

<https://www.ibm.com/support/pages/java-sdk-aix>

The web server requires the 64-bit Java platform in order to function. The main prerequisite for the web server is the version of Java mentioned above.

For the Administrator user ID (cissys), ensure that the environment variable JAVA\_HOME is set up, and that "java" can be found in cissys' PATH variable.

#### **Hibernate 4.1.0**

You must install Hibernate 4.1.0 before installing Oracle Utilities Digital Asset Management. For instructions to install Hibernate 4.1.0, refer to the [Installing Hibernate](#page-62-0)  [4.1.0](#page-62-0) section.

## **Oracle WebLogic Server 12.2.1.4 (64-bit)**

Oracle WebLogic software can be downloaded from the Oracle web site. This application server will run as a 64-bit application.

- Download and install 64-bit Java (as documented above) before installing WebLogic.
- Download and install WebLogic Server 12.2.1.4.

**Note**: With Oracle Utilities Application Framework V4.5.0.1.1 a WebLogic native installation is required. Refer to the *Oracle WebLogic 12.2.1.x Configuration Guide for Oracle Utilities Application Framework (Doc ID 2413918.1)* document on [My Oracle Support](https://support.oracle.com/portal/).

# <span id="page-44-0"></span>**Oracle Linux 8.x and Red Hat Linux 8.x Application Server**

This section describes the software requirements for operating the application using the Oracle Linux or Red Hat Linux application server.

# **Supported Application Servers**

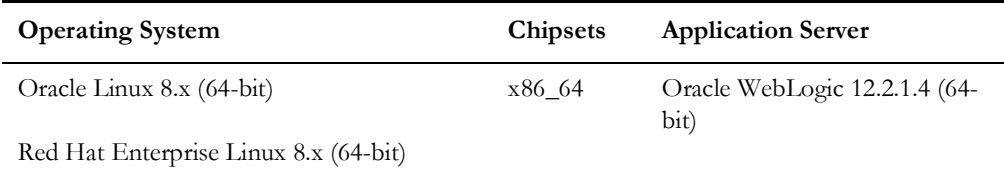

# **Web/Application Server Tier**

## **Oracle Enterprise Linux 8.x or Red Hat Enterprise Linux 8.x Operating System Running on x86\_64 64-bit Architecture**

#### **UNIX Administrator UserID**

The following user groups and accounts have to be created to install and administer the application:

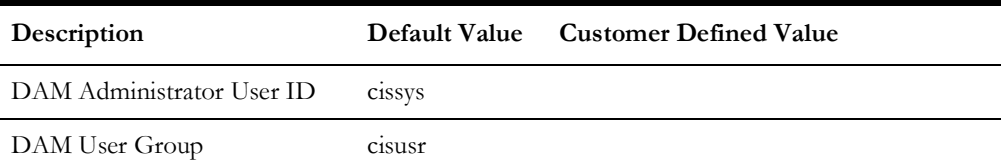

**Note:** It is recommended that you change the default values for security reasons.

Throughout this document the administrator user ID is often referred to as the "cissys" user ID. You should substitute that with the customer defined user id when not using the default value. After the initial install, the software should always be managed using that user id.

By default, the cissys userid is the only one given access to the files installed.

- 1. Create the 'cisusr' user group.
- 2. Create the 'cissys' user. Primary group cisusr. Set the primary shell for the cissys user to Korn Shell.

The shell scripts use the ">" to overwrite shell functionality. Your operating system may be configured to not allow this functionality by default in the users shell.

To avoid file access permission problems when executing scripts, consider placing the following command into cissys profile script:

set +o noclobber

#### **Security Configuration**

Various options exists to secure a system. In this application all files will be created with the minimum permissions required to ensure that group-readable, group-writable and group-executable files will have the correct user groups and to restrict the permissions available to legitimate users. In this way, a low privileged end user cannot directly edit configuration files and thereby bypass application security controls.

The following users and group categories must be defined to implement this security. For demonstration purposes the following users and groups will be used. These users must be created according to industry standards (including password policies). All users should be created with a default umask of 077 to ensure files created during normal operation have the correct permissions.

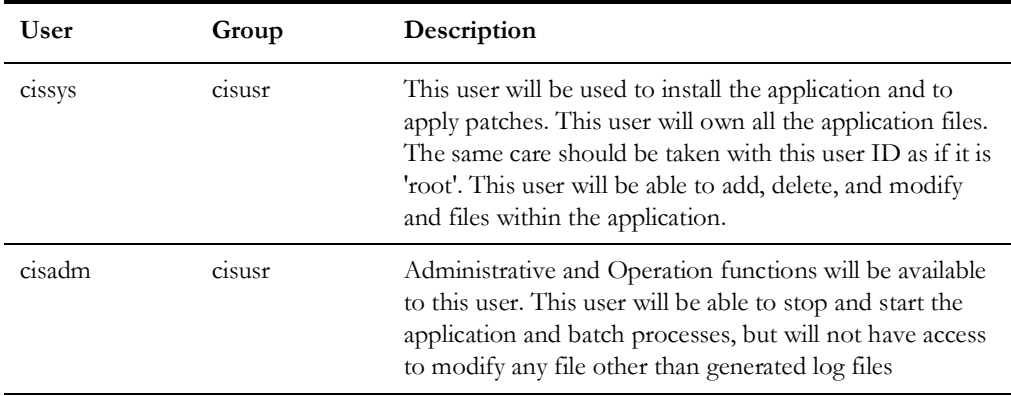

Please replace these users and groups for your installation defaults:

**Note:** The Oracle Client and WebLogic should be installed as the user who will stop and start the application. For example, if you plan to run the application as the install user these components must belong to cissys.

You must use the same user for starting and stopping a process. For example, if cissys is used to start the application server, the use cissys to stop it as well.

#### **Oracle Database Client 19c - Runtime Option**

Install the Oracle Client as described in the Oracle Client installation documentation. Use the cissys account to install the Oracle Client. If another user installs the Oracle Client, make sure the cissys user ID has the proper execute permissions.

For the cissys user ID, ensure that the environment variable ORACLE\_CLIENT\_HOME is set up, and that ORACLE\_CLIENT\_HOME/perl/bin is the first Perl listed in the cissys account's PATH variable.

#### **Oracle Java Development Kit 1.8.x or Later (64-Bit)**

At the time of release, Oracle Java packages could be obtained from:

[http://www.oracle.com/technetwork/java/javase/downloads/jdk8-downloads-](http://www.oracle.com/technetwork/java/javase/downloads/jdk8-downloads-2133151.html)2133151.html

The Oracle WebLogic Server requires the 64-bit version. The main prerequisite for the web server is the version of Java mentioned above.

For the user ID cissys, ensure that the environment variable JAVA\_HOME is setup, and that java\_home/bin and java\_home/lib can be found in cissys' PATH variable.

#### **Hibernate 4.1.0**

You must install Hibernate 4.1.0 before installing Oracle Utilities Digital Asset Management. For instructions to install Hibernate 4.1.0, refer to the [Installing Hibernate](#page-62-0)  [4.1.0](#page-62-0) section.

#### **Oracle WebLogic Server 12c Release 2 (12.2.1.4) 64-bit**

Oracle WebLogic software can be downloaded from the Oracle web site. This application server will run as a 64-bit application.

- Download and install 64-bit Java (as documented above) before installing WebLogic.
- Download and install WebLogic Server 12.2.1.4.

**Note**: If you plan on using the Oracle Utilities Application Framework in native mode within Oracle WebLogic (as opposed to embedded mode), refer to *Native Installation Oracle Utilities Application Framework* (Doc ID: 1544969.1) on [My Oracle Support.](https://support.oracle.com/portal/)

# <span id="page-46-0"></span>**Solaris 11.4+ Application Server**

This section describes the software requirements for operating the application using the Sun Solaris 11 application server.

# **Supported Application Servers**

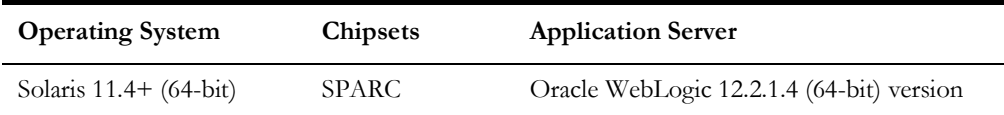

# **Web/Application Server Tier**

## **Solaris 11.4+ Operating System Running on SPARC-based 64-bit Architecture**

#### **UNIX Administrator UserID**

The following user groups and accounts have to be created to install and administer the application:

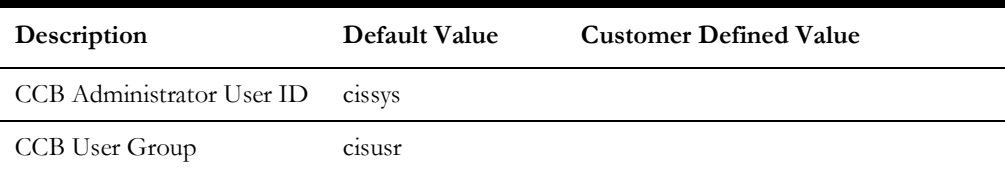

**Note:** It is recommended that you change the default values for security reasons.

Throughout this document the administrator user ID is often referred to as the "cissys" user ID. You should substitute that with the customer defined user ID when not using the default value. After the initial install, the software should always be managed using that user ID.

By default, "cissys" is the only user ID that can be used to access the installed files.

- 1. Create the "cisusr" user group.
- 2. Create the "cissys" user. The primary group is "cisusr".
- 3. Set the primary shell for **cissys** user to **Korn Shell**.

The shell scripts use ">" to overwrite shell functionality. By default, your operating system may be configured to not allow this functionality in the Users shell.

To avoid file access permission problems while executing scripts, consider placing the following command into cissys profile script:

set +o noclobber

#### **Security Configuration**

Various options exist to secure a system. In this application all files will be created with the minimum permissions required to ensure that group-readable, group-writable and group-executable files will have the correct user groups and to restrict the permissions available to legitimate users. In this way, a low privileged end user cannot directly edit configuration files and thereby bypass application security controls.

The following users and group categories must be defined to implement this security. For demonstration purposes the following users and groups will be used. These users must be created according to industry standards (including password policies). All users should be created with a default umask of 077 to ensure files created during normal operation have the correct permissions.

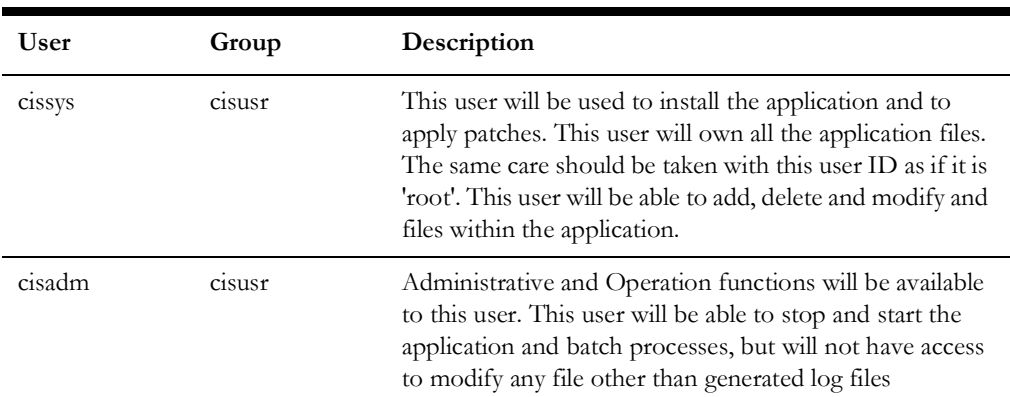

Replace these users and groups for your installation defaults:

**Note:** The Oracle Client and WebLogic should be installed as the user who will stop and start the application. For example, if you plan to run the application as the install user these components must belong to cissys.

You must use the same user for starting and stopping a process. For example, if cissys is used to start the application server, the use cissys to stop it as well.

#### **Oracle Database Client 19c - Runtime Option**

Install the Oracle Client as described in the Oracle Client installation documentation. Use the cissys account to install the Oracle Client. If another user installs the Oracle Client, make sure the cissys user ID has the proper execute permissions.

For the cissys user ID, ensure that the environment variable

ORACLE\_CLIENT\_HOME is set up, and that ORACLE\_CLIENT\_HOME/perl/bin is the first Perl listed in the cissys account's PATH variable.

#### **Install the /usr/ucb/ps command**

Installing the /usr/ucp/ps command is a prerequisite for Solaris platforms below version 11.4. It helps to execute the following command successfully.

spl.sh -b stop (stop the Threadpool Worker)

#### **Oracle Java Development Kit V8.0 Update 131 or Later (64-Bit)**

The Oracle Java packages can be obtained from:

<https://www.oracle.com/java/technologies/javase/javase-jdk8-downloads.html>

The Oracle WebLogic Server requires the 64-bit version. The main prerequisite for the web server is the version of Java mentioned above.

For the user ID cissys, ensure that the environment variable JAVA\_HOME is setup, and that java\_home/bin and java\_home/lib can be found in cissys' PATH variable.

#### **Hibernate 4.1.0**

You must install Hibernate 4.1.0 before installing Oracle Utilities Digital Asset Management. For instructions to install Hibernate 4.1.0, refer to the [Installing Hibernate](#page-62-0)  [4.1.0](#page-62-0) section.

#### **Oracle WebLogic Server 12.2.1.4 (64-bit)**

Oracle WebLogic software can be downloaded from the Oracle web site. This application server will run as a 64-bit application.

- Download and install 64-bit Java (as documented above) before installing WebLogic.
- Download and install WebLogic Server 12.2.1.4.

**Note**: With Oracle Utilities Application Framework V4.5.0.1.1 a WebLogic native installation is required. Refer to the *Oracle WebLogic 12.2.1.x Configuration Guide for Oracle Utilities Application Framework (Doc ID 2413918.1)* document on [My Oracle Support](https://support.oracle.com/portal/).

# <span id="page-49-0"></span>**Windows 2012 Application Server**

This section describes the software requirements for operating the application using the Windows application server.

**Note**: Windows Server is not supported for Production environments. Wherever Windows Server is referenced within this guide, it is supported for Test or Development environments only.

## **Supported Application Servers**

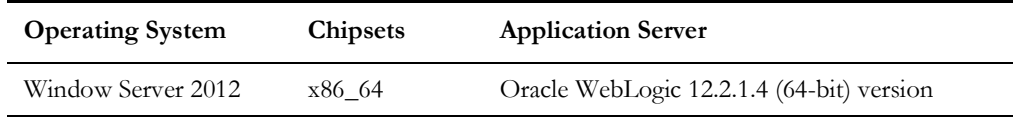

# **Web/Application Server Tier**

#### **File and Directory Names Limitations**

File and directory names cannot contain spaces. Due to the limitations in Windows, fully qualified filenames cannot exceed 2047 characters.

#### **Oracle Database Client 19c - Runtime Option**

Install the Oracle Client as described in the Oracle Client installation documentation. Use the cissys account to install the Oracle Client. If another user installs the Oracle Client, make sure the cissys user ID has the proper execute permissions.

For the cissys user ID, ensure that the environment variable ORACLE\_CLIENT\_HOME is set up, and that ORACLE\_CLIENT\_HOME/perl/bin is the first Perl listed in the cissys account's PATH variable.

#### **Oracle Java Development Kit V8.0 Update 131 or Later (64-Bit)**

At the time of release, Oracle Java packages could be obtained from:

#### <https://www.oracle.com/java/technologies/javase/javase-jdk8-downloads.html>

The Oracle WebLogic Server requires the 64-bit version. The main prerequisite for the web server is the version of Java mentioned above.

For the cissys user ID, make sure that the environment variable JAVA\_HOME is setup, and that java\_home/bin and java\_home/lib can be found in cissys' PATH variable.

#### **Hibernate 4.1.0**

You must install Hibernate 4.1.0 before installing Oracle Utilities Digital Asset Management. For installation instructions, refer to the [Installing Hibernate 4.1.0](#page-62-0) section.

#### **Oracle WebLogic Server 12.2.1.4 (64-bit)**

Oracle WebLogic software can be downloaded from the Oracle web site. This application server will run as a 64-bit application.

- Download and install 64-bit Java (as documented above) before installing WebLogic.
- Download and install WebLogic Server 12.2.1.4.

**Note**: With Oracle Utilities Application Framework V4.5.0.1.1 a WebLogic native installation is required. Refer to the *Oracle WebLogic 12.2.1.x Configuration Guide for Oracle Utilities Application Framework (Doc ID 2413918.1)* document on [My Oracle Support](https://support.oracle.com/portal/).

# <span id="page-50-0"></span>**Additional Prerequisite Software Information**

This section outlines additional information related to installing the prerequisite software, including:

- [Setting Up and Using the Additional JAR Directory](#page-50-1)
- [Special Note to Upgrade from a WebLogic 12.1.3.x Environment](#page-51-0)

## <span id="page-50-1"></span>**Setting Up and Using the Additional JAR Directory**

The additional JAR directory must be populated if the Web Application Server Home directory is not set.

For example: The environment is for batch only and the server has no WebLogic installed. In this scenario, the Additional JAR Directory must be created prior to the installation and the following list of WebLogic JARs should be copied to that directory (full path from the actual WebLogic location which must be installed in the web server).

<Web Application Server Home Directory>/server/lib/ wlthint3client.jar <Web Application Server Home Directory>/../oracle\_common/modules/ org.codehaus.woodstox.stax2-api.jar <Web Application Server Home Directory>/../oracle\_common/modules/ org.glassfish.jersey.core.jersey-client.jar <Web Application Server Home Directory>/../oracle\_common/modules/ org.glassfish.jersey.core.jersey-common.jar

<Web Application Server Home Directory>/../oracle\_common/modules/ org.glassfish.jersey.bundles.repackaged.jersey-guava.jar <Web Application Server Home Directory>/../oracle\_common/modules/ org.glassfish.jersey.core.jersey-server.jar <Web Application Server Home Directory>/../oracle\_common/modules/ org.glassfish.jersey.media.jersey-media-jaxb.jar <Web Application Server Home Directory>/../oracle\_common/modules/ org.glassfish.jersey.media.jersey-media-multipart.jar if WebLocic 12.2.1.[0-2].0: <Web Application Server Home Directory>/../oracle\_common/modules/ org.codehaus.woodstox.woodstox-core-asl.jar if WebLocic is not 12.2.1.[0-2].0: <Web Application Server Home Directory>/../oracle\_common/modules/ com.fasterxml.woodstox.woodstox-core.jar

If the Additional JAR directory is configured, the initialSetup process will pull those JARs from that directory. If it is not configured, the initialSetup process will pull those JARs from the Web Application Server Home directory.

#### <span id="page-51-0"></span>**Special Note to Upgrade from a WebLogic 12.1.3.x Environment**

If you are upgrading from an environment which is using WebLogic 12.1.3.x, make sure to follow the steps below prior to the installation:

- 1. Install Oracle WebLogic Server (Fusion Middleware Infrastructure) 12.2.1.4.
- 2. Install Oracle Java SE Development Kit 1.8.0\_261 (if not installed yet).
- 3. Shutdown the application server environment.
- 4. Take a full backup of the application:

**SSPLEBASE** 

5. Set the environment as follows:

splenviron.sh -e <ENV NAME>

6. Reconfigure the environment to point to the new WebLogic and Java (if upgraded Java as well):

#### **Execute**:

configureEnv.sh -i

#### **Update**:

"Web Java Home Directory" and "Web Application Server Home Directory" Type <P> to process (no need to rerun initialSetup.sh).

7. Set the environment again.

splenviron.sh -e <ENV NAME>

8. Upgrade the Oracle Utilities Application Framework to V4.5.0.1.1. install.sh -u

# **Chapter 6**

# <span id="page-52-0"></span>**Installing the Application Server Component of Oracle Utilities Application Framework**

Installing Oracle Utilities Application Framework ("the framework") is the prerequisite and foundation for installing a framework-based application such as Oracle Utilities Digital Asset Management. This chapter describes the process to install Oracle Utilities Application Framework, including:

- [Installation Overview](#page-53-0)
- [Pre-Installation Tasks](#page-53-1)
- [Installing Oracle Utilities Application Framework](#page-56-0)
- [Installing Hibernate 4.1.0](#page-62-1)

# <span id="page-53-0"></span>**Installation Overview**

The installation packages for your Oracle Utilities Application Framework-based application must be downloaded from the Oracle Software Delivery Cloud.

Application server installations are new, you cannot upgrade an existing application server. The database installation can be an initial install or an upgrade install.

Before you proceed with the installation process:

- 1. Complete the database installation/upgrade process. Refer to the *Oracle Utilities Digital Asset Management Database Administrator's Guide*.
- 2. Make sure that you have installed all the required third-party software as described in [Installing Application Server Prerequisite Software.](#page-41-0)

Once the Oracle Utilities Application Framework installation is successfully completed and the framework application environment is created, Oracle Utilities Digital Asset Management can be installed on top of the framework environment.

You can download the installation packages from the Oracle Software Delivery Cloud.

This section describes how to install a working Oracle Utilities Application Framework Server, which can then be further configured manually to allow for production performance levels.

Application server installation packages delivered for this version are multi-platform and are ready to install on any supported platform (as described in).

# <span id="page-53-1"></span>**Pre-Installation Tasks**

## **Hardware and Software Version Prerequisites**

[Supported Platforms and Hardware Requirements](#page-10-0) contains all of the available platforms that are required with this release of the product.

# **Database Installation**

Verify that the database has been installed and is operational. See *Oracle Utilities Digital Asset Management Database Administrator's Guide* for more information.

# **Installation Prerequisites**

[Installing Application Server Prerequisite Software](#page-41-0) describes all preparations that need to be done on the server prior to installing the application server. Please read carefully the server setup requirements and make sure that all prerequisite software is installed and that all required environment variables are set. Correct server setup and proper environment variable settings are an essential prerequisite for successful environment installation.

# **System Architecture Overview**

Oracle Utilities Application Framework V4.5.0.1.1 is a decoupled system architecture involving a business service application tier and a web application tier. Typically both will run on the same server, but the design does allow each tier to be installed on separate servers.

The design implements a stateless session bean (EJB technology, under Java EE 7), to provide remote access to service invocations. The root web app and XAI web apps can be configured to access service processing locally (as in previous versions), or to make a remote EJB call to perform the service request. In the latter case, the served containers, effectively, run as very thin servlet wrappers around the remote call.

For all supported application servers except for WebLogic expanded configuration (SDK environment), the deployment is in the form of two Enterprise Archive (ear) Files: SPLService.ear and SPLWeb.ear. Web Archive (war) files are created during the installation process but are not deployed.

# **Copying and Decompressing Install Media**

To copy and decompress the Oracle Utilities Digital Asset Management installation media:

- 1. Download Oracle Utilities Digital Asset Management V2.0.0.1.1 from Oracle Software Delivery Cloud (eDelivery) and extract the following:
	- Oracle Utilities Application Framework V4.5.0.1.1 Application Installation Media
	- Oracle Utilities Application Framework V4.5.0.1.1 Single Fix Prerequisite Rollup for Oracle Utilities Digital Asset Management V2.0.0.1.1 (if there is any)
	- Oracle Utilities Customer Care and Billing V2.9.0.1.1 for Multiplatform
	- Oracle Utilities Customer Care and Billing V2.9.0.1.1 Single Fix Prerequisite Rollup for Oracle Utilities Digital Asset Management V2.0.0.1.1 (if there is any)
	- Oracle Utilities Meter Data Management V2.5.0.1.1 Multiplatform
	- Oracle Utilities Work and Asset Management V2.4.0.1.1 Multiplatform
	- Oracle Utilities Digital Asset Management V2.0.0.1.1 for Multiplatform
	- Oracle Utilities Digital Asset Management V2.0.0.1.1 Single Fix Prerequisite Rollup for Oracle Utilities Digital Asset Management V2.0.0.1.1 (if there is any)
- 2. Copy the following Oracle Utilities Digital Asset Management files to your local machine:
	- FW-V4.5.0.1.1-Multiplatform
	- C2M-V2.9.0.1.1-FW-PREREQ-MultiPlatform (if there is any)
	- CCB-V2.9.0.1.1-Multiplatform
	- CCB-V2.9.0.1.1-Rollup-MultiPlatform (if there is any)
	- MDM-V2.5.0.1.1-Multiplatform
	- Oracle Utilities Work and Asset Management V2.4.0.1.1 Multiplatform
	- C2M-V2.9.0.1.1-Multiplatform

• C2M-V2.9.0.1.1-Rollup-MultiPlatform (if there is any)

The Oracle Utilities Application Framework V4.5.0.1.1 installation file is delivered in jar format for both UNIX and Windows platforms.

If you are planning to install multiple Oracle Utilities Application Framework V4.5.0.1.1 environments operated by different Oracle Utilities administrator user IDs, you must complete each of the following installation steps for each administrator user ID.

To copy and decompress the install media:

- 1. Login to the application server host with the Oracle Utilities Application Framework administrator user ID.
- 2. Download the Oracle Utilities Application Framework V4.5.0.1.1 Multiplatform from Oracle Software Delivery Cloud.
- 3. Create a temporary directory such as c:\ouaf\temp or /ouaf/temp. (Referred to below as <TEMPDIR>.)

**Note:** This directory must be located outside any current or other working Oracle Utilities application environment. All files that are placed in this directory as a part of the installation can be deleted after completing a successful installation.

- 4. Copy the downloaded application zip file to the <TEMPDIR>.
- 5. Decompress the file:

cd <TEMPDIR> unzip -q <INSTALL MEDIA ZIP FILE NAME>

A sub-directory with name "FW-V4.5.0.1.1" is created. It contains the installation software for the Oracle Utilities framework application server.

# **Set Permissions for the cistab File in UNIX**

Every Oracle Utilities Application Framework environment installed on a server must be registered in the /etc/cistab file located on that server. On UNIX servers, generally only the root user ID has write permissions to the /etc directory. Since the installation process is run by the Oracle administrator user ID (cissys), this user ID may not be able to write to /etc/cistab table.

The install utility checks permissions and if it identifies a lack of the necessary permissions, it generates a script in the <TEMPDIR>/FW-V4.5.0.1.1 directory named cistab\_<SPLENVIRON>.sh. Run the generated script using the root account before continuing with the installation process. The script initializes the cistab file in /etc directory (if it is the first Oracle Utilities Application Framework application environment on the server) and registers a new environment.

The generated script also changes the owner of /etc/cistab file to the Oracle Utilities Application Framework administrator user ID, so that the next time a new environment is created by the same Oracle Utilities Framework administrator user ID, you do not need to run the generated script with the root user ID. Instead the install utility itself proceeds with the registration.

# <span id="page-56-0"></span>**Installing Oracle Utilities Application Framework**

This section outlines the steps for installing the Application Framework. It includes the following:

- [Installation Process \(Brief Description\)](#page-56-1)
- [Installation Process \(Detailed Description\)](#page-56-2)
- [Detailed Description for Configuring the OUAF Keystore](#page-59-0)

## <span id="page-56-1"></span>**Installation Process (Brief Description)**

- 1. Login as the Oracle Utilities Framework administrator (the default is cissys on UNIX) or as a user with Administrator privileges (on Windows).
- 2. Configure your application server and any third-party software required for your platform, as outlined in [Installing Application Server Prerequisite Software.](#page-41-0)
- 3. Change directory to the *<TEMPDIR>*/FW-V4.5.0.1.1 directory.
- 4. Set the following path:

export PATH=/<JAVA\_HOME>/bin:/<JAVA\_HOME>/lib:\$PATH

**Note:** The above command is only applicable on a Unix platform. <JAVA\_HOME> is the location where the JDK has been installed.

5. Start the application installation utility by executing the appropriate script:

#### **UNIX**:

ksh ./install.sh

#### **Windows**:

install.cmd

- 6. Follow the messages and instructions that are produced by the application installation utility. Use the completed worksheets in [Planning the Installation](#page-16-0) to assist you.
- 7. Installation of Oracle Utilities Framework Application Server is complete if no errors occurred during installation.

# <span id="page-56-2"></span>**Installation Process (Detailed Description)**

1. Login to the host server as Oracle Utilities Application Framework administrator.

Login as cissys (on UNIX) or as a user with Administrator privileges (on Windows).

2. Configure application server and third-party software.

Complete all steps outlined in [Installing Application Server Prerequisite Software.](#page-41-0) You will need to obtain specific information for the install.

3. Change directory to the *<TEMPDIR>*/FW-V4.5.0.1.1 directory and start the application installation utility by executing the appropriate script:

#### **Unix:**

ksh ./install.sh

#### **Windows:**

install.cmd

4. On the Environment Installation Options menu, select item 1: Environment ID, Roles, Third Party Software Configuration.

Use the completed Environment ID, Roles, Third Party Software Configuration worksheet in [Installation Menu Functionality Overview](#page-19-0) to complete this step.

5. Select menu item 2: Keystore Options.

Use the completed Keystore Options Worksheet to complete this step. See [Installation Menu Functionality Overview](#page-19-0).

6. Select menu item 50: Environment Installation Options.

Use the completed Environment Installation Options Worksheet to complete this step. See [Installation Menu Functionality Overview.](#page-19-0)

**Note:** You must create the directory for output (the Log Mount Point). The installation process fails if this directory does not exist.

- Specify the environment mount point, log files mount point, name and the environment directory names for a new installation on a menu screen.
- Specify the web application server type your environment will run with (the default will be WebLogic).
- Specify if you want to install the application viewer module.
- Specify if you want to install the demo certificate generation scripts.
- Specify if you want to install sample custom code.
- Enter P to accept the selected options.
- During this step, the specification of a new environment is checked for validity against /etc/cistab and the permissions on mount points and directories.
- 7. Configure the environment parameters.
	- During this step you will configure environment parameters such as web server hosts and ports, database name, and user ID.
	- The application installation utility shows default values for some configuration options.
	- Use the completed Environment Configuration Worksheet to assist you.

**Note**: Some options require a value for a successful install. It is important to provide these values as described in the previous sections.

- When you are done with the parameters setup, proceed with the option P.
- All of the options will be written in the following File: \$ SPLEBASE/etc/ ENVIRON.INI.
- You will be warned if you did not edit a section. You may proceed if you want to keep the default settings.
- The application installation utility copies the installation media to a new environment.
- The application installation utility generates environment configuration parameters.

The application installation utility automatically executes the script initialSetup.sh (on UNIX) or initialSetup.cmd (on Windows), located in \$SPLEBASE/bin (%SPLEBASE%\bin on Windows) directory. This script populates different application template configuration files with the new environment variables values and completes the rest of the installation steps.

8. Set up environment variables.

Once the ENVIRON.INI file is created and contains the correct environment parameters, the application installation utility starts a sub shell to the current process by executing the splenviron.sh (on UNIX) or splenviron.cmd (on Windows) script, located in \$SPLEBASE/bin (or *%SPLEBSE%\etc for Windows)* directory. This script sets up all the necessary environment variables and shell settings for the application server to function correctly.

From this point, a number of environment variables have been set up. Some key ones are:

- \$PATH an adjustment to \$PATH is made so that all of the environment scripts and objects will be in the path.
- \$SPLEBASE (%SPLEBASE%) stands for <SPLDIR>/ <SPLENVIRON> directory
- \$SPLOUTPUT (%SPLOUTPUT%) stands for <SPLDIROUT>/ <SPLENVIRON> directory
- \$SPLENVIRON (%SPLENVIRON%) environment name

For future operations or any post installation steps, you need to first execute the following command to setup your session to the new environment:

#### **UNIX**:

\$SPLEBASE/bin/splenviron.sh -e <SPLENVIRON>

#### **Windows**:

%SPLEBASE%\bin\splenviron.cmd -e <SPLENVIRON>

You need to execute this script each time you want to be connected to the specific environment before performing manual operations such as shutdown, startup or performing an additional application product installation.

When you have finished the install process, your current online session will be connected to the new environment.

Refer to [Planning the Installation](#page-16-0) for settings and configuration.

# <span id="page-59-0"></span>**Detailed Description for Configuring the OUAF Keystore**

The following section details the steps required to configure the OUAF keystore.

#### **OUAF Keystore**

The OUAF Keystore feature secures sensitive data such as passwords and prevents tampering of long login IDs via direct updates to the database. The application server uses an external keystore to store keys for system password and other sensitive system data including user "hashes" that are used to verify the validity of email long login IDs. In order to run the application correctly, the keystore used by the application server must match the data encrypted in the database. If they do not match, the application will not be able to decrypt passwords correct, nor will users be able to log on due to a mismatch of user security hashes.

To help manage the keystore and ensure that the keystore matches the database-encypted data, there is a system check at startup of the application that display warning messages when the system detects that the keystore in use does not match the encrypted data in the database. Thus after any keystore operation, fresh installation of the application, or reconfiguration to point to a different database, the keystore will need to be synchronized with the database. Synchronization of the keystore happens any time ChangeCryptographyKey or ResetCryptography key programs are run.

After running the cryptography programs, it is necessary to reset the database credentials used by the database patching utility with the nvokeDBUpdatePatch.sh cmd script.

**Note**: The database utility ORADBI does not require the keystore files. Refer to the database documentation for more details.

The following lists the common administrative activities related to the keystore.

#### **Determining Keystore in Use**

You can determine if an existing application server uses a keystore through the existence of the files in the following location. (Use the ls -a option in Unix systems to list all files):

```
<SPLEBASE>/ks/.ouaf_keystore
<SPLEBASE>/ks/.ouaf_storepass
```
If there are no files in this location, then the system is not using a keystore. Starting from V4.2.0.2.0, a keystore should be in use.

#### **Configuring the Keystore Options**

If you would like to customize the keystore options, the Install Menu includes a section for keystore options as shown below. You can access the Install Menu later through (execute configureEnv.sh|cmd -i):

```
2. Keystore options
        Import Keystore Directory:
        Store Type: JCEKS
        Alias: ouaf.system
       Alias Key Algorithm: AES
        Alias Key Size: 128
        HMAC Alias: ouaf.system.hmac
        Padding: PKCS5Padding
        Mode: CBC
```
#### **Importing an Existing Keystore**

This will import a keystore from an existing environment to the current one. Use this when upgrading from 4.2.0.2.0 or when reconfiguring environments using different keystores and you want them to point to the same database schema (e.g. you want to have more than one application server pointing to the same database schema).

Follow these steps:

- 1. Enter the keystore options from the the install menu or from the configureEnv.sh|cmd –i as above.
- 2. Run initialSetup.sh|cmd –s so that the keystore is imported and appropriate property files are updated.
- 3. Run configureEnv.sh|cmd and re-enter the passwords so they are encrypted with the imported keystore.
- 4. Run initialSetup.sh|cmd again to update property files with the encrypted data.
- 5. Run the following:

```
perl $SPLEBASE/bin/run_java_standalone.plx 
com.splwg.shared.common.ChangeCryptographyKey -l -h
```
6. Run \$SPLEBASE/bin/nvokeDBUpdatePatch.sh|cmd and follow the prompts.

You can use the –h option to obtain help.

#### **Upgrading from the Legacy Keystore**

This process:

- Synchronizes the keystore to the database
- Regenerates the user hashes
- Re-encrypts any passwords (from the legacy-encrypted passwords) using the current keystore.
- Is used only when upgrading from a framework prior to version 4.2.0.2.0.

Follow these steps:

1. Run the following command:

```
perl $SPLEBASE/bin/run_java_standalone.plx 
com.splwg.shared.common.ChangeCryptographyKey -l -h
```
2. Run \$SPLEBASE/bin/nvokeDBUpdatePatch.sh|cmd and follow the prompts. You can use the –h option to obtain help.

#### **Forcing the Environment to Use the Current Keystore**

This process will:

- Prompt for and encrypt application server-stored passwords
- Synchronize the keystore to the database
- Regenerate the user hashes
- Invalidate any database-stored passwords
- Use this option when, for example, a keystore has been lost, and thus, the system will not be able to decypt the passwords stored in the configuration files or database. All passwords will need to be reentered.

Follow these steps:

- 1. Using configureEnv.sh|cmd, re-enter the menu passwords to encrypt the data.
- 2. Run initialSetup.sh|cmd to update property files with the encrypted data.
- 3. Run the following commands:

```
perl $SPLEBASE/bin/run_java_standalone.plx 
com.splwg.shared.common.ResetCryptographyKey
```
- 4. Run \$SPLEBASE/bin/nvokeDBUpdatePatch.sh|cmd and follow the prompts. You can use the –h option to obtain help.
- 5. Re-enter stored password information using the application (example: passwords for reports).

#### **Synchronizing the Keystore**

This process will:

- Synchronize the keystore to the database
- Regenerate the user hashes
- Follow these instructions only when you are sure the data in the database is encrypted with the current keystore. This is used to synchronize the keystore to the database.

Follow these steps:

1. Run the following:

```
perl $SPLEBASE/bin/run_java_standalone.plx 
com.splwg.shared.common.ResetCryptographyKey
```
2. Run \$SPLEBASE/bin/nvokeDBUpdatePatch.sh|cmd and follow the prompts. You can use the –h option to obtain help.

#### **Creating a New Keystore**

This process will:

- Prompt for and encyrpt new application server-stored passwords
- Synchonize the keystore to the database
- Regenerate user hashes
- Decrypt the passwords using the old keystore and encrypt them using the new keystore.

Follow these steps:

- 1. Copy the old keystore to a temporary directory as a backup measure.
- 2. Run initialSetup.sh|cmd –k to generate the new keystore.
- 3. Using configureEnv.sh|cmd, re-enter the menu passwords to encrypt the data.
- 4. Run initialSetup.sh|cmd to update property files with the encrypted data.
- 5. Run the following:

```
perl $SPLEBASE/bin/run_ java_standalone.plx 
-Dcom.oracle.ouaf.system.old.keystore.file={property-value} 
-Dcom.oracle.ouaf.system.old.keystore.passwordFileName={property-
value}
```
-Dcom.oracle.ouaf.system.old.keystore.type={property-value}

-Dcom.oracle.ouaf.system.old.keystore.alias={property-value}

```
-Dcom.oracle.ouaf.system.old.keystore.padding={property-value}
```

```
-Dcom.oracle.ouaf.system.old.keystore.mode={property-value}
```

```
 com.splwg.shared.common.ChangeCryptographyKey
```
where {property-value}is related to the old keystore

6. Run \$SPLEBASE/bin/nvokeDBUpdatePatch.sh|cmd and follow the prompts. You can use the –h option to obtain help.

# <span id="page-62-1"></span><span id="page-62-0"></span>**Installing Hibernate 4.1.0**

You must install Hibernate before installing the product.

To install Hibernate external jar files to the Hibernate 3rd party jars depot:

1. Create a Hibernate jar external depot:

export HIBERNATE JAR DIR=<Hibernate 3rd party jars depot>

- 2. Download the hibernate-release-4.1.0.Final.zip file from [https://sourceforge.net/](https://sourceforge.net/projects/hibernate/files/hibernate4/) [projects/hibernate/files/hibernate4/.](https://sourceforge.net/projects/hibernate/files/hibernate4/)
- 3. Click the "4.1.0.Final" link to download the zip file.
- 4. Extract the contents of the archive file:

```
unzip -q hibernate-release-4.1.0.Final.zip
```
**Note**: You must have Java JDK installed on the machine to use the jar command. Make sure you install the JDK supported for your platform.

5. Copy the jar files to your Hibernate jar directory (\$HIBERNATE\_JAR\_DIR) using the following commands:

cp hibernate-release-4.1.0.Final/lib/optional/ehcache/hibernateehcache-4.1.0. Final.jar \$HIBERNATE JAR DIR cp hibernate-release-4.1.0.Final/lib/required/hibernate-commonsannotations-4.0.1. Final.jar \$HIBERNATE\_JAR\_DIR cp hibernate-release-4.1.0.Final/lib/required/hibernate-core-4.1.0. Final.jar \$HIBERNATE JAR DIR cp hibernate-release-4.1.0.Final/lib/required/hibernate-jpa-2.0 api-1.0.1.Final.jar \$HIBERNATE\_JAR\_DIR cp hibernate-release-4.1.0.Final/lib/required/javassist-3.15.0- GA.jar \$HIBERNATE\_JAR\_DIR cp hibernate-release-4.1.0.Final/lib/required/jboss-transactionapi 1.1 spec-1.0.0.Final.jar \$HIBERNATE JAR DIR cp hibernate-release-4.1.0.Final/lib/required/jboss-logging-3.3.0.Final.jar \$HIBERNATE\_JAR\_DIR cp hibernate-release-4.1.0.Final/lib/required/ehcache-core-2.5.2.jar \$HIBERNATE\_JAR\_DIR

# **Chapter 7**

# **Installing Oracle Utilities Digital Asset Management**

**Important**! Please note that Oracle Utilities Digital Asset Management is based on Oracle Utilities Customer to Meter and uses the Oracle Utilities Customer to Meter installation process. The installation procedures in this chapter use steps as that of Oracle Utilities Customer to Meter.

This chapter provides instructions to install Oracle Utilities Digital Asset Management.

- **[Prerequisites](#page-64-0)**
- [Installing Oracle Utilities Digital Asset Management Components](#page-64-1)
	- [Installing Oracle Utilities Application Framework V4.5.0.1.1 Prerequisite](#page-64-2)  [Single Fixes](#page-64-2)
	- [Installing Oracle Utilities Customer Care and Billing V2.9.0.1.1](#page-65-0)
	- Installing Oracle Utilities Customer Care and Billing V2.9.0.1.1 Post-release [Patches](#page-67-0)
	- [Installing Oracle Utilities Meter Data Management V2.5.0.1.1](#page-68-0)
	- [Installing Oracle Utilities Operational Device Management V2.4.0.1.1](#page-70-0)
	- [Installing Oracle Utilities Digital Asset Management V2.0.0.1.1](#page-71-0)
	- [Installing Oracle Utilities Digital Asset Management V2.0.0.1.1 Post-release](#page-73-0)  [Patches](#page-73-0)

# <span id="page-64-0"></span>**Prerequisites**

Before you can install the Oracle Utilities Digital Asset Management components, the following must be installed:

• Oracle Utilities Application Framework V4.5.0.1.1

Refer to [Installing the Application Server Component of Oracle Utilities Application](#page-52-0)  [Framework](#page-52-0) for instructions.

# <span id="page-64-1"></span>**Installing Oracle Utilities Digital Asset Management Components**

The Oracle Utilities Digital Asset Management installation includes:

- [Installing Oracle Utilities Application Framework V4.5.0.1.1 Prerequisite Single](#page-64-2)  [Fixes](#page-64-2)
- [Installing Oracle Utilities Customer Care and Billing V2.9.0.1.1](#page-65-0)
- [Installing Oracle Utilities Customer Care and Billing V2.9.0.1.1 Post-release](#page-67-0)  [Patches](#page-67-0)
- [Installing Oracle Utilities Meter Data Management V2.5.0.1.1](#page-68-0)
- [Installing Oracle Utilities Operational Device Management V2.4.0.1.1](#page-70-0)
- [Installing Oracle Utilities Digital Asset Management V2.0.0.1.1](#page-71-0)
- [Installing Oracle Utilities Digital Asset Management V2.0.0.1.1 Post-release](#page-73-0)  [Patches](#page-73-0)

# <span id="page-64-2"></span>**Installing Oracle Utilities Application Framework V4.5.0.1.1 Prerequisite Single Fixes**

**Note**: This section is applicable only if there are any Oracle Utilities Application Framework prerequisites patches to install.

Oracle Utilities Application Framework patches must be installed prior to installing Oracle Utilities Digital Asset Management.

The patches are available as a convenience roll-up inside the C2M-V2.9.0.1.1- FWPREREQ-MultiPlatform.zip file which is part of the downloaded media pack.

For a list of the patches included in this roll-up, refer to [Application Framework](#page-92-0)  [Prerequisite Patches.](#page-92-0)

To install the application and database patches on top of Oracle Utilities Application Framework V4.5.0.1.1:

- 1. Copy the C2M-V29011-FW-PREREQ-MultiPlatform.jar file in the delivered package to a <TEMPDIR>.
- 2. Unjar the file.

```
jar -xvf C2M-V29011-FW-PREREQ-MultiPlatform.jar
```
3. Initialize the Oracle Utilities Application Framework environment that you want to install the patch roll-up into:

#### **UNIX**

```
$SPLEBASE/bin/splenviron.sh -e $SPLENVIRON
```
#### **Windows**

\$SPLEBASE\bin\splenviron.cmd -e %SPLENVIRON%

- 4. Install application patches.
	- a. Navigate to the <temp location>/FW-V4.5.0.1.1-Rollup/Application folder.
	- b. Execute the group installation script.

#### **UNIX/Linux**

```
chmod a+x installSFgroup.sh
chmod a+x FW*/*.sh
./installSFgroup.sh
```
#### **Windows**

installSFgroup.cmd

# <span id="page-65-0"></span>**Installing Oracle Utilities Customer Care and Billing V2.9.0.1.1**

This section describes the steps to install Oracle Utilities Customer Care and Billing, including:

- [Copying and Decompressing Install Media](#page-65-1)
- [Preparing for the Installation](#page-66-0)
- [Installing the Oracle Utilities Customer Care and Billing Application Component](#page-66-1)

#### <span id="page-65-1"></span>**Copying and Decompressing Install Media**

The installation file is delivered in jar format for both UNIX and Windows platforms.

Oracle Utilities Digital Asset Management is delivered in a separate installation package for each supported Operating System. Refer to the [Supported Platforms](#page-12-0) section in [Supported Platforms and Hardware Requirements](#page-10-0) for version and installation details regarding the database and operating system versions. Also refer to [Installing Application](#page-41-0)  [Server Prerequisite Software](#page-41-0) for the prerequisite third-party software installation instructions.

Download the installation package for your operating system and proceed with the following instructions.

- 1. Login to the host server as the Oracle Utilities Application Framework administrator user ID (default cissys). This is the same user ID that was used to install the Oracle Utilities Application Framework.
- 2. Create a <TEMPDIR> directory on the host server, which is independent of any current or other working Oracle Utilities Digital Asset Management application environment. This can be the same <TEMPDIR> used during the installation of the Oracle Utilities Application Framework.
- 3. Copy the file CCB-V2.9.0.1.1-MultiPlatform.jar in the delivered package to a <TEMPDIR>. To use FTP to transfer this file, make sure to use the BINARY option.
- 4. Decompress the file:

```
cd <TEMPDIR>
jar -xvf CCB-V2.9.0.1.1-MultiPlatform.jar
```
**Note:** You will need to have Java JDK installed on the machine used to (un)jar the application server installation package. Please install the JDK that is supported for the install on your platform to be able to use the jar command. This is the location of Java packages: http://java.sun.com/ products/archive/index.html.

For Windows installs, include the location of the JDK in your path before you execute the jar command.

For both Unix and Windows platforms, a sub-directory named CCB.V2.9.0.1.1 is created. The contents of the installation directory are identical for both platforms. The directory contains the install software for the application product.

#### <span id="page-66-0"></span>**Preparing for the Installation**

- 1. Login as an Oracle Utilities Digital Asset Management Administrator (default is "cissys").
- 2. Initialize the Framework environment that you want to install the product into.

#### **UNIX:**

\$SPLEBASE/bin/splenviron.sh -e \$SPLENVIRON

#### **Windows:**

\$SPLEBASE\bin\splenviron.cmd -e %SPLENVIRON%

3. Stop the environment if running.

## <span id="page-66-1"></span>**Installing the Oracle Utilities Customer Care and Billing Application Component**

To install the Oracle Utilities Customer Care and Billing application:

- 1. Change to the <TEMPDIR>/CCB.V2.9.0.1.1 directory.
- 2. Set the following path:

export PATH=<JAVA\_HOME>/bin:\$PATH

**Note:** The above command is only applicable on a Linux platform. <JAVA\_HOME> is the location where the JDK has been installed.

3. Run the following script:

#### **UNIX**

ksh ./install.sh

#### **Windows**

install.cmd

**Note:** On UNIX, ensure that you have the proper execute permission on install.sh

- 4. Follow the messages and instructions that are produced by the install utility. Please note that some of the steps may take some time to complete.
- 5. If the install utility execution was not stopped due to errors and you did not interrupt the execution, you have finished the installation of the Oracle Utilities Digital Asset Management Application product.
- 6. Run the following commands:

#### **UNIX**

```
splenviron.sh -e <ENV_NAME>
configureEnv.sh
Type P and <ENTER> (you don't need to change anything)
splenviron.sh -e <ENV_NAME>
initialSetup.sh
```
#### **Windows**

```
splenviron.cmd -e <ENV_NAME>
configureEnv.cmd -e <ENV_NAME>
Type P and <ENTER> (you don't need to change anything)
splenviron.cmd -e <ENV_NAME>
initialSetup.cmd
```
7. Start up the environment.

The final step of the installation process is the environment startup. The install utility executes the command spl.sh start (for UNIX) or spl.cmd start (for Windows) to start up the environment. You may start the environment by this command any time. Follow the messages on the screen and check the logs in \$SPLSYSTEMLOGS

(%SPLSYSTEMLOGS% on Windows) directory to ensure that the environment was started successfully. If the startup failed, identify the problem by reviewing the logs, and start up the environment manually while you are connected to the new environment in your online session.

# <span id="page-67-0"></span>**Installing Oracle Utilities Customer Care and Billing V2.9.0.1.1 Post-release Patches**

**Note**: This section is applicable only if there are any Oracle Utilities Customer Care and Billing prerequisites patches to install.

The Oracle Utilities Customer Care and Billing patches must be installed after installing Oracle Utilities Customer Care and Billing.

The patches are available as a convenience rollup inside the CCB-V2.9.0.1.1-Rollup-MultiPlatform.zip file, which is part of the downloaded media pack.

For a list of the patches included in this rollup, refer to [Post-release Patches](#page-106-0).

To install the application and database patches on top of Oracle Utilities Customer Care and Billing V2.9.0.1.1:

- 1. Copy the CCB-V29011-Rollup-MultiPlatform.jar file in the delivered package to a <TEMPDIR>.
- 2. Unjar the file.

jar -xvf CCB-V29011-Rollup-MultiPlatform.jar

3. Initialize the Oracle Utilities Customer Care and Billing environment where the Oracle Utilities Customer Care and Billing patch rollup has to be installed.

#### **UNIX**

```
$SPLEBASE/bin/splenviron.sh -e $SPLENVIRON
```
#### **Windows**

\$SPLEBASE\bin\splenviron.cmd -e %SPLENVIRON%

- 4. Install application patches.
	- a. Navigate to the <temp location>/CCB-V2.9.0.1.1-Rollup/Application folder.
	- b. Run the group installation script.

#### **UNIX/Linux**

```
chmod a+x installSFgroup.sh
chmod a+x CCB*/*.sh
./installSFgroup.sh
```
#### **Windows**

installSFgroup.cmd

5. Start the environment.

## <span id="page-68-0"></span>**Installing Oracle Utilities Meter Data Management V2.5.0.1.1**

This section describes how to install the Oracle Utilities Meter Data Management, including:

- [Copying and Decompressing the Install Media](#page-68-1)
- [Installing the Oracle Utilities Meter Data Management Application Component](#page-69-0)

To proceed with the Oracle Utilities Meter Data Management installation you need to be connected to the target Oracle Utilities Application Framework environment.

#### <span id="page-68-1"></span>**Copying and Decompressing the Install Media**

The Oracle Utilities Meter Data Management installation file is delivered in jar format for UNIX .

To copy and decompress the install media:

- 1. Login to the application server host with the Oracle Utilities Application Framework administrator user ID.
- 2. Download the Oracle Utilities Meter Data Management V2.5.0.1.1 Multiplatform.zip from Oracle Software Delivery Cloud.
- 3. Create a temporary directory such as c:\ouaf\temp or /ouaf/temp. (Referred to below as <TEMPDIR>)

**Note**: This directory must be located outside any current or other working Oracle Utilities application environment. All files that are placed in this directory as a part of the installation can be deleted after completing a successful installation.

- 4. Unzip Oracle Utilities Meter Data Management V2.5.0.1.1 Multiplatform.zip to get the file MDM\_V2.5.0.1.1.zip from the delivered package and copy to the <TEMPDIR>. To use FTP to transfer this file, use the BINARY option.
- 5. Decompress the file:

```
cd <TEMPDIR>
unzip MDM_V2.5.0.1.1.zip
cd App
```
For UNIX and Windows platforms, a sub-directory named MDM.V2.5.0.1.1 is created. The contents of the installation directory are identical for both platforms. The directory contains the install software for the application product.

#### <span id="page-69-0"></span>**Installing the Oracle Utilities Meter Data Management Application Component**

To install the Oracle Utilities Meter Data Management application component:

- 1. Login to the application server host as Oracle Utilities Application Framework Administrator (default cissys).
- 2. Change directory:

cd <install\_dir>/bin

where  $\le$  install\_dir> is the location where the Oracle Utilities Application Framework application component is installed.

3. Initialize the environment by running the appropriate command:

**UNIX**

./splenviron.sh -e <ENV NAME>

#### **Windows**

splenviron.cmd -e <ENV NAME>

- 4. Navigate to <TEMPDIR>/MDM.V2.5.0.1.1 directory.
- 5. Run the install script.

**Note:** On UNIX, ensure that you have the proper execute permission on install.sh.

#### **UNIX**

ksh ./install.sh

#### **Windows**

install.cmd

6. Choose option P to proceed with the installation.

**Note:** The rest of the menu items can be ignored if you are installing only Oracle Utilities Meter Data Management.

The Oracle Utilities Meter Data Management installation is complete if no errors occurred during the installation.

# <span id="page-70-0"></span>**Installing Oracle Utilities Operational Device Management V2.4.0.1.1**

**Important**! Note that the Oracle Utilities Operational Device Management installation is not different from that of Oracle Utilities Work and Asset Management installation. Installing Oracle Utilities Work and Asset Management will install Oracle Utilities Operational Device Management also.

This section describes how to install the Oracle Utilities Work and Asset Management application component, including:

- [Copying and Decompressing the Oracle Utilities Work and Asset Management](#page-70-1)  [Install Media](#page-70-1)
- [Installing the Oracle Utilities Work and Asset Management Application](#page-71-1)  [Component](#page-71-1)

#### <span id="page-70-1"></span>**Copying and Decompressing the Oracle Utilities Work and Asset Management Install Media**

The Oracle Utilities Work and Asset Management installation file is delivered in jar format for both UNIX and Windows platforms.

To copy and decompress the install media:

- 1. Login to the application server host as the administrator user ID (default cissys). This is the same user ID that was used to install the Oracle Utilities Application Framework.
- 2. Download the Oracle Utilities Work and Asset Management V2.4.0.1.1 Multiplatform zip file from Oracle Software Delivery Cloud.
- 3. Create a <TEMPDIR> directory on the host server, which is independent of any current or other working Oracle Utilities Work and Asset Management application environment.

This can be the same <TEMPDIR> used during the installation of the Oracle Utilities Application Framework.

- 4. Copy the WAM-V2.4.0.1.1-Multiplatform.jar file in the delivered package to a <TEMPDIR> on your host server. If you are using FTP to transfer this file, remember to use the BINARY option for the FTP transfer.
- 5. Decompress the file.

cd <TEMPDIR> jar -xvf WAM-V2.4.0.1.1-Multiplatform.jar

For Windows installations, include the location of the JDK in your path before you execute the jar command.

A sub-directory W1.V2.4.0.1.1 is created for both UNIX and Windows platforms. The contents of the installation directory are identical for both platforms. The directory contains the install software for the application product.

## <span id="page-71-1"></span>**Installing the Oracle Utilities Work and Asset Management Application Component**

Follow these steps to install the Oracle Utilities Work and Asset Management application component:

- 1. Login to the application server host as the administrator user ID (default cissys).
- 2. Change the directory.

```
cd <install_dir>
```
where  $\le$  install\_dir> is the location where the Oracle Utilities Application Framework V4.5.0.1.1 base application component is installed.

3. Initialize the environment.

#### **UNIX**

./splenviron.sh -e <ENV NAME>

#### **Windows**

splenviron.cmd -e <ENV NAME>

4. Change to the  $\langle \text{TEMPDIR} \rangle / W1.V2.4.0.1.1$  directory where  $\langle \text{install-dir} \rangle$  is the Oracle Utilities Work and Asset Management application component installation directory.

**Note**: On UNIX, ensure that you have the proper execute permission on install.sh.

#### **UNIX**

ksh ./install.sh

#### **Windows**

install.cmd

5. Initialize the environment.

#### **UNIX**

./splenviron.sh -e <ENV NAME>

#### **Windows**

splenviron.cmd -e <ENV NAME>

## <span id="page-71-0"></span>**Installing Oracle Utilities Digital Asset Management V2.0.0.1.1**

This section describes how to install Oracle Utilities Digital Asset Management, including:

- [Copying and Decompressing the Install Media](#page-72-0)
- [Installing the Oracle Utilities Digital Asset Management Application Component](#page-72-1)
# **Copying and Decompressing the Install Media**

The installation file is delivered in jar format for both UNIX and Windows platforms.

Oracle Utilities Digital Asset Management is delivered as a separate installation package that can be downloaded along with Oracle Utilities Digital Asset Management V2.0.0.1.1.

Download the installation package and proceed as follows:

- 1. Login to the host server as the Oracle Utilities Application Framework administrator user ID (default cissys). This is the same user ID that was used to install the Oracle Utilities Application Framework.
- 2. Create a <TEMPDIR> directory on the application server, which is independent of any current or other working Oracle Utilities Digital Asset Management application environment. This can be the same <TEMPDIR> used during the installation of the Oracle Utilities Application Framework.
- 3. Copy the C2M.V2.9.0.1.1-MultiPlatform.jar file in the delivered package to a <TEMPDIR> on your application server. If you are using FTP to transfer this file, remember to use the BINARY option for the FTP transfer.
- 4. Decompress the file:

```
cd <TEMPDIR>
jar -xvf C2M-V2.9.0.1.1-MultiPlatform.jar
```
For UNIX platform, a sub-directory named C2M.V2.9.0.1.1 is created. The contents of the installation directory are identical for both platforms. The directory contains the install software for the application.

# **Installing the Oracle Utilities Digital Asset Management Application Component**

This section outlines the steps to install Oracle Utilities Digital Asset Management.

#### **Preparing for the Installation**

- 1. Login as an Oracle Utilities Digital Asset Management administrator (default cissys).
- 2. Initialize the Oracle Utilities Application Framework environment where the product should be installed.

# **UNIX**

./splenviron.sh -e \$SPLENVIRON

# **Windows**

splenviron.cmd -e <ENV NAME>

3. Stop the environment if running.

#### **Installing the Application**

- 1. Change to the <TEMPDIR>/C2M.V2.9.0.1.1 directory.
- 2. Run the following script.

# **UNIX**

ksh ./install.sh

#### **Windows**

install.cmd

**Note:** On UNIX, ensure that you have the proper execute permission on install.sh.

The Configuration menu for the Oracle Utilities Digital Asset Management application appears.

- 3. Choose option **P** to proceed with the installation (you need not modify anything).
- 4. Start up the environment.

Follow the message on the screen and review the logs in the \$SPLSYSTEMLOGS directory to ensure that the environment was started successfully.

If the startup failed, identify the problem by reviewing the logs. Resolve any issues before attempting to restart the environment.

**Note**: while starting the first time, log into the WebLogic console and provide system access to the 'cisusers' role. The WebLogic console application can be accessed through the following URL: http:// <hostname>:<portname>/console.

# <span id="page-73-0"></span>**Installing Oracle Utilities Digital Asset Management V2.0.0.1.1 Post-release Patches**

**Note**: This section is applicable only if there are any Oracle Utilities Digital Asset Management prerequisites patches to install.

Oracle Utilities Digital Asset Management patches must be installed after installing Oracle Utilities Digital Asset Management.

The patches are available as a convenience rollup inside the C2M-V2.9.0.1.1-Rollup-MultiPlatform.zip file, which is part of the downloaded media pack.

For a list of the patches included in this rollup, refer to [Post-release Patches](#page-106-0).

To install the application and database patches on top of Oracle Utilities Digital Asset Management 2.0.0.1.1:

- 1. Copy the C2M-V29011-Rollup-MultiPlatform.jar file in the delivered package to a <TEMPDIR>.
- 2. Unjar the file.

jar -xvf C2M-V29011-Rollup-MultiPlatform.jar

3. Initialize the Oracle Utilities Digital Asset Management environment where the Oracle Utilities Digital Asset Management patch rollup has to be installed.

# **UNIX**

\$SPLEBASE/bin/splenviron.sh -e \$SPLENVIRON

#### **Windows**

\$SPLEBASE\bin\splenviron.cmd -e %SPLENVIRON%

- 4. Install application patches.
	- a. Navigate to the <temp location>/C2M-V2.9.0.1.1-Rollup/Application folder.

b. Run the group installation script.

# **UNIX/Linux**

```
chmod a+x installSFgroup.sh
chmod a+x C2M*/*.sh
./installSFgroup.sh
```
## **Windows**

installSFgroup.cmd

5. Start the environment.

# **Chapter 8**

# **Additional Tasks**

This chapter describes tasks that should be completed after installing Oracle Utilities Digital Asset Management, including:

- [Importing Self-Signed Certificates](#page-76-1)
- [Customizing Configuration Files](#page-76-0)
- [Integrating Existing Customer Modifications](#page-78-0)
- [Building Javadocs Indexes](#page-78-1)
- [Configuring the Environment for Batch Processing](#page-78-2)
- [Customizing the Logo](#page-79-0)
- [Deploying Inbound Web Services \(IWS\)](#page-79-1)
- [Domain Templates](#page-80-0)
- **[Database Patching](#page-81-0)**

# <span id="page-76-1"></span>**Importing Self-Signed Certificates**

If you are using self-signed certificates and the Inbound Web Services (IWS) feature, then it is necessary to import these certificates into the OUAF truststore file.

Make sure to perform these steps before deploying the IWS application.

To import the self-signed certificates into the OUAF truststore:

- 1. Start WebLogic.
- 2. Initialize a command shell and setup the environment.

# **UNIX**

\$SPLEBASE/bin/splenviron.sh -e \$SPLENVIRON

For example:

/ouaf/TEST\_ENVIRON1/bin/splenviron.sh -e TEST\_ENVIRON1

#### **Windows**

%SPLEBASE%\bin\splenviron.cmd -e %SPLENVIRON%

For example:

D:\ouaf\TEST\_ENVIRON1\bin\splenviron.cmd -e TEST\_ENVIRON1

3. Generate all information.

**UNIX** \$SPLEBASE/bin/initialSetup.sh -i

# **Windows**

%SPLEBASE%\bin\ initialSetup.cmd –i

# <span id="page-76-0"></span>**Customizing Configuration Files**

To make customer modifications to various configuration files, create a 'CM copy' of the template file or user exit instead. This preserves the changes whenever initialSetup is executed; else, the changes to the delivered template files will be lost if it is patched in the future.

Below is a sample procedure to customize Hibernate properties of the SPLWeb web application:

- 1. Locate the hibernate.properties.template in the \$SPLEBASE/templates directory.
- 2. Copy the file to cm.hibernate.properties.template.
- 3. Apply the changes to cm.hibernate.properties.template.
- 4. Update the application war file with the latest changes:

### **Unix:**

\$SPLEBASE/bin/initialSetup.sh

#### **Windows:**

%SPLEBASE%\bin\initialSetup.cmd

Refer to the Oracle Utilities Application Framework SDK documentation for more details.

# **Centralized Properties Customization**

This feature gives the ability to add, modify, and remove properties in one file. The properties are propagated to the specified property files. The template process, which is part of the initialSetup step, will look at the files etc/cm\_properties.ini (this can be created as a Customer Customization), if the file exists the content will be processed for the relevant properties.

**Note**: Product teams might use this file format: etc/ <PROD>\_properties.ini (where <PROD> could be one of the list of installed products included in etc/PRODUCT.txt). If it exits it will be processed as well.

# **cm\_properties.ini examples**

Type of entries that could be included into cm\_properties.ini and relevant type of action:

<PROPERTIES\_FILE>:<PROPERTY\_NAME>=<VALUE>

- Override <PROPERTY\_NAME> in <PROPERTIES\_FILE> with <VALUE> if exists.
- Insert <PROPERTY\_NAME> in <PROPERTIES\_FILE> with <VALUE> it doesn't exists.

#### <PROPERTY\_NAME>=<VALUE>

• Override <PROPERTY\_NAME> in all property files with <VALUE>, if <PROPERTY\_NAME> exists.

<PROPERTIES\_FILE>:<PROPERTY\_NAME>=[DELETE]

• Remove <PROPERTY\_NAME> from <PROPERTIES\_FILE> if exists.

# <PROPERTY\_NAME>=[DELETE]

• Remove <PROPERTY\_NAME> from all property files, if <PROPERTY\_NAME> exists.

Template example: hibernate.service.properties.template

```
hibernate.user = @DBUSER@
hibernate.pass = @DBPASS@
hibernate.ucp.validate_connection = true
```
# **ENVIRON.INI example**

DBUSER=cisadm

#### **cm\_properties.ini example**

```
hibernate.service.properties.template:hibernate.user=clouduser
hibernate.password=cloudpwd
hibernate.iws.properties.template:hibernate.user=clouduser
hibernate.service.properties.template:hibernate.ucp.validate_conne
ction=[DELETE]
hibernate.service.properties.template:new.property=test
```
#### **hibernate.service.properties generated properties file result**

### The following line was overridden because <PROD> properties.ini file setting: hibernate.user=clouduser ### The following line was overridden because <PROD>\_properties.ini file setting: hibernate.password=cloudpwd ### The following line was deleted because <PROD> properties.ini file setting: # hibernate.ucp.validate\_connection = true ### The following line was appended because <PROD> properties.ini file setting: new.property = test

#### **hibernate.iws.properties generated properties file result**

```
### The following line was overridden because <PROD> properties.ini
file setting:
hibernate.user=clouduser
### The following line was overridden because <PROD>_properties.ini 
file setting:
hibernate.password=cloudpwd
```
# <span id="page-78-0"></span>**Integrating Existing Customer Modifications**

Existing Customer Modifications (CM) applied to an application server on an earlier release cannot be applied directly to a later version. CM code needs to be applied from an SDK version compatible with this release.

Refer to SDK documentation for more information about migrating CM code.

# <span id="page-78-1"></span>**Building Javadocs Indexes**

Rebuilding Javadoc indexes is already part of generating application viewer above. However, there are times when you need to run it separately. For example, this is required after customer modifications (CM) have been applied to an environment when it includes Java code.

To rebuild the Javadoc indexes:

#### **Windows**

%SPLEBASE%\bin\buildJavadocsIndex.cmd

# **UNIX**

ksh \$SPLEBASE/bin/buildJavadocsIndex.sh

# <span id="page-78-2"></span>**Configuring the Environment for Batch Processing**

Refer to the *Server Administration Guide* for information about configuring the environment for batch processing.

# <span id="page-79-0"></span>**Customizing the Logo**

To replace the Oracle Utilities logo on the main menu with another image, put the new image <customer\_logo\_file>.png file into the directory \$SPLEBASE/etc/conf/root/cm and create a new "External" Navigation Key called CM\_logoImage.

To do that, run the Oracle Utilities application from the browser with the parameters: http://<hostname>:<port>/cis.jsp?utilities=true&tools=true. From the Admin menu, select Navigation Key. Add the above Navigation Key with its corresponding URL Override path. The syntax for the URL path is:

# **Windows**

http://<host name>:<port>/<Web Context>/cm/<customer\_logo\_file>.png

# **UNIX**

http://<host name>:<port>/<Web Context>/cm/<customer\_logo\_file>.png

The root directory may be deployed in war file format for runtime environment (SPLApp.war). Use provided utilities to incorporate your cm directory into SPLApp.war file.

# <span id="page-79-1"></span>**Deploying Inbound Web Services (IWS)**

All existing XAI Inbound Services have been duplicated as Inbound Web Services. The application no longer supports XAI. The duplicated services are designed to work seamlessly in this release, and customers providing custom services are encouraged to migrate to Inbound Web Services to take full advantage of the new, more efficient web service technology.

For more information about migrating from XAI to IWS, please refer to *Migrating from XAI to IWS Oracle Utilities Application Framework* (Doc ID 1644914.1) on My Oracle Support.

Follow these steps to deploy IWS:

# **UNIX**

1. Enable the Web Services Functionality.

```
cd $SPLEBASE/bin
configureEnv.sh –a
```
Select option **50** and set the option "Enable Web Services Functionality" to true. Enter **P** to process.

2. Execute initialSetup.sh as shown below:

```
cd $SPLEBASE/bin
ksh ./initialSetup.sh
```
3. Set the classpath.

```
$ CLASSPATH=$WL_HOME/server/lib/weblogic.jar:$CLASSPATH
```

```
$ export CLASSPATH
```
\$ cd \$SPLEBASE/bin

4. Run the following command:

```
$ java weblogic.Admin -username <username> -password <password>
STOREUSERCONFIG -userconfigfile $SPLEBASE/etc/.wlsuserconfig - 
userkeyfile $SPLEBASE/etc/.wlsuserkey
```
Select **y**.

5. Execute the below step in \$SPLEBASE/bin. Make sure that the application server is up and running.

ksh ./iwsdeploy.sh

# **Windows**

1. Enable the Web Services Functionality.

cd %SPLEBASE%\bin

2. Execute configureEnv.cmd –a.

Select option **50** and set the option "Enable Web Services Functionality" to true. Enter **P** to process.

3. Execute initialSetup.cmd.

cd %SPLEBASE%\bin initialSetup.cmd

4. Set the classpath.

set CLASSPATH=%WL HOME%\server\lib\weblogic.jar;%CLASSPATH%

5. Execute the following command:

java weblogic.Admin -username system -password ouafadmin STOREUSERCONFIG -userconfigfile %SPLEBASE%\etc\.wlsuserconfig userkeyfile %SPLEBASE%\etc\.wlsuserkey

Select **y**.

6. Execute the following command in  $\%$ SPLEBASE%\bin. Make sure the application server is up and running.

iwsdeploy.cmd

# <span id="page-80-0"></span>**Domain Templates**

Configure the WebLogic application server to deploy it. Refer to the *Oracle WebLogic 12.2.1.x Configuration Guide for Oracle Utilities Framework* (Doc ID 2413918.1) on My Oracle Support for more details.

# **Update Domain Home Location**

The following update in the configuration indicates if the embedded configuration is being utilized or if the environment is a native installation to WebLogic. When this item is populated in the environment, the delivered base tools will be able to identify that the starting and stopping of the environment are being done under the domain home.

- 1. Initialize the Environment: splenviron.sh –e <Environment\_Name>
- 2. Execute: configureEnv.sh –a

3. Select Menu Item: 52. Advanced Web Application Configuration

=================================================

4. 02. Configuration Option: Domain Home Location

Current Value <ENTER>:

The Weblogic Domain Home location, when this parameter is populated you will need to use the native Weblogic tools for maintenance (starting, stopping, deployment, and undeployment).

Enter Value: <Enter your domain home location>

5. Once the Domain Home location has been completed, enter <P>.

# <span id="page-81-0"></span>**Database Patching**

The database patching utility is delivered under SPLEBASE and is Java-based so you are able to create a standalone package to be able to install database patches on a separate server that has Java 8 installed. You can also install database patches using the components that are delivered under SPLEBASE without the need to move the database patching utility to a different server.

The following is an overview of the process to install database patches on a separate server. You will need to create a jar file containing the utilities and supporting files to allow you to run the database patch installer on another server.

To generate the jar file:

1. Initialize a command shell:

The scripts that are provided with the system need to be run from a shell prompt on the machine where you installed the application server. Before such scripts can be run the shell must be "initialized" by running the splenviron script provided with the system.

# **UNIX**

Log on to your UNIX box as the Oracle Utilities Administrator (default cissys) and open a shell prompt.

In the following example, replace the variables:

- \$SPLEBASE with the full directory name that you installed the application into.
- \$SPLENVIRON with the name you gave to the environment at installation time.

To initialize the environment enter:

```
$SPLEBASE/bin/splenviron.sh -e $SPLENVIRON
```
For example:

```
/ouaf/DEMO/bin/splenviron.sh -e DEMO
```
#### **Windows**

The command window should be opened on the Windows server that you installed the application on.

In the below example you should replace the following variables:

- %SPLEBASE%: The full directory name that you installed the application into.
- %SPLENVIRON%: The name you gave to the environment at installation time.

To initialize the environment, type the following in your command prompt:

%SPLEBASE%\bin\splenviron.cmd -e %SPLENVIRON%

### For example:

D:\ouaf\DEMO\bin\splenviron.cmd -e DEMO

2. Execute the following script to generate the jar file.

# **UNIX**

ksh \$SPLEBASE/bin/createDBStandlone.sh

#### **Windows**

%SPLEBASE%\bin\createDBStandlone.cmd

**Note**: By default, the output jar db\_patch\_standalone.jar is created in SPLEBASE/tools/dbstandalone. You can use the –l option to change the default directory.

- 3. Transfer the generated jar (db\_patch\_standalone.jar) to the Windows/Unix machine where you want to run the database patching utility.
- 4. Extract the contents of the archive file:

jar xvf db\_patch\_standalone.jar

**Note**: You must have Java 8 JDK installed on the machine to use the jar command. Be sure to install the JDK that is supported for your platform.

## **Overview of Database Patching Application**

The database patching utility requires you have Java 7 JDK installed on the machine to execute the database patch application process.

The patch application process will perform following items to account for executing patch application under SPLEBASE or on a standalone server.

The database patch application utility will look do the following when it is executed:

• Checks to see if the environment variable \$SPLEBASE is set.

If the \$SPLEBASE variable is set, the utility uses the libraries under \$SPLEBASE to apply the patch.

When the \$SPLEBASE is not set, the utility checks to see if the TOOLSBIN environment variable is set.

If the TOOLSBIN is set, the utility uses the libraries under the TOOLSBIN location.

When both SPLEBASE and TOOLSBIN environment are not set, the utility prompts for the location of the TOOLSBIN.

The TOOLSBIN is the location of the of the application scripts ouafDatabasePatch.sh[cmd].

# **Unix Example**

The TOOLSBIN location would be set to /ouaf/dbpatch/bin

```
export TOOLSBIN=/ouaf/dbpatch/bin
```
Unix Sample - Database Patch Application (ouafDatabasePatch.sh)

**Note**: The default permissions (ouafDatabasePatch.sh), may need to be adjusted to be executed by your user and group, when applying database fixes.

• Sample Execution – Passing a Password

```
./ouafDatabasePatch.sh -x ouafadm -p "-t O -d 
CISADM_Z1_12C_43030_BLD001,slc04lds:1522:Z143Q12C"
```
• Sample Execution – Prompting for a Password

./ouafDatabasePatch.sh -p "-t O -d CISADM\_Z1\_12C\_43030\_BLD001,slc04lds:1522:Z143Q12C"

Sample Execution - passing in the tools bin location

```
/ouafDatabasePatch.sh -u
ouafDatabasePatch.sh [-h] [-u] [-v] [-x] [-t tools dir] [-p 
ouafparms]
-h displays help of ouafpatch
-u displays usage of ouafDatabasePatch.sh
-v displays version of ouafpatch
-x password to be passed to ouafpatch
-b location of the tools bin directory
-p parameters directly passed to ouafpatch must be the last 
parameter passed and be enclosed with quotes
```
# **WINDOWS Example**

The TOOLSBIN location would be set to c:\ouaf\dbpatch\bin

```
SET TOOLSBIN=c:\ouaf\dbpatch\bin
```
Windows Sample - Database Patch Application (ouafDatabasePatch.cmd)

• Sample Execution – Passing a Password

ouafDatabasePatch.cmd -x password -p "-t O -d SCHEMA\_NAME,DBSERVER:DBPORT:DBSID"

• Sample Execution – Prompting for a Password

ouafDatabasePatch.cmd –p "-t O -d SCHEMA\_NAME,DBSERVER:DBPORT:DBSID C"

Sample Execution - passing in the tools bin location

```
ouafDatabasePatch.cmd -b "C:\temp\db_patch_standalone\bin" -p "-t O -d 
SCHEMA_NAME,DBSERVER:DBPORT:DBSID -c 
C:\temp\dbrollup\CDXPatch2\CDXPatch.ini"
```
Windows Sample Usage:

```
ouafDatabasePatch.cmd -u
USAGE:
USAGE:ouafDatabasePatch.cmd[-h] [-u] [-v] [-x] [-b tools dir] [-p 
ouafparms]
```
USAGE: - h displays help of ouafpatch USAGE: -u displays usage of ouafDatabasePatch.cmd<br>USAGE: -v displays version of ouafpatch USAGE: -v displays version of ouafpatch<br>USAGE: -x password to be passed to ouafp USAGE: -x password to be passed to ouafpatch<br>USAGE: -b location of the tools bin directory USAGE: -b location of the tools bin directory<br>USAGE: -p parameters directly passed to ouafpa USAGE: -p parameters directly passed to ouafpatch<br>USAGE: must be enclosed with quotes: " " must be enclosed with quotes: " " USAGE: USAGE: USAGE:

# **Chapter 9**

# <span id="page-85-0"></span>**Upgrading Oracle Utilities Digital Asset Management**

This chapter provides the instructions to upgrade Oracle Utilities Digital Asset Management, including:

- [Upgrade Paths](#page-86-0)
- [Before You Upgrade](#page-86-1)
- [Upgrade Procedure](#page-86-2)
- [Post-Upgrade Verifications](#page-91-0)
- [Installing Service Packs and Patches](#page-91-1)

For information about implementation scenarios, refer to the *Oracle Utilities Customer to Meter Solution Implementation Guidelines* document at [https://www.oracle.com/partners/](https://www.oracle.com/partners/en/products/industries/utilities/customer-solution/secure/implementation-guidelines-4024252.pdf) [en/products/industries/utilities/customer-solution/secure/implementation-guidelines-](https://www.oracle.com/partners/en/products/industries/utilities/customer-solution/secure/implementation-guidelines-4024252.pdf)[4024252.pdf](https://www.oracle.com/partners/en/products/industries/utilities/customer-solution/secure/implementation-guidelines-4024252.pdf).

# <span id="page-86-0"></span>**Upgrade Paths**

The following upgrade paths are applicable to this release:

• From V2.0.0.0.0 to V2.0.0.1.1

Before you can upgrade you must have a prior version installed. If not, follow the procedures described in [Installing the Application Server](#page-52-0)  [Component of Oracle Utilities Application Framework](#page-52-0) and [Upgrading](#page-85-0)  [Oracle Utilities Digital Asset Management](#page-85-0) in this guide.

# <span id="page-86-1"></span>**Before You Upgrade**

Review the list of operating system, application server, and database server combinations supported for this version of Oracle Utilities Digital Asset Management in the Supported [Platforms](#page-12-0) section in [Supported Platforms and Hardware Requirements](#page-10-0).

For further assistance, contact My Oracle Support before you upgrade.

# **Copying and Decompressing Install Media for the Oracle Utilities Digital Asset Management Database and Application Components**

Refer to the [Copying and Decompressing Install Media](#page-54-0) section in [Installing the](#page-52-0)  [Application Server Component of Oracle Utilities Application Framework](#page-52-0) for instructions on copying and decompressing install media.

# **Setting Permissions for the cistab file in UNIX for the Oracle Utilities Digital Asset Management Application Component**

Refer to the [Set Permissions for the cistab File in UNIX](#page-55-0) section in [Installing the](#page-52-0)  [Application Server Component of Oracle Utilities Application Framework](#page-52-0) for instructions.

# <span id="page-86-2"></span>**Upgrade Procedure**

The upgrade installation procedure consists of:

- [Upgrading the Database Component](#page-86-3)
- [Upgrading the Application Component](#page-87-0)

# <span id="page-86-3"></span>**Upgrading the Database Component**

Upgrading the Oracle Utilities Digital Asset Management database component must be complete before you can upgrade the application component.

Refer to the **Upgrade Install** section in the *Oracle Utilities Digital Asset Management Database Administrator's Guide* included in this release for instructions to upgrade the database component.

# <span id="page-87-0"></span>**Upgrading the Application Component**

A successful upgrade consists of the following steps:

- [Upgrading Oracle Utilities Customer Care and Billing to Oracle Utilities Digital](#page-87-1)  [Asset Management V2.0.0.1.1](#page-87-1)
- [Upgrading Oracle Utilities Meter Data Management to Oracle Utilities Digital](#page-88-0)  [Asset Management V2.0.0.1.1](#page-88-0)
- [Upgrading Oracle Utilities Operational Device Management to Oracle Utilities](#page-89-0)  [Digital Asset Management V2.9.0.1.1](#page-89-0)
- [Upgrading Oracle Utilities Digital Asset Management to Oracle Utilities Digital](#page-90-0)  [Asset Management V2.0.0.1.1](#page-90-0)

# <span id="page-87-1"></span>**Upgrading Oracle Utilities Customer Care and Billing to Oracle Utilities Digital Asset Management V2.0.0.1.1**

This section assumes that only Oracle Utilities Customer Care and Billing exists on top of Oracle Utilities Application Framework. Make sure to perform the following for upgrade.

# **Upgrading Oracle Utilities Application Framework**

For instructions, refer to [Installing Oracle Utilities Application Framework.](#page-56-0)

To upgrade, use the following command:

**Unix:** ksh ./install.sh -u **Windows:**

install.cmd -u

# **Installing Oracle Utilities Application Framework V4.5.0.1.1 Prerequisite Single Fixes**

For instructions, refer to [Installing Oracle Utilities Application Framework V4.5.0.1.1](#page-64-0)  [Prerequisite Single Fixes](#page-64-0).

# **Upgrading Oracle Utilities Customer Care and Billing V2.9.0.1.1**

For instructions, refer to [Installing Oracle Utilities Customer Care and Billing V2.9.0.1.1.](#page-65-0)

# **Installing Oracle Utilities Customer Care and Billing V2.9.0.1.1 Postrelease Patches**

For instructions, refer to [Installing Oracle Utilities Customer Care and Billing V2.9.0.1.1](#page-67-0)  [Post-release Patches](#page-67-0).

# **Installing Oracle Utilities Meter Data Management V2.5.0.1.1**

For instructions, refer to [Installing Oracle Utilities Meter Data Management V2.5.0.1.1](#page-68-0).

# **Installing Oracle Utilities Operational Device Management V2.4.0.1.1**

For instructions, refer to [Installing Oracle Utilities Operational Device Management](#page-70-0)  [V2.4.0.1.1.](#page-70-0)

# **Installing Oracle Utilities Digital Asset Management V2.0.0.1.1**

For instructions, refer to [Installing Oracle Utilities Digital Asset Management V2.0.0.1.1](#page-73-0)  [Post-release Patches](#page-73-0).

# <span id="page-88-0"></span>**Upgrading Oracle Utilities Meter Data Management to Oracle Utilities Digital Asset Management V2.0.0.1.1**

This section assumes that only Oracle Utilities Meter Data Management exists on top of Oracle Utilities Application Framework.

Perform the following to upgrade Oracle Utilities Meter Data Management to Oracle Utilities Digital Asset Management.

# **Upgrading Oracle Utilities Application Framework**

For instructions, refer to [Installing Oracle Utilities Application Framework.](#page-56-0)

To upgrade, follow the command:

**Unix:**

ksh ./install.sh -u

# **Windows:**

install.cmd -u

**Note**: The upgrade install does not clean files of libraries that were removed from the latest version.

# **Installing Oracle Utilities Application Framework V4.5.0.1.1 Prerequisite Single Fixes**

For instructions, refer to [Installing Oracle Utilities Application Framework V4.5.0.1.1](#page-64-0)  [Prerequisite Single Fixes](#page-64-0).

# **Upgrading Oracle Utilities Customer Care and Billing V2.9.0.1.1**

For instructions, refer to [Installing Oracle Utilities Customer Care and Billing V2.9.0.1.1.](#page-65-0)

# **Installing Oracle Utilities Customer Care and Billing V2.9.0.1.1 Postrelease Patches**

For instructions, refer to [Installing Oracle Utilities Customer Care and Billing V2.9.0.1.1](#page-67-0)  [Post-release Patches](#page-67-0).

## **Installing Oracle Utilities Meter Data Management V2.5.0.1.1**

For instructions, refer to [Installing Oracle Utilities Meter Data Management V2.5.0.1.1](#page-68-0).

## **Installing Oracle Utilities Operational Device Management V2.4.0.1.1**

For instructions, refer to [Installing Oracle Utilities Operational Device Management](#page-70-0)  [V2.4.0.1.1.](#page-70-0)

#### **Installing Oracle Utilities Digital Asset Management V2.0.0.1.1**

For instructions, refer to [Installing Oracle Utilities Digital Asset Management V2.0.0.1.1](#page-73-0)  [Post-release Patches](#page-73-0).

# <span id="page-89-0"></span>**Upgrading Oracle Utilities Operational Device Management to Oracle Utilities Digital Asset Management V2.9.0.1.1**

This section assumes that only Oracle Utilities Operational Device Management exists on top of Oracle Utilities Application Framework.

Perform the following to upgrade Oracle Utilities Operational Device Management to Oracle Utilities Digital Asset Management.

# **Upgrading Oracle Utilities Application Framework**

For instructions, refer to [Installing Oracle Utilities Application Framework.](#page-56-0)

To upgrade, use the following command:

**Unix:**

ksh ./install.sh -u

# **Windows:**

install.cmd -u

**Note**: The upgrade install does not clean files of libraries that were removed from the latest version.

# **Installing Oracle Utilities Application Framework V4.5.0.1.1 Prerequisite Single Fixes**

For instructions, refer to [Installing Oracle Utilities Application Framework V4.5.0.1.1](#page-64-0)  [Prerequisite Single Fixes](#page-64-0).

# **Upgrading Oracle Utilities Customer Care and Billing V2.9.0.1.1**

For instructions, refer to [Installing Oracle Utilities Customer Care and Billing V2.9.0.1.1.](#page-65-0)

# **Installing Oracle Utilities Customer Care and Billing V2.9.0.1.1 Postrelease Patches**

For instructions, refer to [Installing Oracle Utilities Customer Care and Billing V2.9.0.1.1](#page-67-0)  [Post-release Patches](#page-67-0).

#### **Installing Oracle Utilities Meter Data Management V2.5.0.1.1**

For instructions, refer to [Installing Oracle Utilities Meter Data Management V2.5.0.1.1](#page-68-0).

## **Installing Oracle Utilities Operational Device Management V2.4.0.1.1**

For instructions, refer to [Installing Oracle Utilities Operational Device Management](#page-70-0)  [V2.4.0.1.1.](#page-70-0)

#### **Installing Oracle Utilities Digital Asset Management V2.0.0.1.1**

For instructions, refer to [Installing Oracle Utilities Digital Asset Management V2.0.0.1.1](#page-73-0)  [Post-release Patches](#page-73-0).

# <span id="page-90-0"></span>**Upgrading Oracle Utilities Digital Asset Management to Oracle Utilities Digital Asset Management V2.0.0.1.1**

This section assumes that only Oracle Utilities Digital Asset Management exists on top of Oracle Utilities Application Framework.

Perform the following to upgrade Oracle Utilities Digital Asset Management to Oracle Utilities Digital Asset Management V2.0.0.1.1.

# **Upgrading Oracle Utilities Application Framework**

For instructions, refer to [Installing Oracle Utilities Application Framework.](#page-56-0)

To upgrade, use the following command:

**Unix:**

ksh ./install.sh -u

# **Windows:**

install.cmd -u

**Note**: The upgrade install does not clean files of libraries that were removed from the latest version.

# **Installing Oracle Utilities Application Framework V4.5.0.1.1 Prerequisite Single Fixes**

For instructions, refer to [Installing Oracle Utilities Application Framework V4.5.0.1.1](#page-64-0)  [Prerequisite Single Fixes](#page-64-0).

# **Upgrading Oracle Utilities Customer Care and Billing V2.9.0.1.1**

For instructions, refer to [Installing Oracle Utilities Customer Care and Billing V2.9.0.1.1.](#page-65-0)

# **Installing Oracle Utilities Customer Care and Billing V2.9.0.1.1 Postrelease Patches**

For instructions, refer to [Installing Oracle Utilities Customer Care and Billing V2.9.0.1.1](#page-67-0)  [Post-release Patches](#page-67-0).

# **Installing Oracle Utilities Meter Data Management V2.5.0.1.1**

For instructions, refer to [Installing Oracle Utilities Meter Data Management V2.5.0.1.1](#page-68-0).

# **Installing Oracle Utilities Operational Device Management V2.4.0.1.1**

For instructions, refer to [Installing Oracle Utilities Operational Device Management](#page-70-0)  [V2.4.0.1.1.](#page-70-0)

#### **Installing Oracle Utilities Digital Asset Management V2.0.0.1.1**

For instructions, refer to Installing Oracle Utilities Digital Asset Management V2.0.0.1.1 [Post-release Patches](#page-73-0).

# **Creating WebLogic Domain**

With Oracle Utilities Application Framework V4.5.0.1.1 a WebLogic native installation is required. Refer to the *Oracle WebLogic 12.2.1.x Configuration Guide for Oracle Utilities Application Framework (Doc ID 2413918.1)* document on [My Oracle Support](https://support.oracle.com/portal/) for more information.

# <span id="page-91-0"></span>**Post-Upgrade Verifications**

After you complete the upgrade, verify the following:

- 1. Verify installation logs created under decompressed installer location for any errors.
- 2. Confirm that the installation logs do not contain any errors.
- 3. Confirm that all the configurations are correct.

Refer to the [Installation and Configuration Worksheets](#page-20-0) section in [Planning the](#page-16-0)  [Installation](#page-16-0) for more details.

- 4. Confirm that the database is ready.
- 5. Generate the Application Viewer.
- 6. Start the application server.

At this point, the installation is complete.

Refer to the *Server Administration Guide* for more information on further configuring and operating the system.

# <span id="page-91-1"></span>**Installing Service Packs and Patches**

Periodically, Oracle Utilities releases a service pack of single fixes for its products. A service pack is an update to an existing release that includes solutions to known problems and other product enhancements. A service pack is not a replacement for an installation, but a pack consisting of a collection of changes and additions for it. The service pack may include changes to be applied to the application server, the database, or both. The service pack includes all files necessary for installing the collection of changes, including installation instructions.

Between services packs, Oracle Utilities releases patches to fix individual bugs. For information about installing patches, refer to **Document ID 974985.1** on [My Oracle](https://support.oracle.com/portal/)  [Support](https://support.oracle.com/portal/).

Service packs and patches can be downloaded from on [My Oracle Support.](https://support.oracle.com/portal/)

# **Appendix A**

# **Application Framework Prerequisite Patches**

There are no Oracle Utilities Application Framework prerequisite patches to be installed in this Oracle Utilities Digital Asset Management release.

# **Appendix B**

# **Oracle Utilities Digital Asset Management Fixes**

The following table lists the Oracle Utilities Customer Care and Billing and Oracle Utilities Customer to Meter product fixes included in this release:

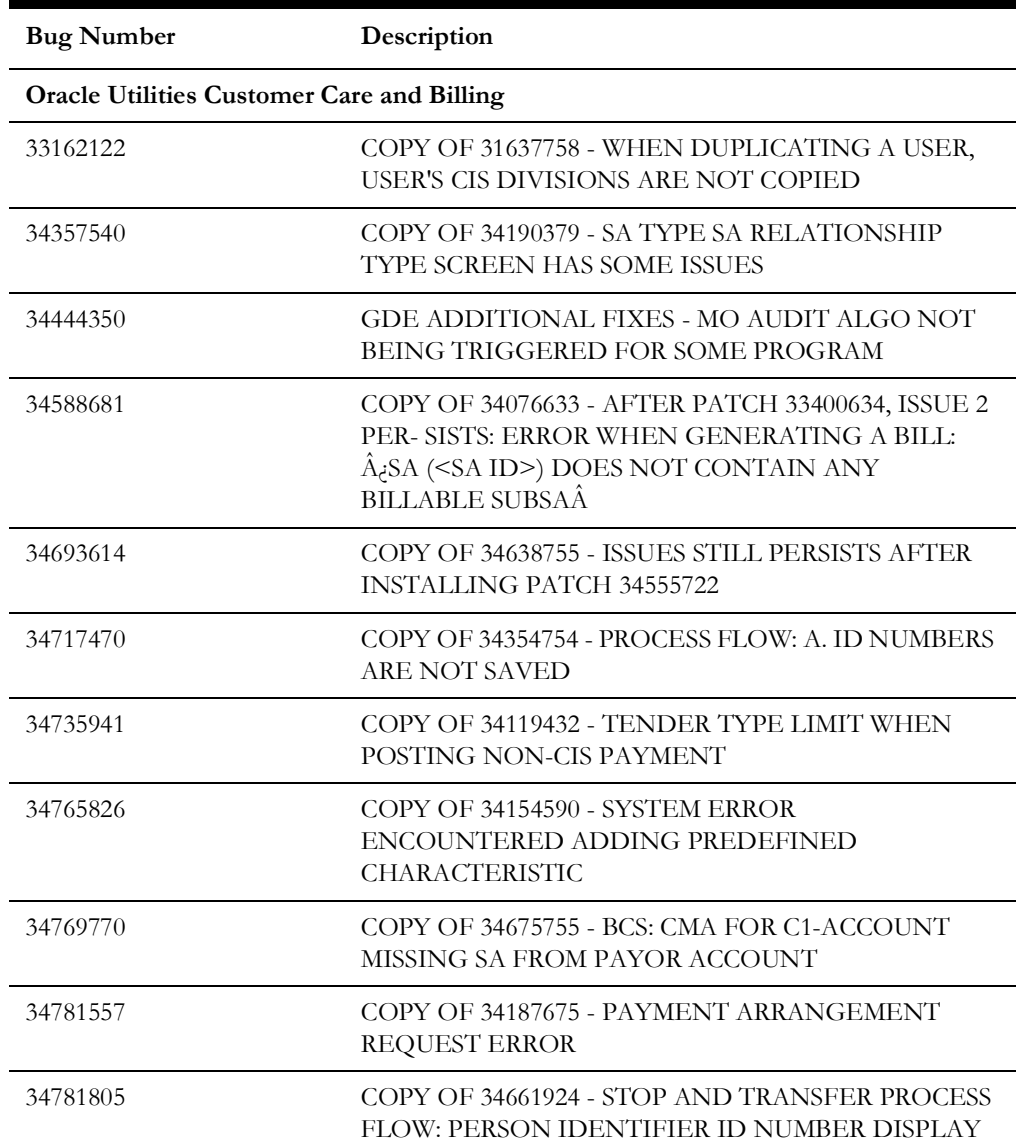

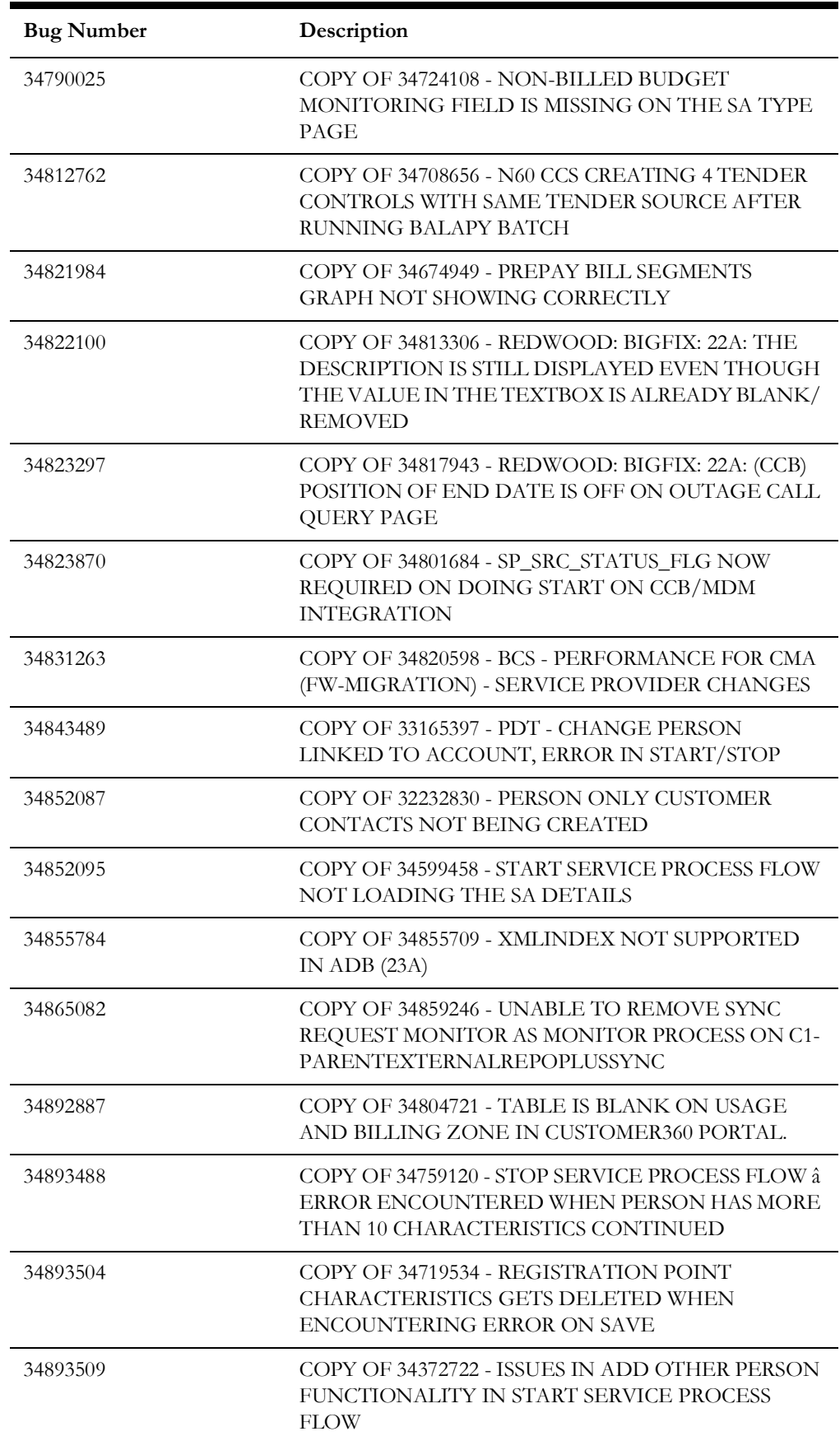

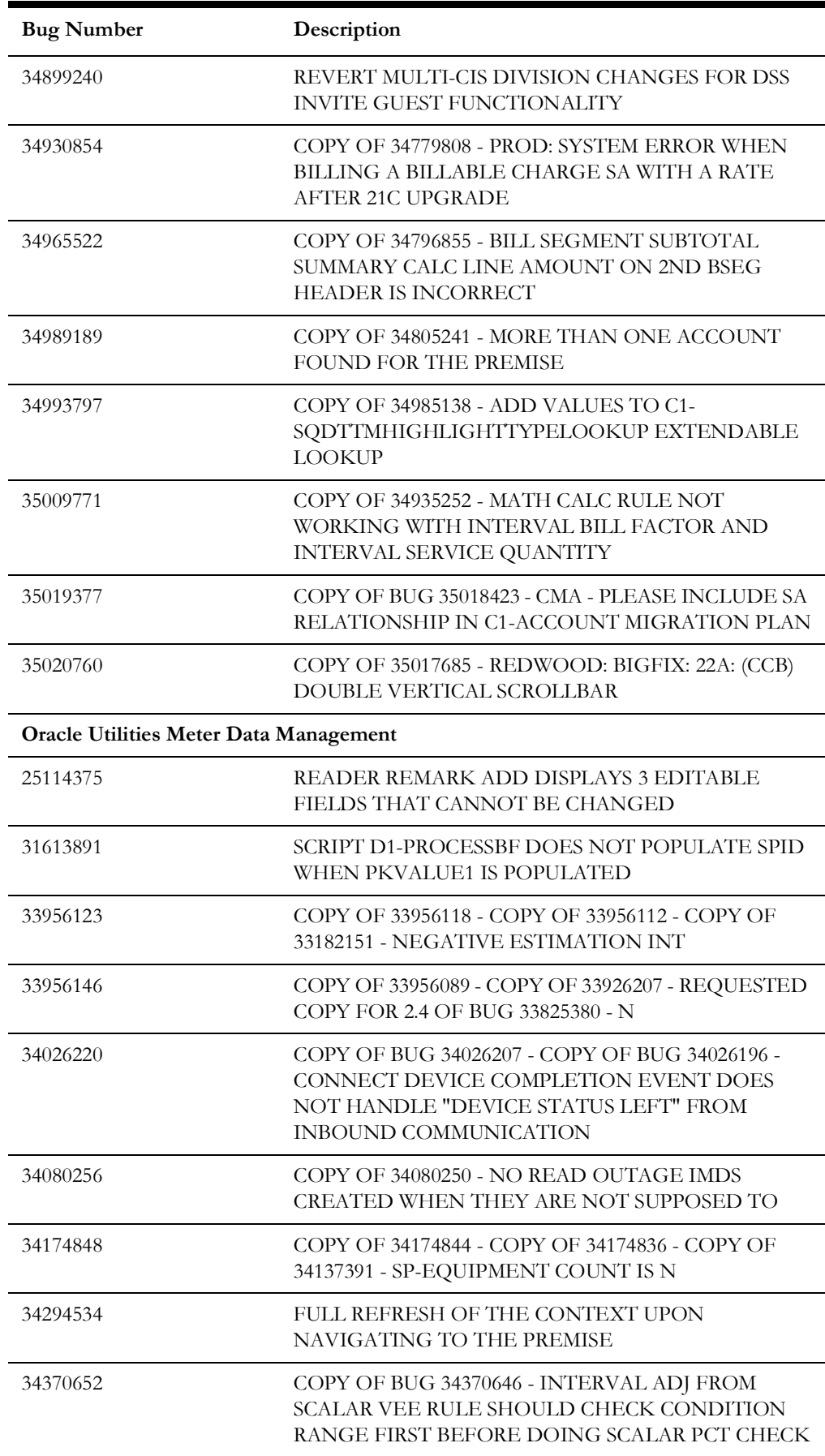

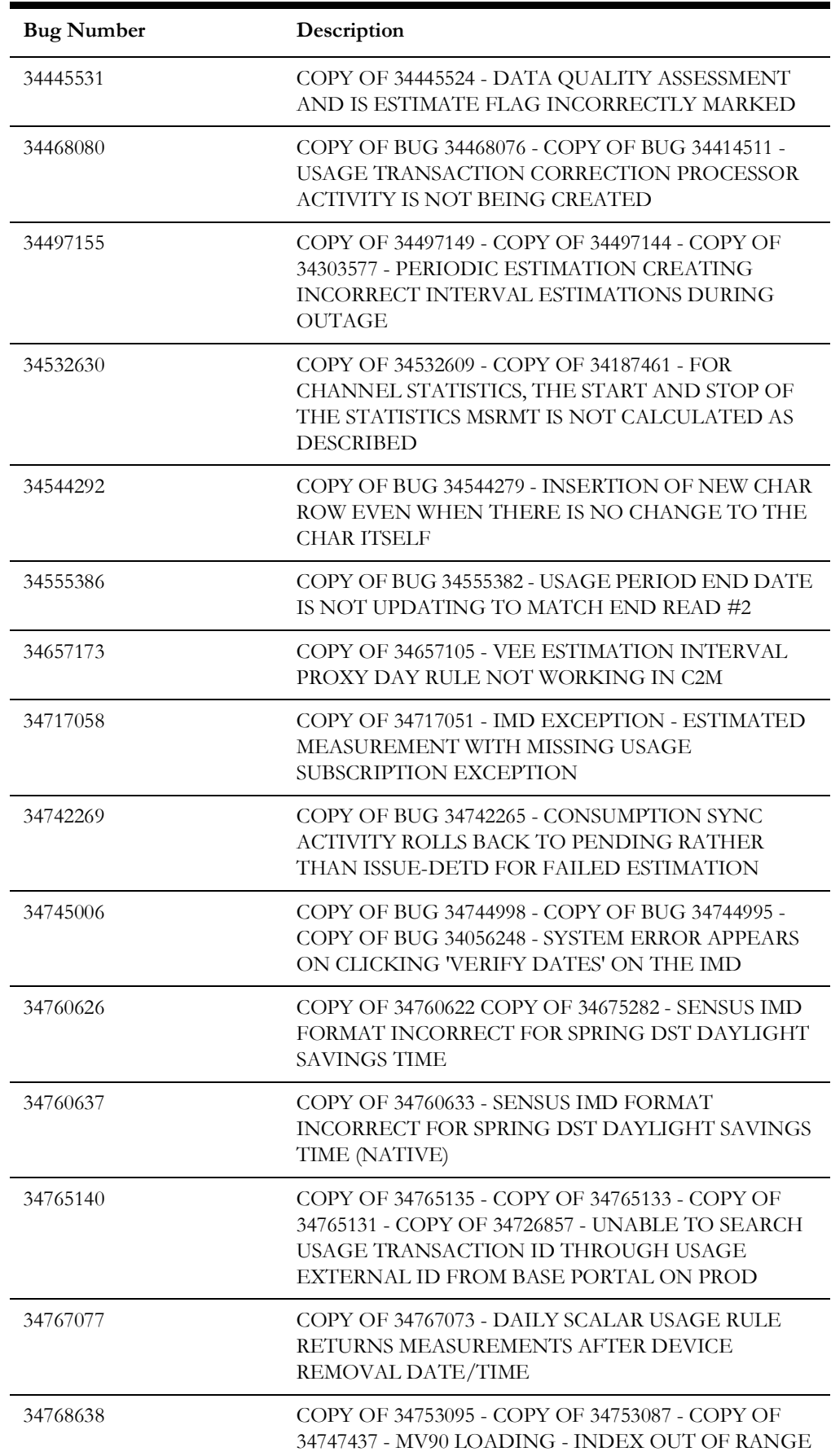

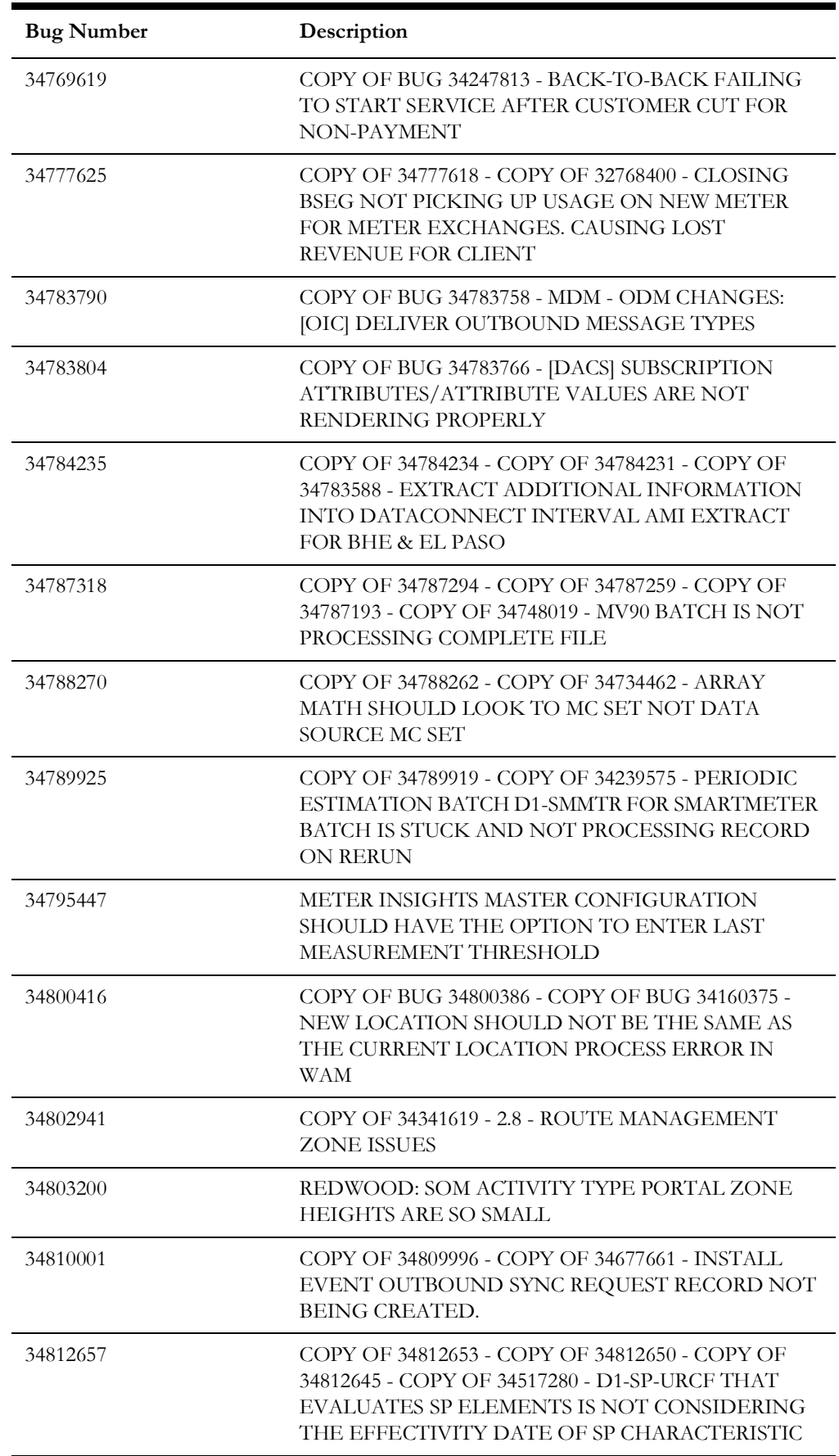

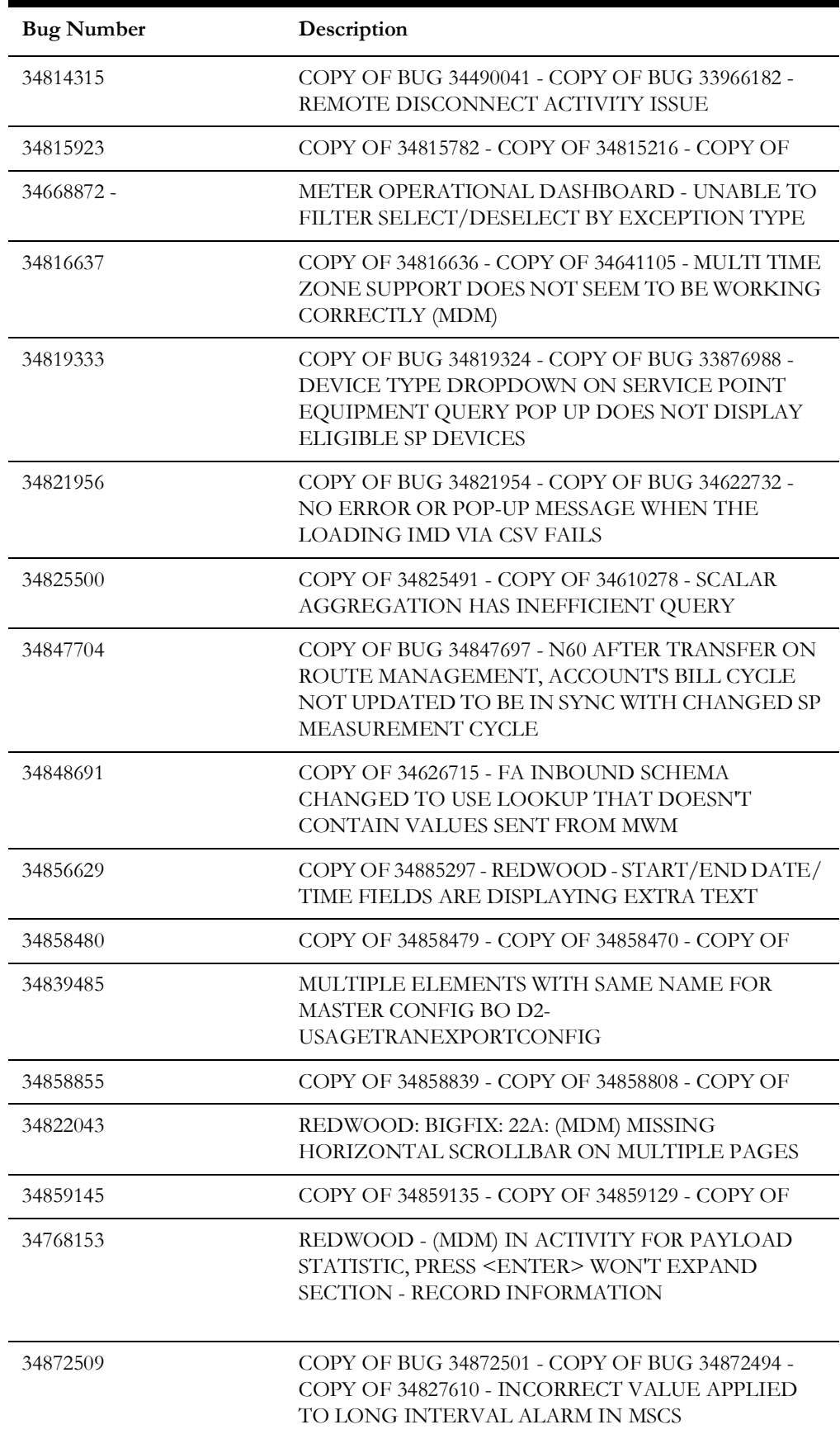

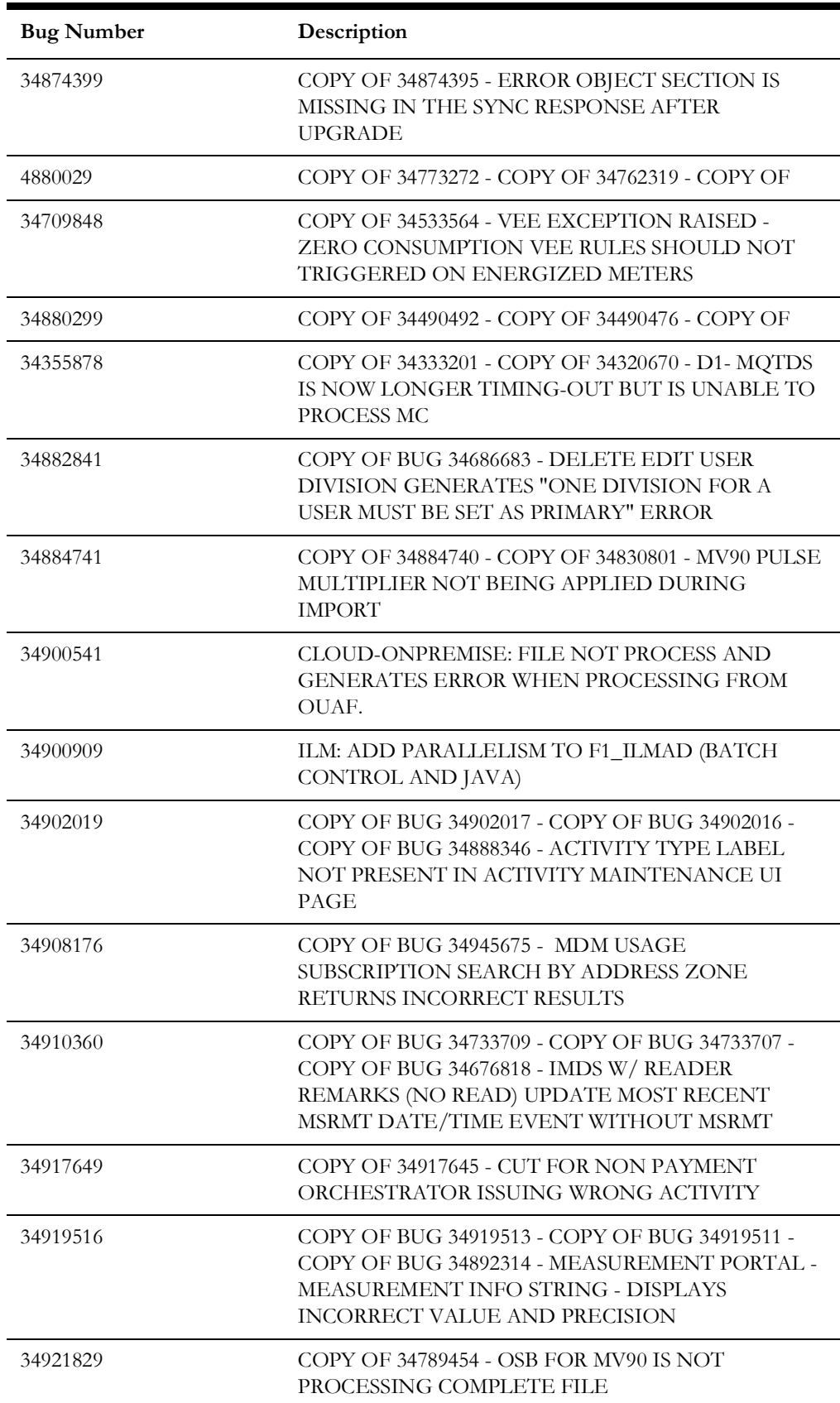

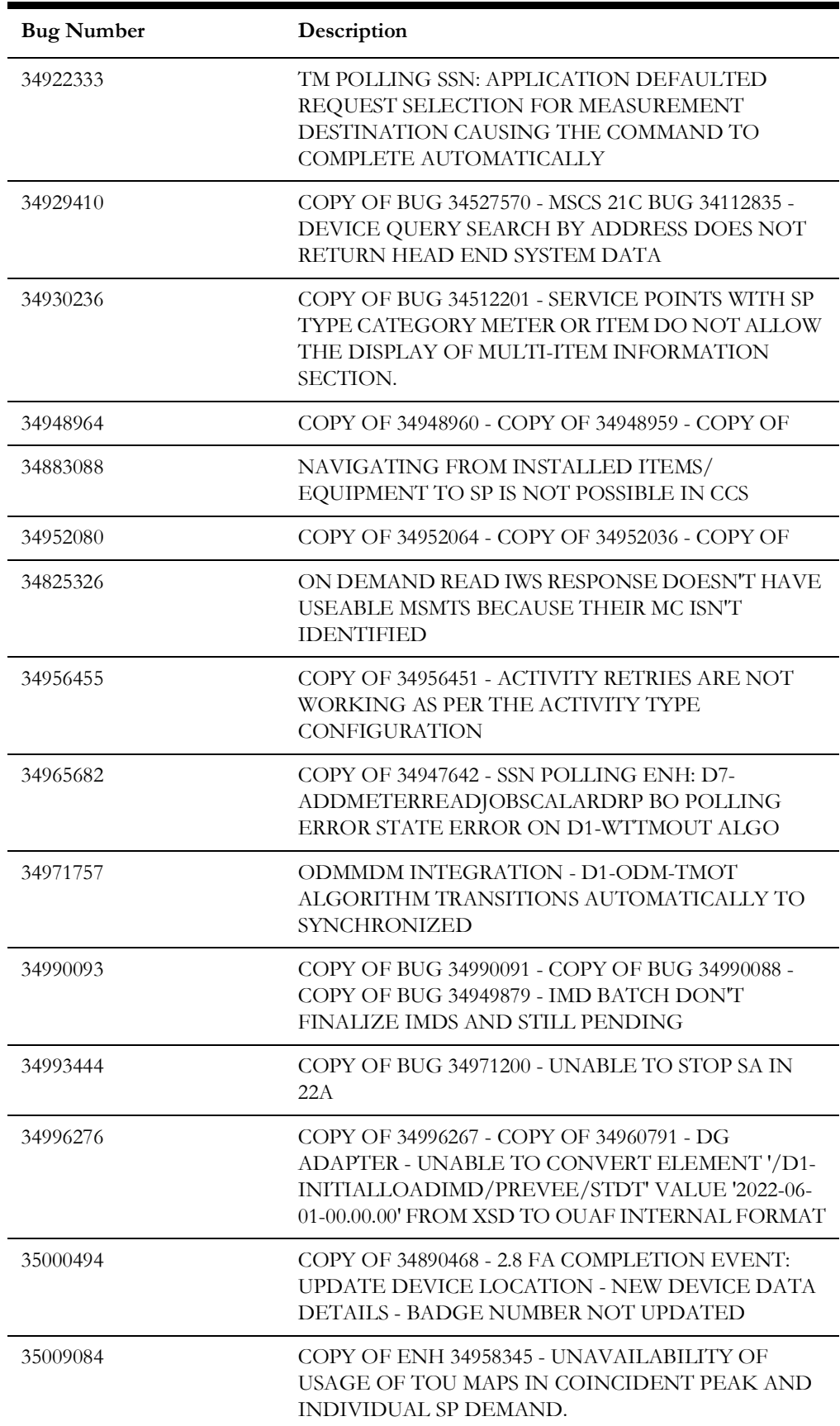

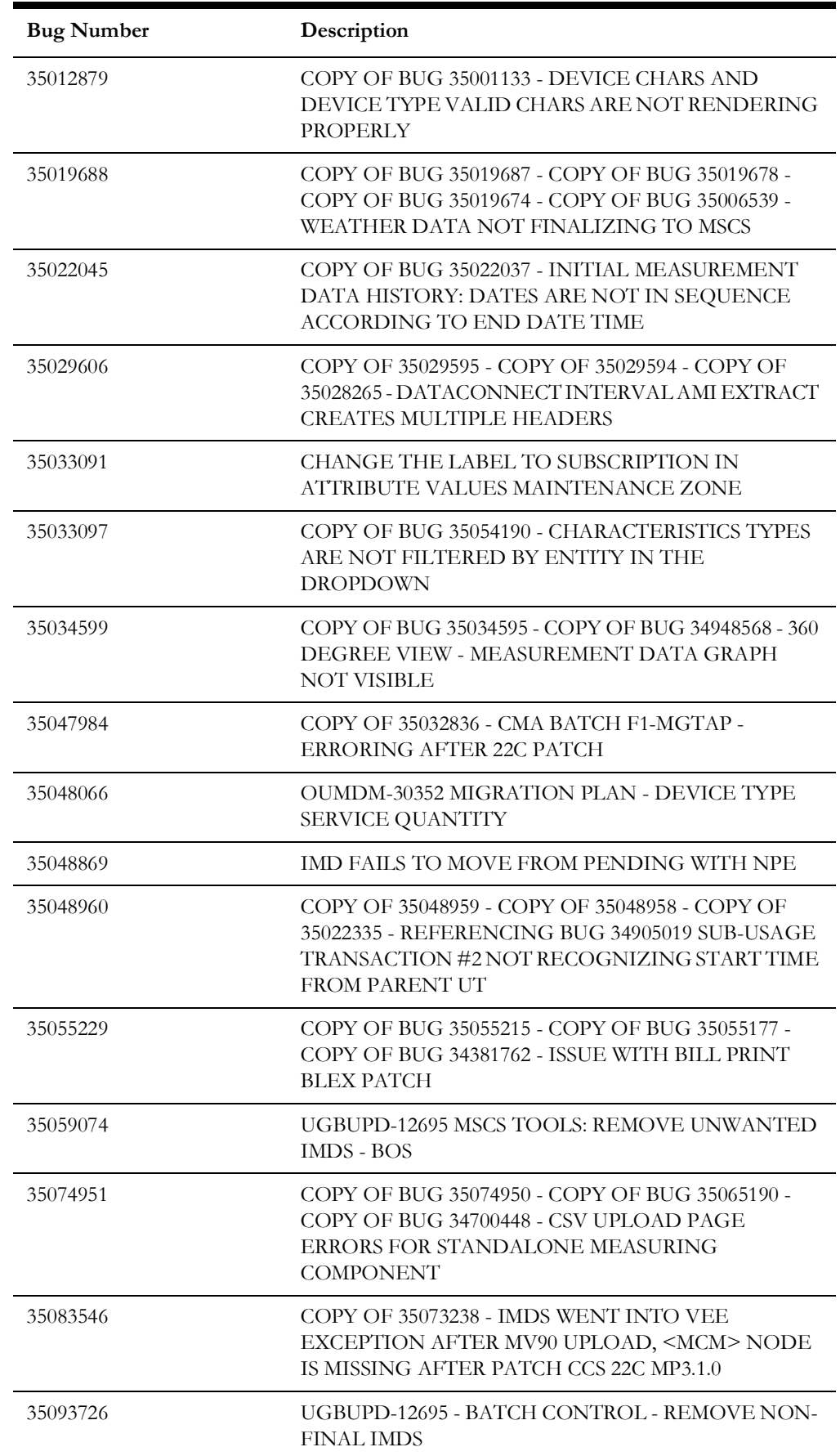

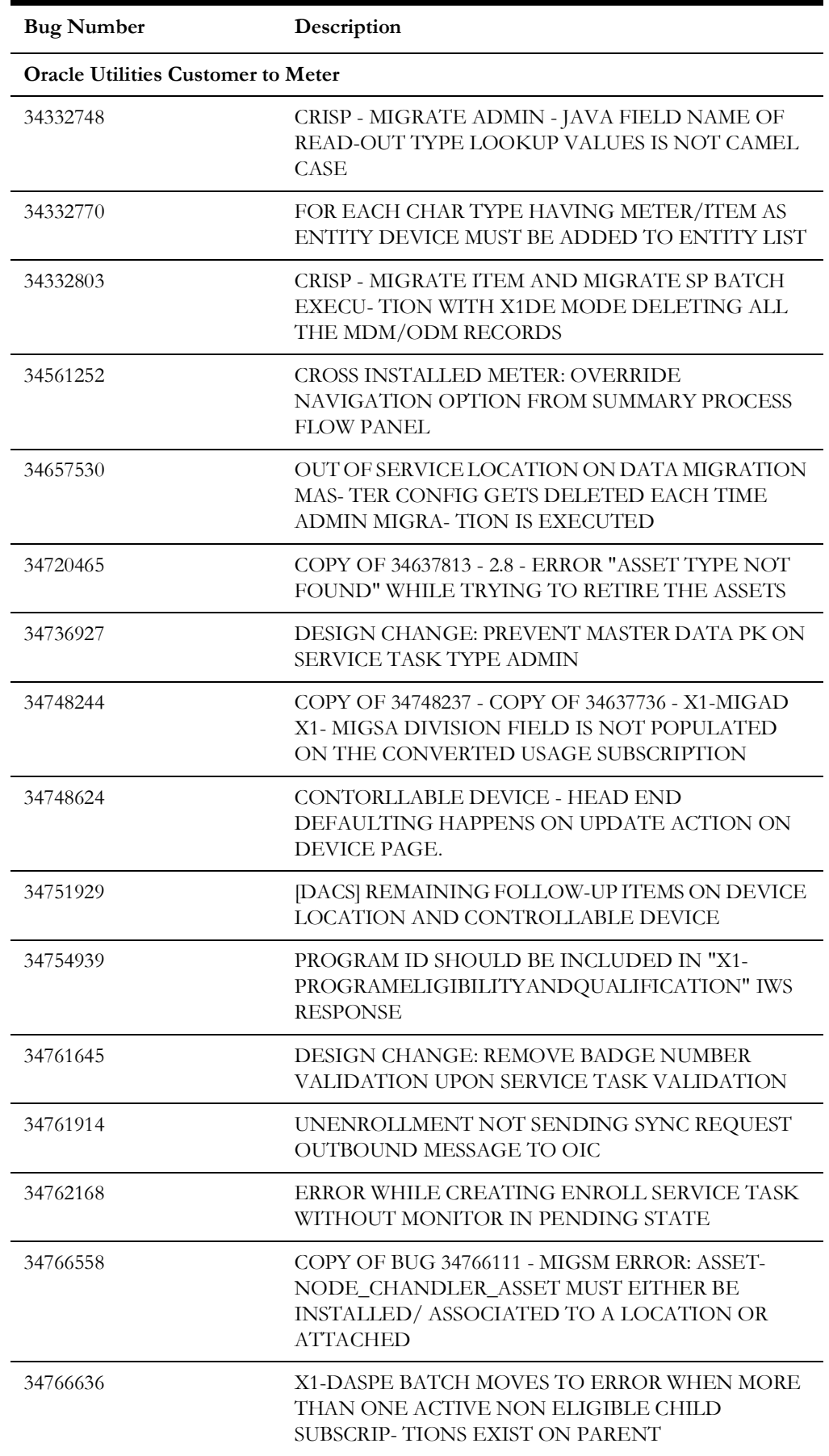

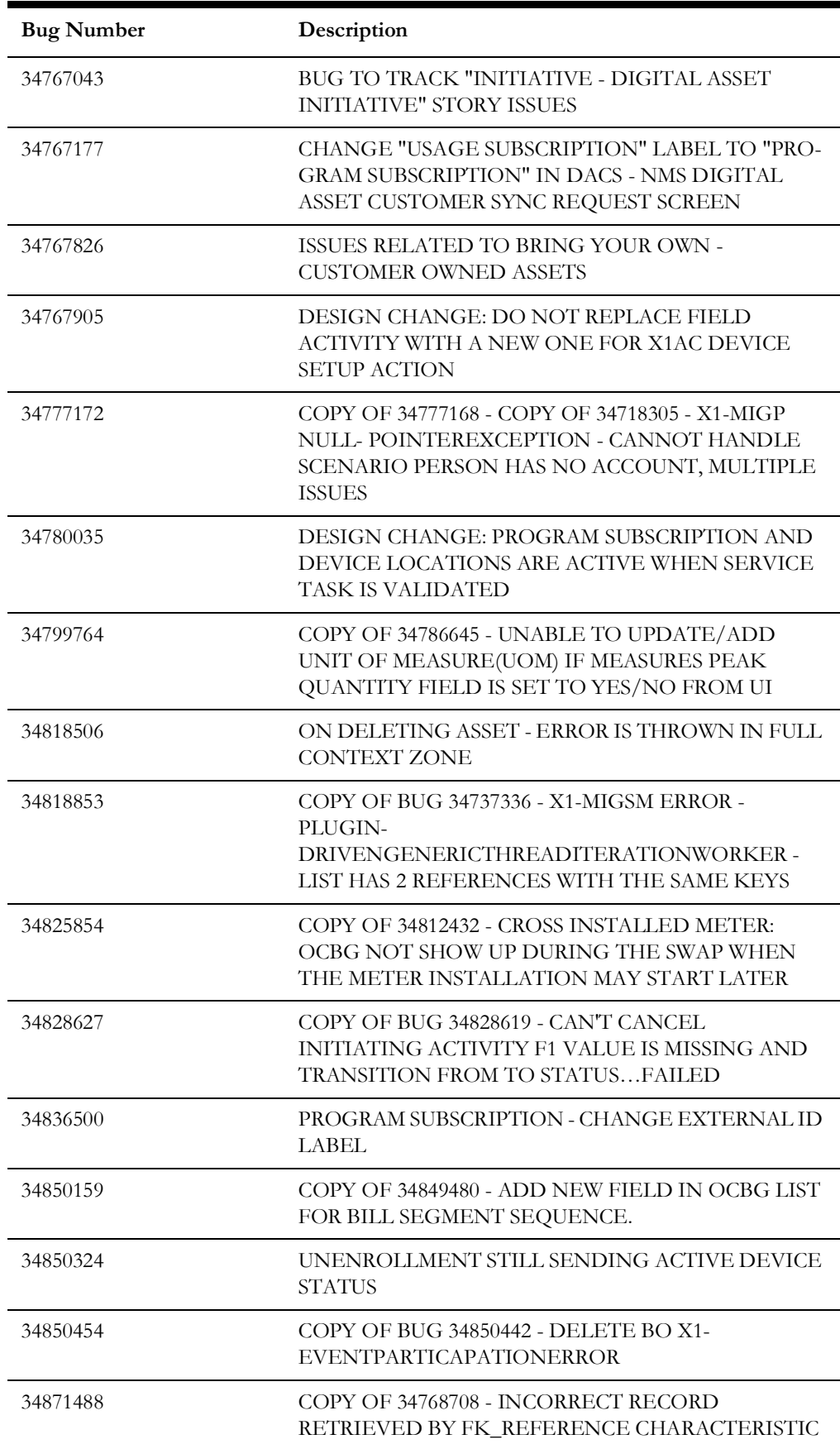

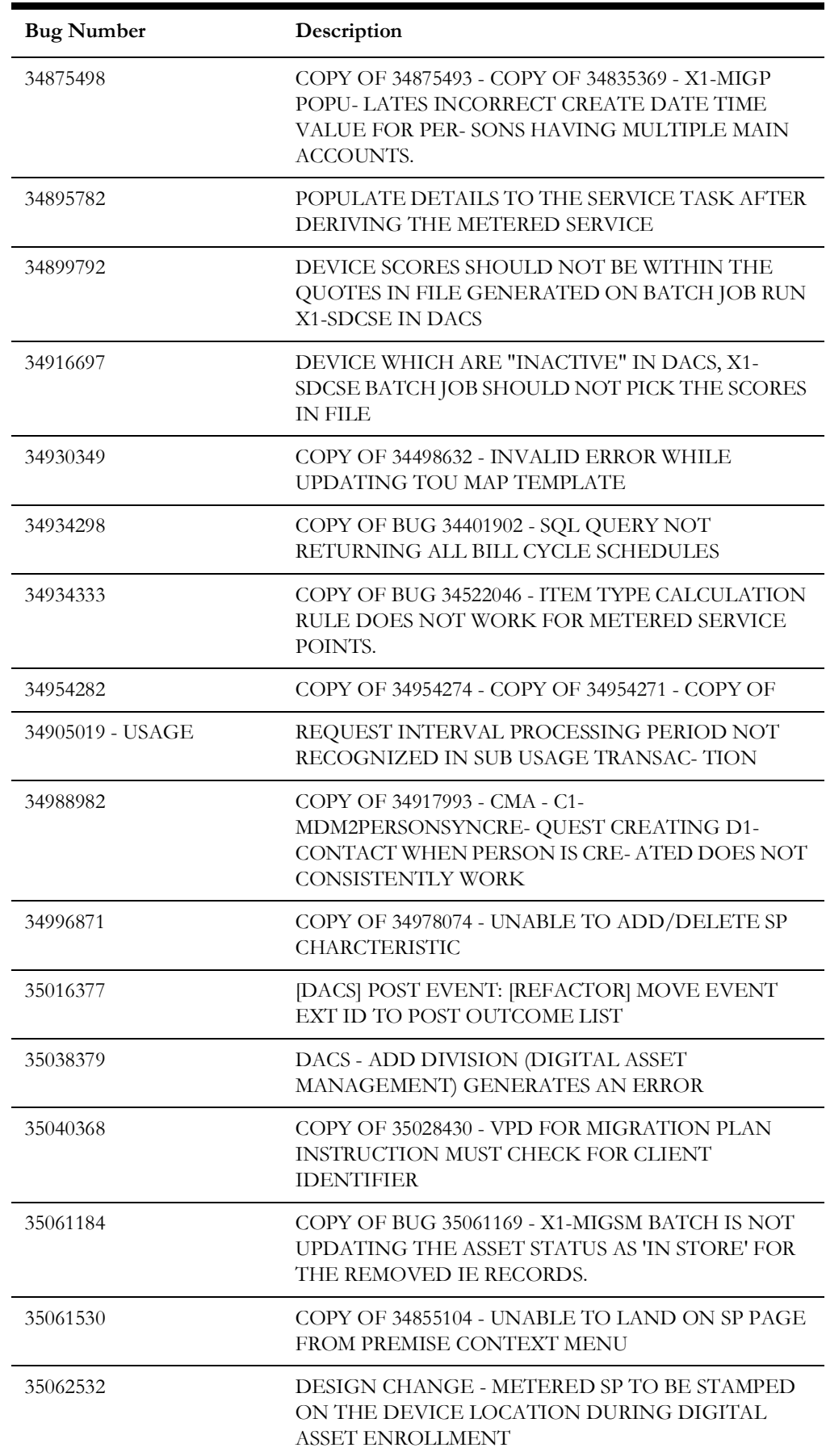

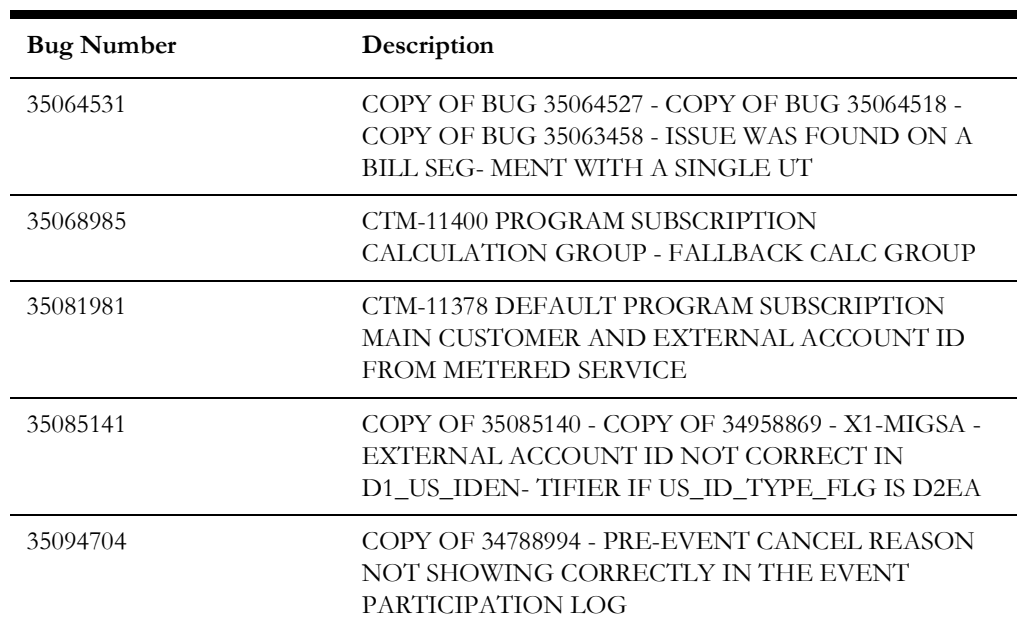

# **Appendix C**

# <span id="page-106-0"></span>**Post-release Patches**

The following post-release patches are included in this Oracle Utilities Digital Asset Management release:

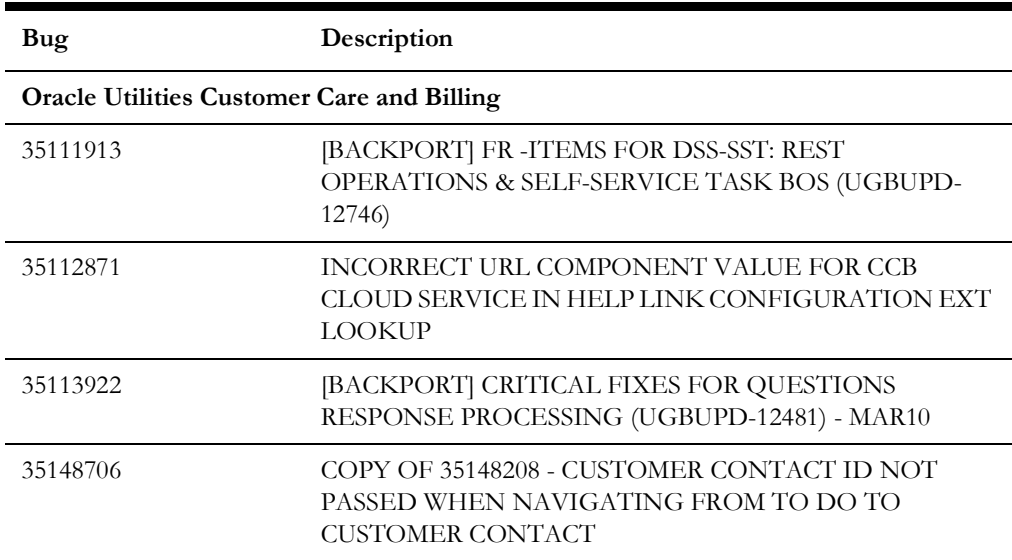